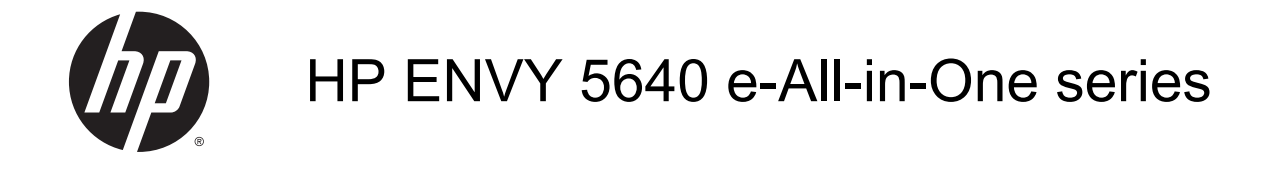

# Isi

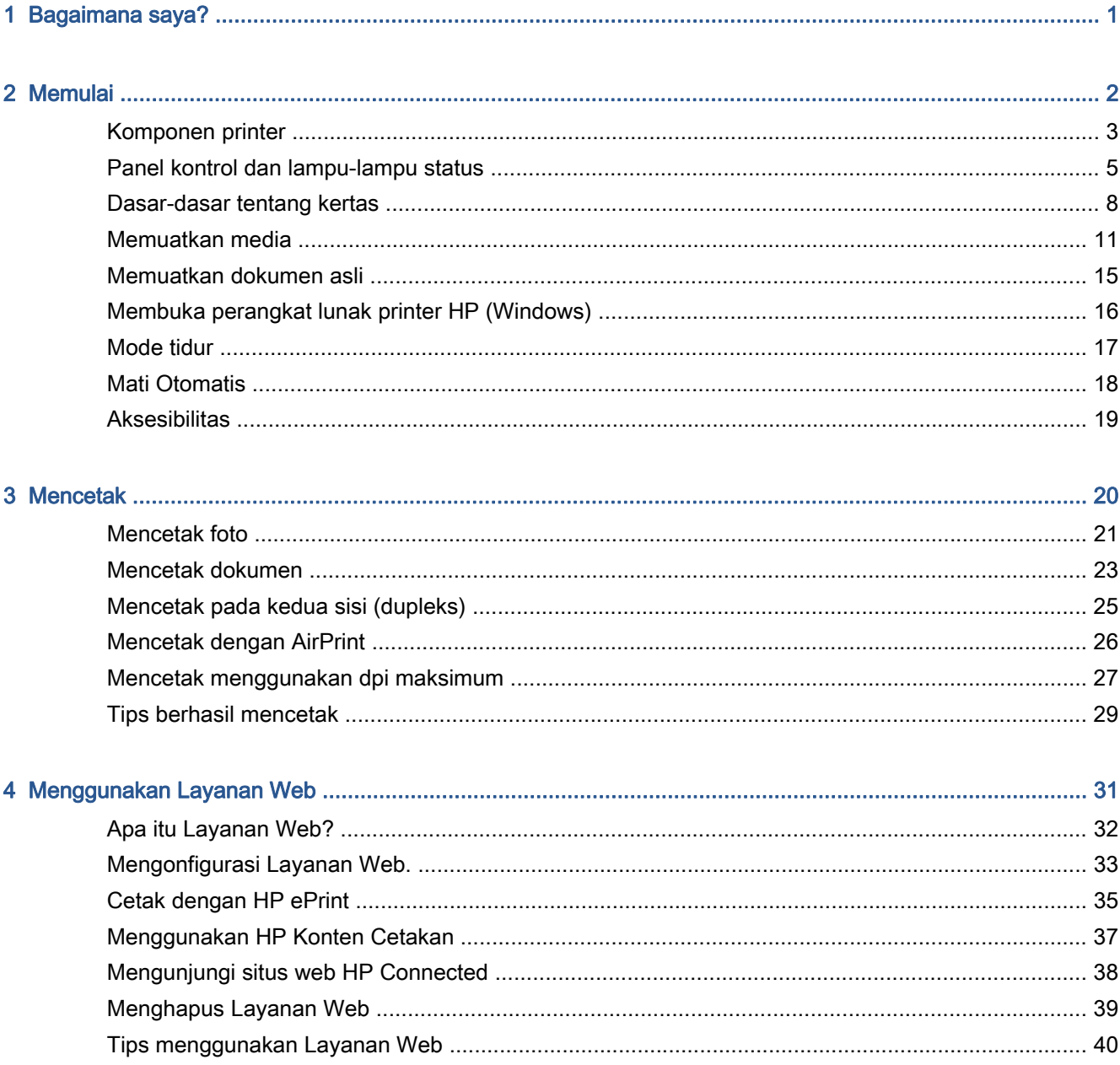

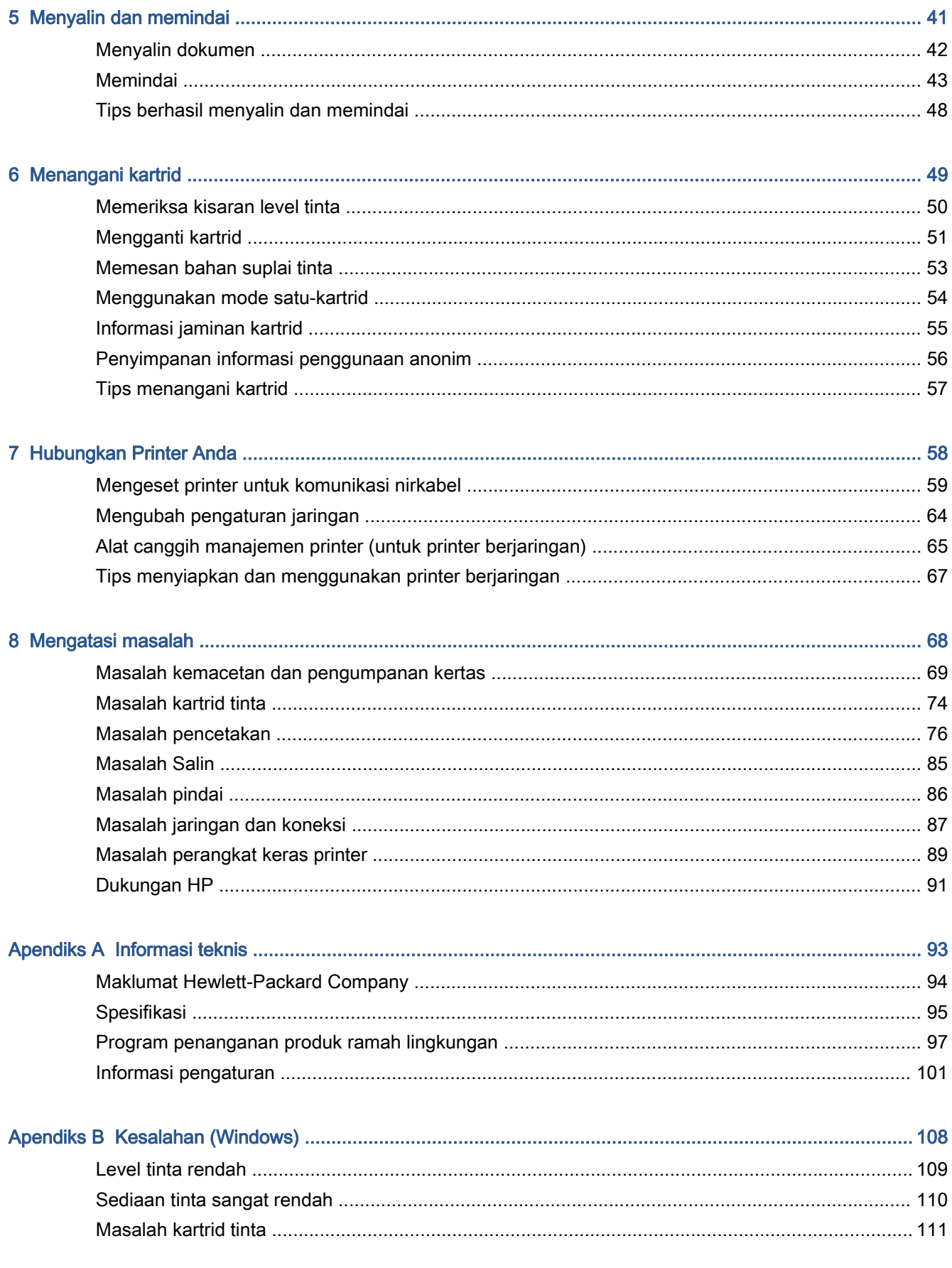

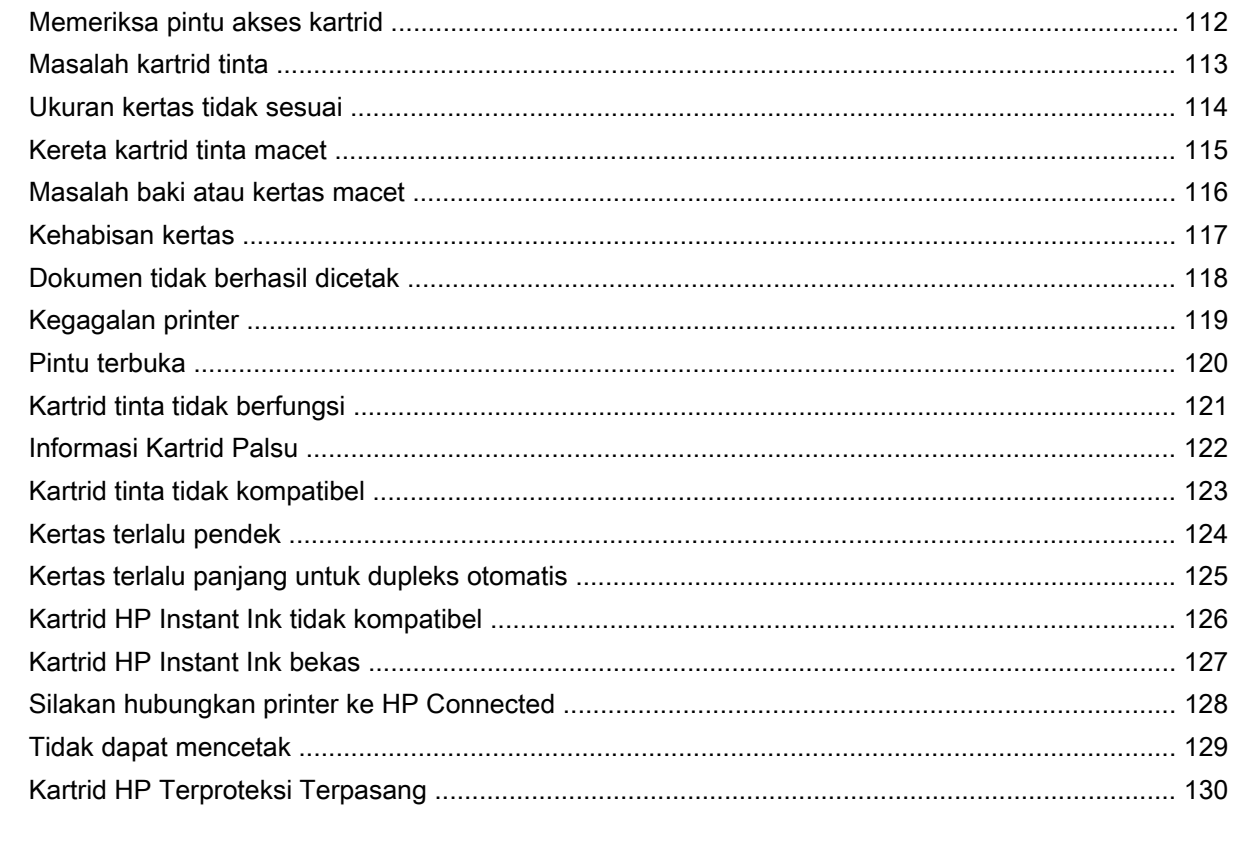

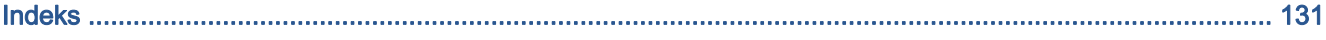

# <span id="page-6-0"></span>1 Bagaimana saya?

Mempelajari cara menggunakan HP ENVY seri 5640

- [Memulai pada hal. 2](#page-7-0)
- [Mencetak pada hal. 20](#page-25-0)
- [Menggunakan Layanan Web pada hal. 31](#page-36-0)
- [Menyalin dan memindai pada hal. 41](#page-46-0)
- [Menangani kartrid pada hal. 49](#page-54-0)
- [Hubungkan Printer Anda pada hal. 58](#page-63-0)
- [Informasi teknis pada hal. 93](#page-98-0)
- [Mengatasi masalah pada hal. 68](#page-73-0)

# <span id="page-7-0"></span>2 Memulai

Bagian ini berisi topik berikut:

- [Komponen printer](#page-8-0)
- [Panel kontrol dan lampu-lampu status](#page-10-0)
- [Dasar-dasar tentang kertas](#page-13-0)
- [Memuatkan media](#page-16-0)
- [Memuatkan dokumen asli](#page-20-0)
- [Membuka perangkat lunak printer HP \(Windows\)](#page-21-0)
- [Mode tidur](#page-22-0)
- [Mati Otomatis](#page-23-0)
- [Aksesibilitas](#page-24-0)

# <span id="page-8-0"></span>Komponen printer

### Tampak depan

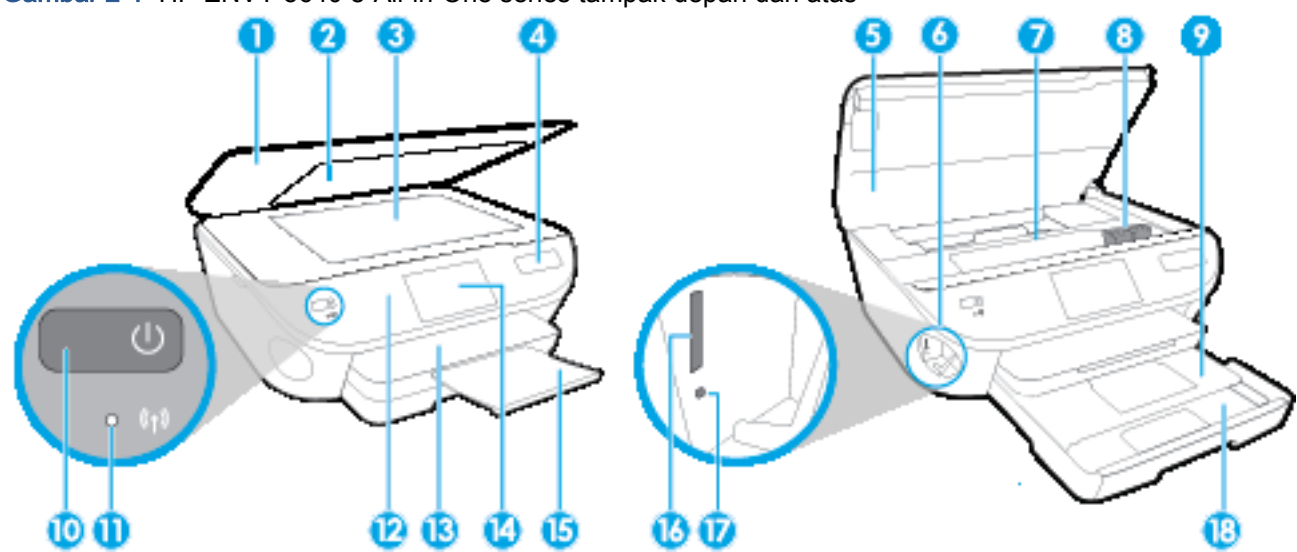

Gambar 2-1 HP ENVY 5640 e-All-in-One series tampak depan dan atas

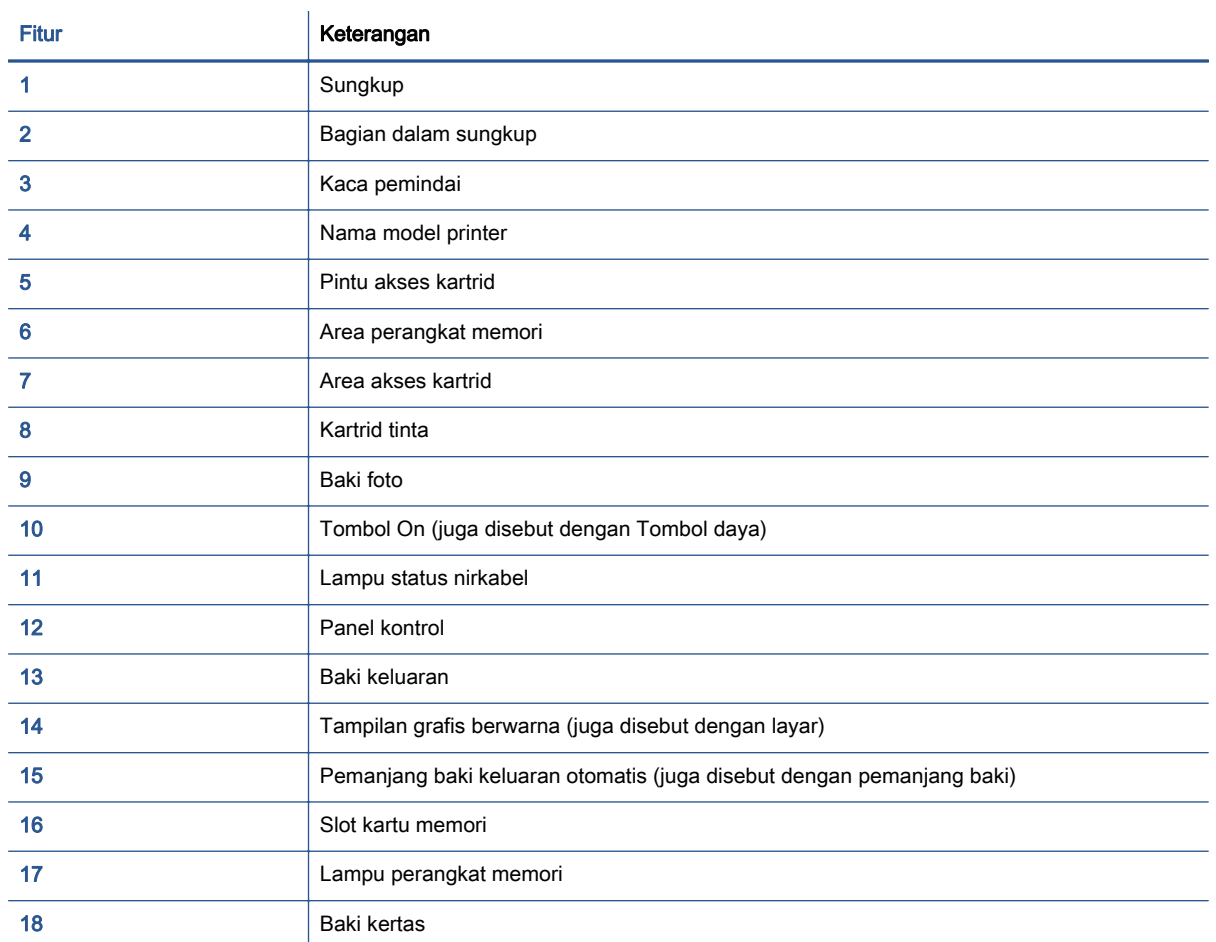

### Tampilan belakang

Gambar 2-2 Tampilan belakang HP ENVY 5640 e-All-in-One series

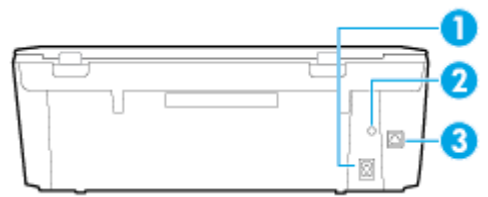

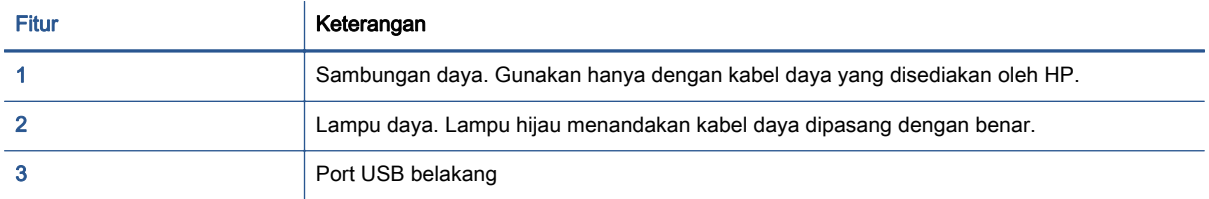

# <span id="page-10-0"></span>Panel kontrol dan lampu-lampu status

### Ikhtisar tombol dan lampu

Diagram beserta tabelnya berikut ini menyediakan rujukan cepat fitur-fitur panel kontrol printer.

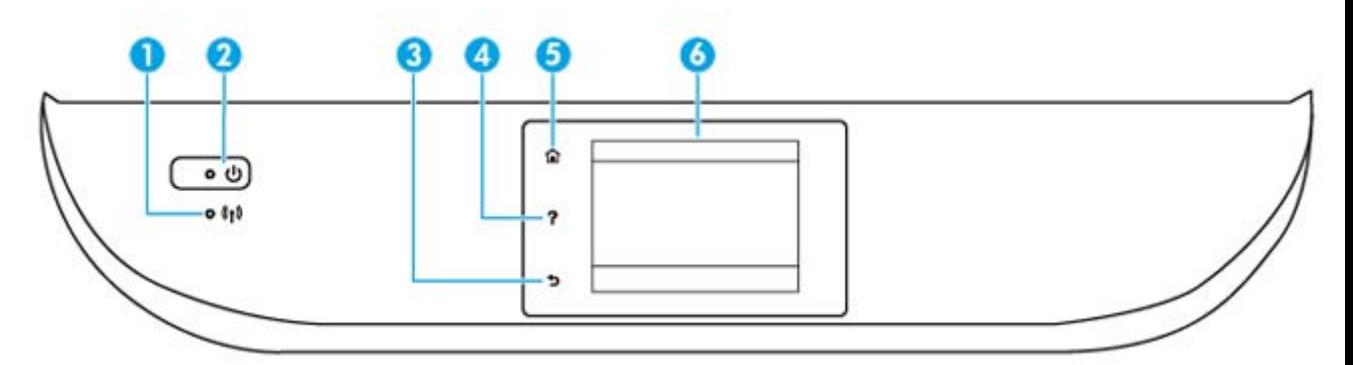

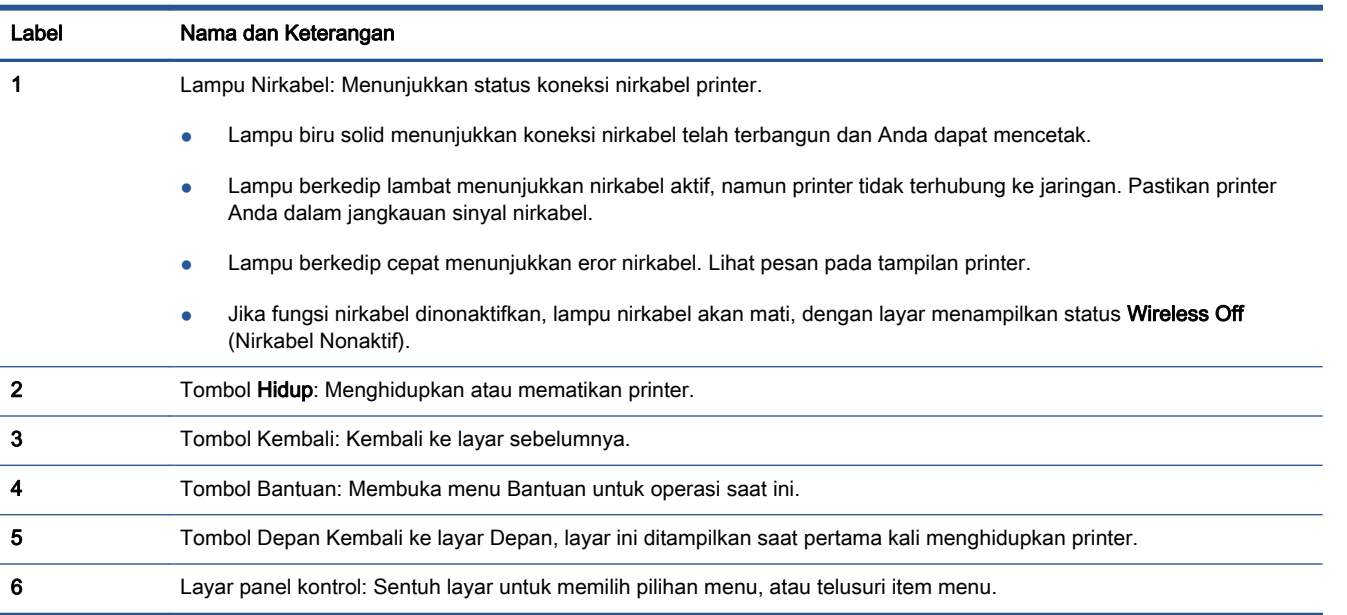

### Ikon-ikon pada layar panel kontrol

Ikon

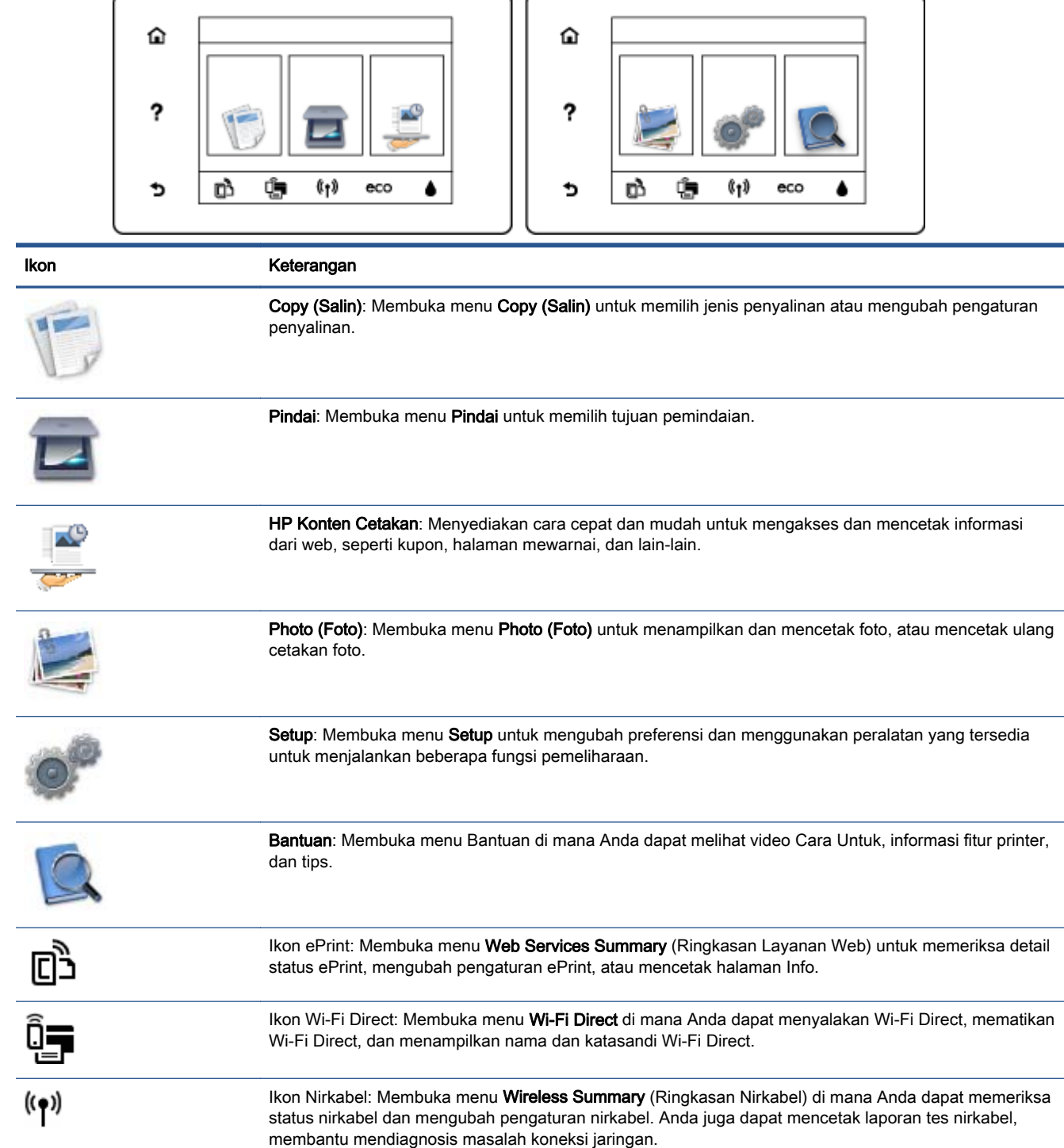

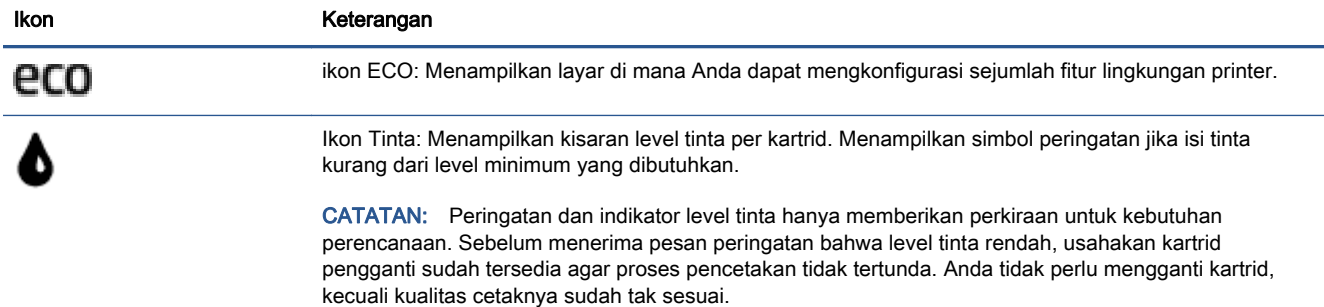

### <span id="page-13-0"></span>Dasar-dasar tentang kertas

Printer ini dirancang agar mendukung hampir semua jenis kertas perkantoran. Anda sangat disarankan untuk menguji aneka jenis kertas cetak sebelum membeli dalam jumlah besar. Gunakan kertas HP untuk kualitas cetak optimal. Kunjungi situs web HP di [www.hp.com](http://www.hp.com) untuk informasi lebih lanjut tentang kertas HP.

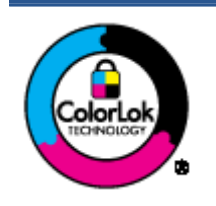

HP merekomendasikan kertas biasa dengan logo ColorLok untuk mencetak dokumen sehari-hari. Semua kertas dengan logo ColorLok telah diuji secara independen agar memenuhi standar keandalan dan kualitas cetak terbaik, dan menghasilkan dokumen dengan warna-warna cerah, lebih hidup, lebih hitam, juga lebih cepat kering daripada kertas biasa. Dapatkan kertas berlogo ColorLok dengan aneka ketebalan dan ukuran dari produsen kertas terkemuka.

Bagian ini berisi topik berikut:

- Kertas-kertas yang disarankan untuk pencetakan
- [Memesan sediaan kertas HP](#page-15-0)
- [Tips memilih dan menggunakan kertas](#page-15-0)

### Kertas-kertas yang disarankan untuk pencetakan

Jika Anda ingin kualitas cetak terbaik, HP merekomendasikan penggunaan kertas HP yang dirancang secara khusus untuk jenis proyek yang Anda cetak.

Tergantung pada negara/wilayah Anda, beberapa jenis kertas ini mungkin tidak tersedia.

#### Pencetakan foto

#### **• HP Premium Plus Photo Paper**

HP Premium Plus Photo Paper adalah kertas foto HP kualitas tertinggi untuk hasil foto terbaik. Dengan HP Premium Plus Photo Paper, Anda dapat mencetak foto-foto indah yang cepat kering agar dapat dibagikan seketika itu juga dari printer. Kertas ini tersedia dalam beberapa ukuran, termasuk A4; 8,5 x 11 inci; 4 x 6 inci (10 x 15 cm); 5 x 7 inci (13 x 18 cm), dan 11 x 17 inci (A3), dengan dua pilihan lapisan – kilap atau sedikit kilap (semi-kilap). Sangat cocok untuk pembingkaian, pemajangan, atau kado foto terbaik dan proyek-proyek foto istimewa Anda. HP Premium Plus Photo Paper memberikan hasil yang luar biasa dengan daya tahan dan kualitas profesional.

#### **HP Advanced Photo Paper**

Kertas foto yang tebal ini memberikan hasil cetak yang cepat kering untuk penanganan praktis tanpa noda. Kertas ini tahan air, noda, sidik jari, dan kelembaban. Cetakan Anda akan terasa dan terlihat setara dengan hasil cetak di toko cuci-cetak foto. Kertas ini tersedia dalam beberapa ukuran, termasuk A4, 8,5 x 11 inci, 10 x 15 cm (4 x 6 inci), 13 x 18 cm (5 x 7 inci), dan dua lapisan – kilap atau sedikit kilap (satin matte). Kertas ini bebas asam agar dokumen lebih tahan lama.

### **HP Everyday Photo Paper**

Cetak aneka foto sehari-hari yang penuh warna dengan biaya murah menggunakan kertas yang dirancang untuk pencetakan foto biasa. Untuk penanganan praktis, kertas foto yang harganya

terjangkau ini cepat kering. Dapatkan gambar-gambar yang tajam dan segar saat Anda menggunakan kertas ini dengan printer inkjet model apapun. Kertas ini tersedia dengan lapisan kilap dalam beberapa ukuran, termasuk A4; 8,5 x 11 inci, dan 10 x 15 cm (4 x 6 inci). Kertas ini bebas asam agar dokumen lebih tahan lama.

### **HP Photo Value Pack**

Paket Inti Foto HP berisi kartrid tinta asli HP dan Kertas Foto Mutakhir HP untuk menghemat waktu dan memberikan hasil cetak foto berkualitas lab dengan harga terjangkau bila digunakan dengan printer HP Anda. Tinta asli HP dan Kertas Foto Mutakhir HP dirancang untuk saling mendukung agar foto Anda tahan lama dan lebih hidup untuk cetak demi cetaknya. Tepat untuk mencetak seluruh foto kenangan selama liburan atau beberapa di antaranya untuk dibagikan.

#### Dokumen bisnis

### **HP Premium Presentation Paper 120g Matte**

Ini merupakan produk kertas tebal yang memiliki lapisan matte di kedua sisinya. Sangat cocok untuk presentasi, proposal, laporan, dan buletin. Kertas ini sangat tebal untuk rasa dan tampilan yang mengesankan.

### HP Brochure Paper 180g Glossy atau HP Professional Paper 180 Glossy

Kertas-kertas ini memiliki lapisan mengkilap pada kedua sisinya, untuk penggunaan bolak-balik. Kertas-kertas ini merupakan pilihan terbaik untuk hasil cetak setara fotografi dan gambargambar bisnis untuk sampul laporan, presentasi khusus, brosur, surat-menyurat, dan kalender.

### HP Brochure Paper 180g Matte atau HP Professional Paper 180 Matte

Kertas-kertas ini memiliki lapisan tidak mengkilap (matte) pada kedua sisinya, untuk penggunaan bolak-balik. Kertas-kertas ini merupakan pilihan terbaik untuk hasil cetak setara fotografi dan gambar-gambar bisnis untuk sampul laporan, presentasi khusus, brosur, suratmenyurat, dan kalender.

### Pencetakan harian

Seluruh kertas yang disebutkan untuk pencetakan sehari-hari dirancang dengan Teknologi ColorLok agar tinta pada kertas tidak luntur, warna hitamnya lebih tebal, dan aneka warna lainnya lebih hidup.

### **HP Bright White Inkjet Paper**

HP Bright White Inkjet Paper menghasilkan warna-warna yang sangat kontras dengan teks yang tajam. Jenis kertas ini cukup tebal untuk pencetakan dua sisi dan tidak tembus pandang, cocok untuk buletin, laporan, dan flyer.

### **HP Printing Paper**

HP Printing Paper adalah kertas multifungsi berkualitas tinggi. Kertas ini menghasilkan dokumen yang terlihat dan terasa lebih nyata dibandingkan dokumen yang dicetak pada kertas serbaguna maupun kertas salin standar. Kertas ini bebas asam agar dokumen lebih tahan lama.

### **HP Office Paper**

HP Office Paper merupakan kertas multifungsi berkualitas tinggi. Kertas ini cocok untuk penyalinan, draf, memo, dan dokumen sehari-hari lainnya. Kertas ini bebas asam agar dokumen lebih tahan lama.

### **HP Office Recycled Paper**

HP Office Recycled Paper adalah kertas serbaguna bermutu tinggi yang terbuat dari 30% serat daur ulang.

### <span id="page-15-0"></span>Memesan sediaan kertas HP

Printer ini dirancang agar mendukung hampir semua jenis kertas perkantoran. Gunakan kertas HP untuk kualitas cetak optimal.

Untuk memesan kertas HP dan aneka sediaan lainnya, kunjungi [www.hp.com](http://www.hp.com). Untuk saat ini, beberapa bagian dari situs web HP hanya tersedia dalam bahasa Inggris.

HP merekomendasikan kertas polos biasa berlogo ColorLok untuk pencetakan dan pemotokopian dokumen sehari-hari. Seluruh kertas berlogo ColorLok telah diuji secara independen agar memenuhi standar terbaik mutu dan keandalan cetak, dan menghasilkan dokumen dengan warna lebih segar, lebih hidup, lebih hitam, dan cepat kering dibandingkan dengan kertas polos biasa. Dapatkan kertas berlogo ColorLok dengan aneka ketebalan dan ukuran dari produsen kertas terkemuka.

### Tips memilih dan menggunakan kertas

Untuk hasil terbaik, perhatikan pedoman berikut.

- Muatkan hanya satu jenis kertas pada saat yang sama ke dalam baki kertas atau foto.
- Saat mengisi baki, pastikan kertas dimuatkan dengan benar.
- Jangan mengisi baki terlalu penuh.
- Agar terhindar dari kertas macet, kualitas cetak yang buruk, dan masalah pencetakan lainnya, jangan muatkan kertas berikut pada baki:
	- Formulir rangkap
	- Media yang rusak, menggulung, atau kusut
	- Media dengan potongan atau berlubang-lubang
	- Media yang sangat bertekstur, bertulisan timbul, atau tidak menyerap tinta dengan baik
	- Media yang terlalu ringan atau mudah tergores
	- Media yang berisi steples atau klip

## <span id="page-16-0"></span>Memuatkan media

Pilih ukuran kertas untuk melanjutkan.

### Untuk memuatkan kertas ukuran kecil

1. Tarik keluar baki foto.

Jika Anda tidak melihat baki foto, lepaskan baki keluaran dari printer.

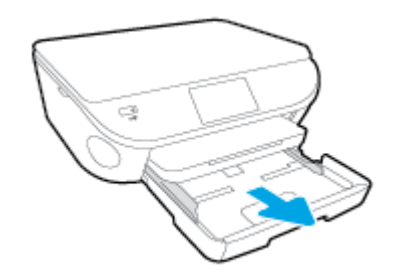

- 2. Muatkan kertas.
	- Masukkan tumpukan kertas foto ke dalam baki foto dengan muka cetak ke bawah.

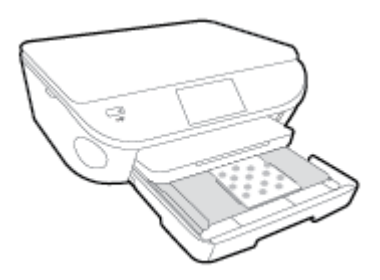

- Dorong kertas ke depan sampai berhenti.
- 3. Tekan kembali baki foto ke dalam.
- 4. Ubah atau atur pengaturan kertas pada tampilan printer.

### Untuk memuatkan kertas ukuran penuh

1. Tarik keluar baki kertas, geser pemandu lebar-kertas ke arah luar, kemudian keluarkan semua media lain yang telah dimuatkan sebelumnya.

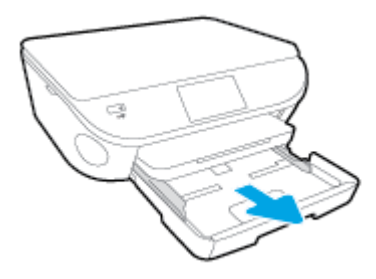

- 2. Muatkan kertas.
	- Masukkan setumpuk kertas ke dalam baki kertas dengan sisi lebar di depan dan muka cetak menghadap ke bawah.
	- Dorong kertas ke depan sampai berhenti.
	- Geser pemandu lebar-kertas ke arah dalam sampai menyentuh pinggiran kertas.

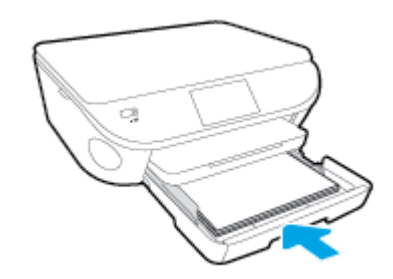

- 3. Tekan kembali baki kertas ke dalam.
- 4. Ubah atau atur pengaturan kertas pada tampilan printer.

### Untuk memuatkan kertas legal

1. Tarik keluar baki kertas, geser pemandu lebar-kertas ke arah luar, kemudian keluarkan semua media lain yang telah dimuatkan sebelumnya.

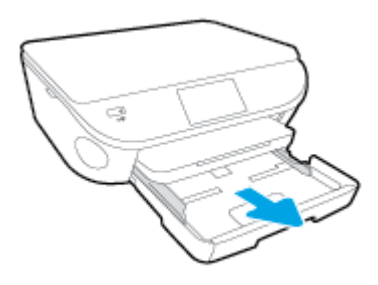

2. Lepaskan dan buka bagian depan dari baki kertas.

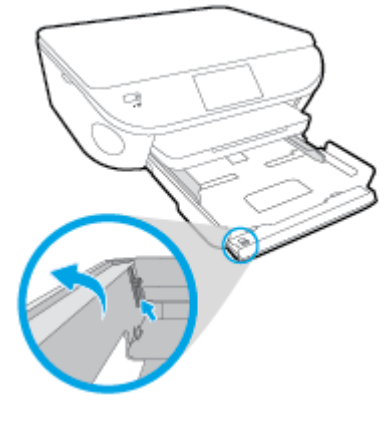

3. Muatkan kertas.

- Masukkan setumpuk kertas ke dalam baki kertas dengan sisi lebar di depan dan muka cetak menghadap ke bawah.
- Dorong kertas ke depan sampai berhenti.

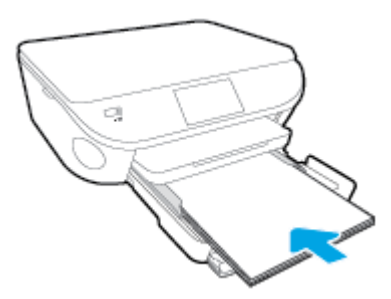

Geser pemandu lebar-kertas ke arah dalam sampai menyentuh pinggiran kertas.

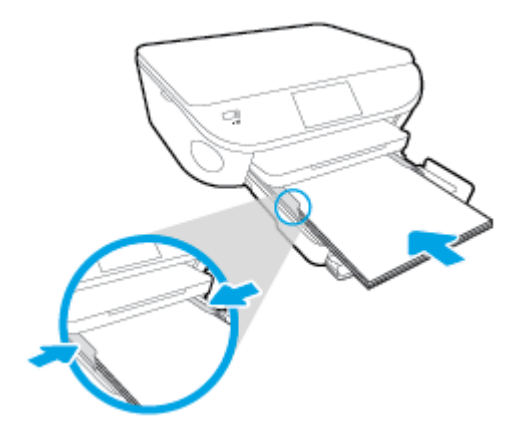

- 4. Tekan kembali baki kertas ke dalam.
- 5. Ubah atau atur pengaturan kertas pada tampilan printer.

### Untuk memuatkan amplop

1. Tarik keluar baki kertas, geser pemandu lebar-kertas ke arah luar, kemudian keluarkan semua media lain yang telah dimuatkan sebelumnya.

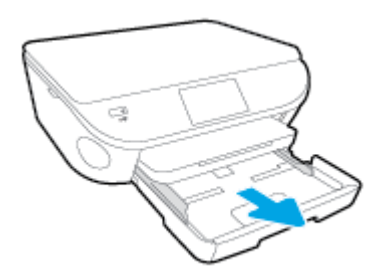

- 2. Memuatkan amplop
	- Masukkan satu atau beberapa amplop ke bagian tengah baki kertas. Muka cetak harus menghadap ke bawah. Tutup amplop harus terletak di sisi kiri dan menghadap ke atas.

● Dorong tumpukan amplop ke arah dalam sampai berhenti.

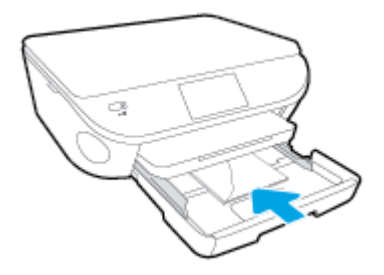

- Dorong pemandu lebar-kertas ke arah dalam sampai menyentuh pinggiran amplop.
- 3. Tekan kembali baki kertas ke dalam.
- 4. Ubah atau atur pengaturan kertas pada tampilan printer.

# <span id="page-20-0"></span>Memuatkan dokumen asli

### Untuk memuatkan dokumen asli pada kaca pemindai

1. Angkat sungkup pemindai.

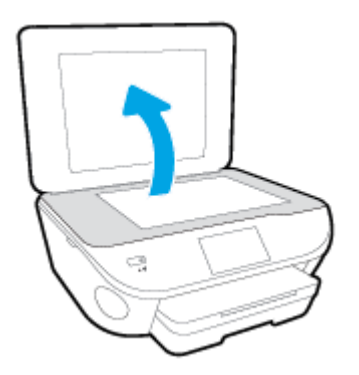

2. Muatkan dokumen asli dengan muka cetak menghadap ke bawah di sudut kanan depan kaca.

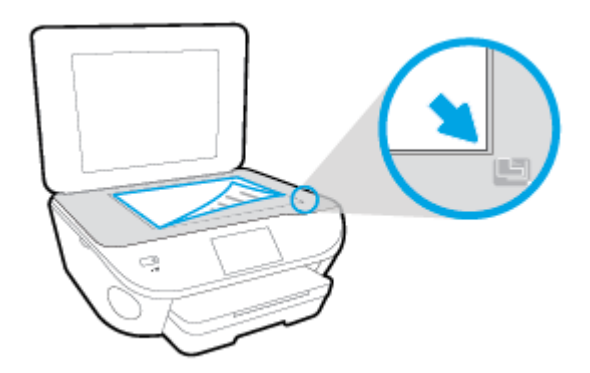

3. Tutup sungkup pemindai.

### <span id="page-21-0"></span>Membuka perangkat lunak printer HP (Windows)

Setelah menginstal perangkat lunak printer HP, lakukan salahsatu langkah berikut sesuai sistem operasi Anda:

- Windows 8.1: Klik panah-ke-bawah di sudut kiri bawah layar Mulai, lalu pilih nama printer.
- Windows 8: Klik kanan area kosong pada layar Mulai, klik All Apps (Semua Apl) pada bilah aplikasi, lalu pilih nama printer.
- Windows 7, Windows Vista, dan Windows XP: Dari desktop komputer, klik Start (Mulai), pilih All Programs (Semua Program), klik HP, klik folder untuk printer, lalu pilih ikon dengan nama printer.

## <span id="page-22-0"></span>Mode tidur

- Penggunaan daya akan berkurang saat dalam mode Tidur.
- Setelah penyiapan awal printer, printer akan memasuki mode Tidur setelah 5 menit tidak beroperasi.
- Selang waktu menuju mode Tidur dapat diubah dari panel kontrol.

### Untuk mengeset waktu peralihan ke mode Tidur

- 1. Dari layar Depan, sentuh (Setup).
- 2. Sentuh Preferences (Preferensi).
- 3. Telusuri pilihan, lalu sentuh Sleep Mode (Mode Tidur).
- 4. Sentuh After 5 minutes (Setelah 5 menit) atau After 10 minutes (Setelah 10 menit), atau After 15 minutes (Setelah 15 menit).

### <span id="page-23-0"></span>Mati Otomatis

Auto-Off (Mati Otomatis) dengan sendirinya akan dinyalakan saat printer dihidupkan. Jika Auto-Off (Mati Otomatis) diaktifkan, printer secara otomatis akan mati setelah 2 jam tidak beroperasi untuk membantu mengurangi pemakaian energi. Auto-Off (Mati Otomatis) akan benar-benar mematikan printer, sehingga Anda harus menggunakan tombol On (Aktif) untuk menghidupkan kembali printer. Meskipun Auto-Off (Mati Otomatis) dimatikan, printer akan memasuki mode Tidur setelah 5 menit tidak beroperasi untuk membantu mengurangi pemakaian energi.

Anda dapat mengubah pengaturan Auto-Off (Mati Otomatis) dari panel kontrol.

### Untuk mengubah pengaturan Auto-Off (Mati Otomatis)

1. Dari layar Depan pada tampilan printer, pilih Preferences (Preferensi).

CATATAN: Jika tidak terlihat ada layar Depan, tekan tombol Depan.

- 2. Dari menu Preferences (Preferensi), pilih Auto-Off (Mati Otomatis).
- 3. Dari menu Auto-Off (Mati Otomatis), pilih On (Aktif) atau Off (Nonaktif), kemudian tekan OK untuk mengkonfirmasi pengaturan.

Setelah mengubah pengaturan, printer akan menyimpan perubahan tersebut.

### <span id="page-24-0"></span>**Aksesibilitas**

Printer ini dilengkapi sejumlah fitur yang memudahkan para penyandang cacat mengaksesnya.

### Visual

Perangkat lunak HP yang diberikan bersama printer ini dapat diakses oleh pengguna dengan cacat penglihatan atau kemampuan melihat terbatas, yakni dengan menggunakan pilihan dan fitur aksesibilitas sistem operasi. Perangkat lunak ini juga mendukung teknologi penunjang terbaik seperti pembaca layar, pembaca Braille, dan aplikasi suara-ke-teks. Bagi pengguna yang buta warna, tombol dan tab berwarna yang digunakan dalam perangkat lunak HP telah dilengkapi teks sederhana atau label ikon yang mewakili fungsi yang bersangkutan.

### **Mobilitas**

Untuk pengguna dengan keterbatasan gerak, fungsi-fungsi perangkat lunak HP dapat dijalankan melalui perintah keyboard. Perangkat lunak HP juga mendukung pilihan aksesibilitas Windows seperti tombol lengket (StickyKey), tombol pengalih (ToggleKey), tombol filter (FilterKey), dan tombol mouse (MouseKey). Pintu printer, tombol, baki kertas, dan pemandu lebar kertas dapat dioperasikan oleh pengguna yang memiliki tenaga dan daya jangkau terbatas.

### Dukungan

Untuk informasi lebih lanjut tentang aksesibilitas printer ini dan komitmen HP terhadap aksesibilitas produk, kunjungi situs web HP di [www.hp.com/accessibility](http://www.hp.com/accessibility).

Untuk informasi aksesibilitas pada Mac OS X, kunjungi situs web Apple di [www.apple.com/](http://www.apple.com/accessibility/) [accessibility](http://www.apple.com/accessibility/).

# <span id="page-25-0"></span>3 Mencetak

Sebagian besar pengaturan cetak ditangani secara otomatis oleh aplikasi perangkat lunak. Pengaturan ini hanya boleh diubah secara manual jika Anda hendak mengubah kualitas cetak, mencetak pada jenis kertas tertentu, atau menggunakan fitur khusus.

Bagian ini berisi topik berikut:

- [Mencetak foto](#page-26-0)
- [Mencetak dokumen](#page-28-0)
- [Mencetak pada kedua sisi \(dupleks\)](#page-30-0)
- [Mencetak dengan AirPrint](#page-31-0)
- [Mencetak menggunakan dpi maksimum](#page-32-0)
- **•** [Tips berhasil mencetak](#page-34-0)

### <span id="page-26-0"></span>Mencetak foto

Pastikan kertas sudah dimuatkan dengan benar ke dalam baki foto.

### Untuk mencetak foto dari perangkat memori

1. Masukkan perangkat memori ke dalam slot.

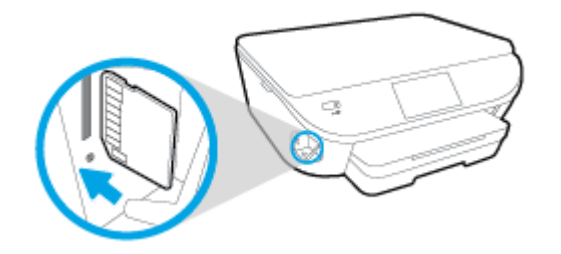

- 2. Pada tampilan printer, pilih foto yang ingin Anda cetak dan sentuh Continue (Lanjutkan).
- 3. Tentukan jumlah foto yang akan dicetak.
- 4. Sentuh  $\boxdot$  (Edit) untuk mengubah kecerahan, memangkas, atau merotasi foto yang dipilih, atau sentuh (Pengaturan Print) untuk menggunakan fitur seperti Red Eye Removal (Penghilang Mata Merah) atau Photo Fix (Perbaiki Foto).
- 5. Sentuh Continue (Lanjutkan) dan tayangkan foto yang dipilih.
- 6. Sentuh Print (Cetak) untuk mulai mencetak.

#### Untuk mencetak foto dari perangkat lunak printer

- 1. Dari perangkat lunak Anda, pilih Print (Cetak).
- 2. Pastikan printer Anda terpilih.
- 3. Klik tombol untuk membuka kotak dialog Properties (Properti).

Bergantung pada aplikasi perangkat lunak Anda, tombol ini mungkin disebut Properties (Properti), Options (Pilihan), Printer Setup (Penyiapan Printer), Printer Properties (Properti Printer), Printer, atau Preferences (Preferensi).

- 4. Pilih opsi yang sesuai.
	- Pada tab Layout (Tata letak), pilih orientasi Portrait (Potret) atau Landscape (Lanskap).
	- Pada tab Paper/Quality (Kertas/Kualitas), pilih jenis kertas yang sesuai dari daftar gulung Media pada area Tray Selection (Pemilihan Baki), lalu pilih kualitas cetak yang sesuai pada area Quality Settings (Pengaturan Kualitas).
	- Klik Advanced (Lanjutan) untuk memilih ukuran kertas yang sesuai dari daftar gulung Paper Size (Ukuran Kertas).
- 5. Klik OK untuk kembali ke kotak dialog Properties (Properti).
- 6. Klik OK, kemudian klik Print (Cetak) atau OK pada kotak dialog Print (Cetak).

CATATAN: Setelah pencetakan selesai, keluarkan kertas foto yang tidak terpakai dari baki foto. Simpan kertas foto tersebut agar tidak lekas mengerut, sehingga menurunkan kualitas hasil cetak.

#### Untuk mencetak foto dari komputer (OS X)

- 1. Muatkan kertas pada baki. Untuk informasi lebih lanjut, lihat [Memuatkan media pada hal. 11.](#page-16-0)
- 2. Dari menu File (Berkas) perangkat lunak, pilih Print (Cetak).
- 3. Pastikan printer Anda terpilih.
- 4. Set pilihan cetak.

Jika tak terlihat pilihan apapun di kotak dialog Cetak, klik Show Details (Lihat Detail).

CATATAN: Pilihan berikut tersedia untuk printer yang terhubung USB. Lokasi untuk pilihan bisa berbeda-beda untuk tiap aplikasi.

- a. Pilih ukuran kertas yang sesuai dalam menu cuat Paper Size (Ukuran Kertas).
	- CATATAN: Jika Anda mengubah Paper Size (Ukuran Kertas), pastikan Anda telah memuatkan kertas yang benar dan mengeset ukuran kertas pada panel kontrol printer agar cocok.
- b. Pilih Orientation (Orientasi).
- c. Dari menu cuat, pilih Paper Type/Quality (Jenis Kertas/Kualitas), lalu pilih pengaturan berikut:
	- Paper Type (Jenis Kertas): Jenis kertas foto yang sesuai
	- Quality (Kualitas): Best (Terbaik) atau Maximum dpi (DPI Maksimum)
	- Klik segitiga terbuka Pilihan Warna, lalu pilih opsi Photo Fix (Perbaikan Foto) yang sesuai.
		- Off (Nonaktif): perubahan tidak akan diterapkan pada gambar.
		- Basic (Dasar): memfokuskan gambar secara otomatis; sedikit menyesuaikan ketajaman gambar.
- 5. Pilih pengaturan cetak lain yang Anda inginkan, kemudian klik Print (Cetak).

### <span id="page-28-0"></span>Mencetak dokumen

Pastikan kertas dimuatkan ke dalam baki kertas.

### Untuk mencetak dokumen

- 1. Dari perangkat lunak Anda, pilih Print (Cetak).
- 2. Pastikan printer Anda terpilih.
- 3. Klik tombol untuk membuka kotak dialog Properties (Properti).

Bergantung pada aplikasi perangkat lunak Anda, tombol ini mungkin disebut Properties (Properti), Options (Pilihan), Printer Setup (Penyiapan Printer), Printer Properties (Properti Printer), Printer, atau Preferences (Preferensi).

- 4. Pilih opsi yang sesuai.
	- Pada tab Layout (Tata letak), pilih orientasi Portrait (Potret) atau Landscape (Lanskap).
	- Pada tab Paper/Quality (Kertas/Kualitas), pilih jenis kertas yang sesuai dari daftar gulung Media pada area Tray Selection (Pemilihan Baki), lalu pilih kualitas cetak yang sesuai pada area Quality Settings (Pengaturan Kualitas).
	- Klik Advanced (Lanjutan) untuk memilih ukuran kertas yang sesuai dari daftar gulung Paper Size (Ukuran Kertas).
- 5. Klik OK untuk menutup kotak dialog Properties (Properti).
- 6. Klik Print (Cetak) atau OK untuk mulai mencetak.

#### Untuk mencetak dokumen (OS X)

- 1. Muatkan kertas pada baki. Untuk informasi lebih lanjut, lihat [Memuatkan media pada hal. 11.](#page-16-0)
- 2. Dari menu File (Berkas) perangkat lunak, pilih Print (Cetak).
- 3. Pastikan printer Anda terpilih.
- 4. Tentukan properti halaman.

Jika tak terlihat pilihan apapun di kotak dialog Cetak, klik Show Details (Lihat Detail).

CATATAN: Pilihan berikut tersedia untuk printer yang terhubung USB. Lokasi untuk pilihan bisa berbeda-beda untuk tiap aplikasi.

Pilih ukuran kertas.

CATATAN: Jika Anda mengubah Paper Size (Ukuran Kertas), pastikan Anda telah memuatkan kertas yang benar dan mengeset ukuran kertas pada panel kontrol printer agar cocok.

- Pilih orientasi.
- Masukkan persentase penskalaan.
- 5. Klik Print (Cetak).

CATATAN: Jika dokumen yang telah dicetak tidak sesuai dengan margin kertas, pastikan Anda telah memilih bahasa dan wilayah yang benar. Pada tampilan printer, pilih Settings (Pengaturan), lalu pilih Preferences (Preferensi). Pilih bahasa Anda, kemudian tentukan wilayah dari pilihan yang tersedia. Pengaturan bahasa dan negara/wilayah yang benar akan memastikan printer memiliki pengaturan ukuran kertas standar yang sesuai.

## <span id="page-30-0"></span>Mencetak pada kedua sisi (dupleks)

### Untuk mencetak pada kedua sisi halaman

Anda dapat mencetak di kedua sisi kertas secara otomatis menggunakan sistem pencetakan dua sisi otomatis (duplekser).

- 1. Dari perangkat lunak Anda, pilih Print (Cetak).
- 2. Pastikan printer Anda terpilih.
- 3. Klik tombol yang akan membuka kotak dialog **Properties** (Properti).

Bergantung aplikasi perangkat lunak Anda, tombol ini mungkin dinamai Properties (Properti), Options (Pilihan), Printer Setup (Penyiapan Printer), Printer Properties (Properti Printer), Printer, atau Preferences (Preferensi).

- 4. Pilih opsi yang sesuai.
	- Pada tab Layout (Tata letak), pilih orientasi Portrait (Potret) atau Landscape (Lanskap), lalu pilih Flip on Long Edge (Balik pada Sisi Panjang) atau Flip on Short Edge (Balik pada Sisi Lebar) dari daftar gulung Print on Both Sides (Cetak pada Kedua Sisi).
	- Pada tab Paper/Quality (Kertas/Kualitas), pilih jenis kertas yang sesuai dari daftar gulung Media pada area Tray Selection (Pemilihan Baki), lalu pilih kualitas cetak yang sesuai pada area Quality Settings (Pengaturan Kualitas).
	- Klik tombol Advanced (Lanjutan) pada area Paper/Output (Kertas/Keluaran), pilih ukuran yang sesuai dari daftar gulung Paper Size (Ukuran Kertas).

CATATAN: Jika Anda mengubah Paper Size (Ukuran Kertas), pastikan Anda telah memuatkan kertas yang benar dan mengeset ukuran kertas pada panel kontrol printer agar cocok.

5. Klik OK untuk mencetak.

CATATAN: Setelah satu lembar dokumen telah dicetak, tunggu agar printer mengisi kembali kertas secara otomatis untuk mencetak pada sisi yang lain. Anda tidak perlu melakukan tindakan apapun.

### Untuk mencetak pada kedua sisi halaman (OS X)

- 1. Dari menu File (Berkas) perangkat lunak, pilih Print (Cetak).
- 2. Dari dialog Print (Cetak), pilih Layout (Tata letak) dari menu cuat.
- 3. Pilih jenis penjilidan yang Anda inginkan untuk halaman 2-sisi, kemudian klik Print (Cetak).

### <span id="page-31-0"></span>Mencetak dengan AirPrint

Mencetak menggunakan AirPrint dari Apple didukung untuk iOS 4.2 dan Mac OS X 10.7 atau yang lebih baru. Gunakan AirPrint untuk mencetak secara nirkabel ke printer dari iPad (iOS 4.2), iPhone (3GS atau lebih baru), atau iPod sentuh (generasi ketiga atau lebih baru) dalam aplikasi mobile berikut:

- Surat
- Foto
- Safari
- Aplikasi pihak ketiga yang didukung, misalnya Evernote

Untuk menggunakan AirPrint, pastikan dulu:

- Printer dan perangkat Apple berkemampuan AirPrint terhubung di jaringan yang sama. Untuk informasi lebih lanjut tentang cara menggunakan AirPrint dan produk-produk HP yang kompatibel dengan AirPrint, kunjungi [www.hp.com/go/mobileprinting.](http://www.hp.com/go/mobileprinting)
- Muatkan kertas yang cocok dengan pengaturan kertas di printer.

### <span id="page-32-0"></span>Mencetak menggunakan dpi maksimum

Gunakan mode titik per inci (dpi) maksimum untuk mencetak gambar yang tajam dan berkualitas tinggi pada kertas foto.

Dibandingkan dengan pengaturan lain, mencetak dengan dpi maksimum akan berlangsung lebih lama dan memerlukan jumlah memori yang lebih besar.

#### Untuk mencetak dalam mode dpi maksimum

- 1. Dari perangkat lunak Anda, pilih Print (Cetak).
- 2. Pastikan printer Anda terpilih.
- 3. Klik tombol untuk membuka kotak dialog **Properties** (Properti).

Bergantung pada aplikasi perangkat lunak Anda, tombol ini mungkin disebut Properties (Properti), Options (Pilihan), Printer Setup (Penyiapan Printer), Printer Properties (Properti Printer), Printer, atau Preferences (Preferensi).

- 4. Klik tab Paper/Quality (Kertas/Kualitas).
- 5. Dari daftar gulung Media, pilih jenis kertas dan kualitas cetak yang sesuai.
- 6. Klik tombol Advanced (Lanjutan).
- 7. Pada area Printer Features (Fitur Printer), pilih Yes (Ya) dari daftar gulung Print in Max DPI (Cetak dalam DPI Maks).
- 8. Pilih ukuran kertas yang sesuai dari daftar gulung Paper Size (Ukuran Kertas).
- 9. Klik OK untuk menutup pilihan lanjutan.
- 10. Konfirmasi Orientation (Orientasi) pada tab Layout (Tata letak), kemudian klik OK untuk mencetak.

#### Untuk mencetak menggunakan dpi maksimum (OS X)

- 1. Dari menu File (Berkas) perangkat lunak, pilih Print (Cetak).
- 2. Pastikan printer Anda terpilih.
- 3. Set pilihan cetak.

Jika tak terlihat pilihan apapun di kotak dialog Cetak, klik Show Details (Lihat Detail).

CATATAN: Pilihan berikut tersedia untuk printer yang terhubung USB. Lokasi untuk pilihan bisa berbeda-beda untuk tiap aplikasi.

a. Pilih ukuran kertas yang sesuai dalam menu cuat Paper Size (Ukuran Kertas).

CATATAN: Jika Anda mengubah Paper Size (Ukuran Kertas), pastikan Anda telah memuatkan kertas yang benar dan mengeset ukuran kertas pada panel kontrol printer agar cocok.

b. Dari menu cuat, pilih Paper Type/Quality (Jenis Kertas/Kualitas), lalu pilih pengaturan berikut:

- Paper Type (Jenis Kertas): Jenis kertas yang tepat
- Quality (Kualitas): DPI maksimum
- 4. Pilih pengaturan cetak lain yang Anda inginkan, kemudian klik Print (Cetak).

### <span id="page-34-0"></span>Tips berhasil mencetak

Gunakan tips berikut ini untuk berhasil mencetak.

#### Tips mencetak dari komputer

Untuk informasi lebih lanjut tentang pencetakan dokumen, foto, atau amplop dari komputer, gunakan tautan berikut untuk petunjuk khusus sistem operasi.

- Pelajari cara mencetak foto yang tersimpan di komputer. [Klik di sini untuk informasi lebih lanjut](http://h20180.www2.hp.com/apps/Nav?h_pagetype=s-924&h_client=s-h-e004-01&h_keyword=lp70039-win-LS5640&h_lang=en&h_cc=id) [secara online.](http://h20180.www2.hp.com/apps/Nav?h_pagetype=s-924&h_client=s-h-e004-01&h_keyword=lp70039-win-LS5640&h_lang=en&h_cc=id)
- Pelajari cara mencetak amplop dari komputer. [Klik di sini untuk informasi lebih lanjut secara](http://h20180.www2.hp.com/apps/Nav?h_pagetype=s-924&h_client=s-h-e004-01&h_keyword=lp70040-win-LS5640&h_lang=en&h_cc=id) [online.](http://h20180.www2.hp.com/apps/Nav?h_pagetype=s-924&h_client=s-h-e004-01&h_keyword=lp70040-win-LS5640&h_lang=en&h_cc=id)

#### Tips menggunakan tinta dan kertas

- Gunakan kartrid tinta asli HP. Kartrid asli HP didesain dan diuji dengan printer HP untuk membantu Anda menghasilkan kualitas cetak terbaik dari waktu ke waktu.
- Pastikan tersedia cukup tinta pada kartrid. Untuk melihat kisaran level tinta, sentuh  $\triangle$  (Ink) (Tinta) dari layar Depan.

Untuk mempelajari tips lainnya cara menangani kartrid, lihat [Tips menangani kartrid](#page-62-0) [pada hal. 57](#page-62-0) untuk informasi lebih lanjut.

- Muatkan setumpuk kertas, bukan hanya satu lembar. Gunakan kertas yang bersih dan rata dengan ukuran yang sama. Pastikan hanya satu jenis kertas yang termuatkan.
- Atur pemandu lebar-kertas pada baki kertas hingga tepat menyentuh seluruh kertas dengan pas. Pastikan pemandu lebar-kertas tidak menyebabkan kertas pada baki tertekuk.
- Set pengaturan kualitas cetak dan ukuran kertas berdasarkan jenis dan ukuran kertas yang dimuatkan ke dalam baki kertas.

#### Tips pengaturan printer

- Pada tab Paper/Quality (Kertas/Kualitas), pilih jenis kertas yang sesuai dari daftar gulung Media pada area Tray Selection (Pemilihan Baki), lalu pilih kualitas cetak yang sesuai pada area Quality Settings (Pengaturan Kualitas).
- Pilih ukuran kertas yang sesuai dari daftar gulung Paper Size (Ukuran Kertas) dalam kotak dialog Advanced Options (Pilihan Lanjutan). Akses kotak dialog Advanced Options (Pilihan Lanjutan) dengan mengeklik tombol Advanced (Lanjutan) pada tab Layout (Tata letak) atau Paper/Quality (Kertas/Kualitas).
- Untuk mengubah pengaturan cetak standar, klik Print & Scan (Cetak dan Pindai), lalu klik Set Preferences (Set Preferensi) dalam perangkat lunak printer.

Bergantung sistem operasi Anda, lakukan salah satu langkah berikut untuk membuka perangkat lunak printer:

- Windows 8.1: Klik panah-ke-bawah di sudut kiri bawah layar Mulai, lalu pilih nama printer.
- ∘ Windows 8: Pada layar Start (Mulai), klik kanan area kosong pada layar, klik All Apps (Semua Aplikasi) pada bilah aplikasi, kemudian klik ikon dengan nama printer.
- Windows 7, Windows Vista, dan Windows XP: Dari desktop komputer, klik Start (Mulai), pilih All Programs (Semua Program), klik HP, klik HP ENVY seri 5640, kemudian klik HP ENVY seri 5640.
- Jika Anda ingin mencetak dokumen hitam putih hanya dengan menggunakan tinta hitam, klik tombol Advanced (Lanjutan). Dari menu gulung Print in Grayscale (Cetak dalam Skala Abuabu), pilih Black Ink Only (Hanya Tinta Hitam), kemudian klik tombol OK.

### Tips pengaturan printer

- Dari dialog Print (Cetak), gunakan menu cuat Paper Size (Ukuran Kertas) untuk memilih ukuran kertas yang dimuatkan ke printer.
- Dari dialog Print (Cetak), pilih menu cuat Paper Type/Quality (Jenis Kertas/Kualitas) lalu pilh jenis kertas dan kualitas yang sesuai.
- Untuk mencetak dokumen hitam-putih menggunakan tinta hitam saja, pilih Paper Type/Quality (Jenis Kertas/Kualitas) dari menu cuat, lalu pilih Grayscale (Skala abu-abu) dari menu cuat Color (Warna).

#### **Catatan**

- Kartrid tinta asli HP didesain dan diuji dengan printer dan kertas HP untuk membantu Anda menghasilkan kualitas cetak terbaik dari waktu ke waktu.
	- CATATAN: HP tidak dapat menjamin kualitas dan keandalan bahan suplai non-HP. Servis atau perbaikan produk yang diperlukan akibat penggunaan bahan suplai non-HP tidak tercakup dalam garansi.

Jika Anda yakin telah membeli kartrid tinta asli HP, kunjungi:

[www.hp.com/go/anticounterfeit](http://www.hp.com/go/anticounterfeit)

Peringatan dan indikator level tinta hanya merupakan perkiraan untuk tujuan perencanaan.

CATATAN: Saat menerima pesan peringatan level tinta rendah, pertimbangkan untuk menyediakan kartrid pengganti untuk menghindari kemungkinan tertundanya pencetakan. Anda tidak perlu mengganti kartrid kecuali kualitas cetaknya sudah tidak sesuai.

- Pengaturan perangkat lunak yang dipilih dalam driver cetak hanya berlaku untuk pencetakan, tidak berlaku untuk penyalinan maupun pemindaian.
- Anda dapat mencetak dokumen pada kedua sisi kertas.
# 4 Menggunakan Layanan Web

- [Apa itu Layanan Web?](#page-37-0)
- [Mengonfigurasi Layanan Web.](#page-38-0)
- [Cetak dengan HP ePrint](#page-40-0)
- [Menggunakan HP Konten Cetakan](#page-42-0)
- [Mengunjungi situs web HP Connected](#page-43-0)
- [Menghapus Layanan Web](#page-44-0)
- [Tips menggunakan Layanan Web](#page-45-0)

# <span id="page-37-0"></span>Apa itu Layanan Web?

#### ePrint

● ePrint adalah layanan gratis dari HP yang memungkinkan Anda untuk mencetak lewat printer berbasis HP ePrint kapanpun, dari lokasi manapun. Mencetak dapat dilakukan semudah mengirim email ke alamat email yang telah ditetapkan ke printer jika Layanan Web di dalamnya telah diaktifkan. Tidak diperlukan driver atau perangkat lunak khusus. Jika Anda dapat mengirim email, Anda dapat mencetak dari manapun Anda berada, menggunakan ePrint.

Setelah membuat akun di HP Connected [\(www.hpconnected.com\)](http://h20180.www2.hp.com/apps/Nav?h_pagetype=s-924&h_client=s-h-e004-01&h_keyword=lp70014-all&h_lang=en&h_cc=id), Anda dapat meneken masuk untuk melihat status pekerjaan ePrint, mengatur antrean printer ePrint, mengontrol siapa saja yang dapat menggunakan alamat email ePrint printer, dan mendapatkan bantuan untuk ePrint.

#### HP Printables

● HP Printables memudahkan Anda mencari dan mencetak konten web yang telah terformat, langsung dari printer. Anda juga dapat memindai dan menyimpan dokumen secara digital di web.

HP Printables menyediakan berbagai konten, mulai dari kupon toko hingga aktivitas keluarga, berita, travel, olahraga, masak-memasak, foto, dan banyak lagi. Bahkan Anda dapat melihat dan mencetak gambar online dari situs-situs foto populer.

Aplikasi cetak tertentu dari HP Printables juga memungkinkan untuk menjadwalkan penyuguhan konten aplikasi di printer Anda.

Konten yang telah terformat yang dirancang khusus untuk printer Anda tidak akan memiliki teks dan gambar yang terpotong saat dicetak juga tidak perlu halaman ekstra bila ada tambahan satu baris teks saja. Pada sejumlah printer, Anda juga dapat memilih pengaturan kertas dan kualitas cetak pada layar tayangan awal cetak.

# <span id="page-38-0"></span>Mengonfigurasi Layanan Web

Sebelum mengonfigurasi Layanan Web, pastikan printer Anda telah terhubung ke Internet menggunakan sambungan nirkabel.

Untuk mengkonfigurasi Layanan Web, gunakan salah satu cara berikut:

#### Untuk mengeset Layanan Web dari panel kontrol printer

- 1. Dari layar panel kontrol printer, sentuh Setup.
- 2. Sentuh Web Services Setup (Pengesetan Layanan Web).
- 3. Sentuh Setuju untuk menerima syarat penggunaan Layanan Web dan mengaktifkan Layanan Web.
- 4. Pada layar HP Update (Pembaruan HP), sentuh Yes (Ya) untuk mengizinkan printer untuk memeriksa dan menginstal pembaruan produk secara otomatis.
- CATATAN: Jika pembaruan printer tersedia, printer akan mengunduh dan menginstal pembaruan tersebut, kemudian melangsungkan penyalaan ulang. Anda harus mengulangi petunjuk mulai dari langkah 1 untuk mengeset ePrint.
- CATATAN: Jika diminta pengaturan proksi dan jika jaringan Anda menggunakan pengaturan proksi, ikuti petunjuk pada layar untuk menyiapkan server proksi. Jika Anda tidak memiliki detail pengaturan proksi, hubungi administrator jaringan atau petugas yang telah menyiapkan jaringan.
- 5. Ketika disambungkan ke server, printer akan mencetak halaman informasi. Ikuti petunjuk pada halaman informasi untuk menyelesaikan proses setup.

#### Untuk mengeset Layanan Web menggunakan server web tertanam

- 1. Buka EWS. Untuk informasi lebih lanjut, lihat [Buka server web tertanam pada hal. 66](#page-71-0).
- 2. Klik tab Web Services (Layanan Web).
- 3. Di bagian Web Services Settings (Pengaturan Layanan Web), klik Setup, klik Continue (Lanjutkan), dan ikuti petunjuk pada layar untuk menyetujui syarat penggunaan.
- 4. Jika diminta, pilih izinkan printer memeriksa dan menginstal pembaruan printer.
- CATATAN: Jika pembaruan printer tersedia, printer akan mengunduh dan menginstalkan pembaruan tersebut, kemudian melangsungkan penyalaan ulang. Ulangi petunjuk dari langkah 1 untuk menyiapkan ePrint.

CATATAN: Jika diminta pengaturan proksi dan jika jaringan Anda menggunakan pengaturan proksi, ikuti petunjuk pada layar untuk menyiapkan server proksi. Jika Anda tidak memiliki detail pengaturan proksi, hubungi administrator jaringan atau petugas yang telah menyiapkan jaringan.

5. Ketika disambungkan ke server, printer akan mencetak halaman informasi. Ikuti petunjuk pada halaman informasi untuk menyelesaikan proses setup.

#### Untuk mengeset Layanan Web menggunakan perangkat lunak printer HP (Windows)

- 1. Buka perangkat lunak printer HP. Untuk informasi lebih lanjut, lihat [Membuka perangkat lunak](#page-21-0) [printer HP \(Windows\) pada hal. 16.](#page-21-0)
- 2. Dari jendela yang akan muncul, klik dua kali Print & Scan (Cetak dan Pindai), lalu pilih Connect Printer to the Web (Sambungkan Printer ke Web) di bawah Print (Cetak). Halaman depan printer (server web tertanam) akan terbuka.
- 3. Klik tab Web Services (Layanan Web).
- 4. Di bagian Web Services Settings (Pengaturan Layanan Web), klik Setup, klik Continue (Lanjutkan), dan ikuti petunjuk pada layar untuk menyetujui syarat penggunaan.
- 5. Jika diminta, pilih izinkan printer memeriksa dan menginstal pembaruan printer.

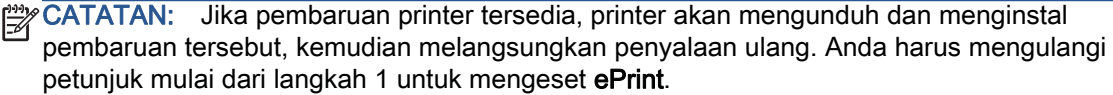

CATATAN: Jika jaringan Anda menggunakan pengaturan proksi dan Anda diminta untuk mengisikan nilai pengaturan proksi tersebut, ikuti petunjuk pada layar untuk menyiapkan server proksi. Jika Anda tidak memiliki detail pengaturan proksi, hubungi administrator jaringan atau petugas yang menyiapkan jaringan nirkabel.

6. Ketika disambungkan ke server, printer akan mencetak halaman informasi. Ikuti petunjuk pada halaman informasi untuk menyelesaikan proses setup.

## <span id="page-40-0"></span>Cetak dengan HP ePrint

HP ePrint adalah layanan gratis dari HP yang memungkinkan Anda mencetak ke printer berbasis HP ePrint dari manapun Anda dapat mengirim email. Cukup kirim dokumen dan foto Anda ke alamat email yang telah ditetapkan untuk printer bila Layanan Web telah diaktifkan. Tidak diperlukan driver atau perangkat lunak khusus.

- Printer Anda harus memiliki koneksi jaringan nirkabel ke Internet. Anda tidak dapat menggunakan HP ePrint melalui koneksi USB ke komputer.
- Hasil cetak lampiran mungkin berbeda dari yang ditampilkan dalam program perangkat lunak yang membuatnya, bergantung pada jenis huruf awal dan pilihan tata letak yang digunakan.
- Pembaruan gratis untuk produk diberikan melalui HP ePrint. Sejumlah pembaruan mungkin diperlukan untuk mengaktifkan fungsi tertentu.

Setelah membuat akun pada HP Connected ([www.hpconnected.com](http://h20180.www2.hp.com/apps/Nav?h_pagetype=s-924&h_client=s-h-e004-01&h_keyword=lp70014-all&h_lang=en&h_cc=id)), Anda dapat masuk untuk melihat status pekerjaan ePrint, mengatur antrian printer ePrint, mengontrol siapa saja yang dapat menggunakan alamat email ePrint untuk mencetak, dan mendapatkan bantuan untuk ePrint.

Sebelum dapat menggunakan ePrint, pastikan:

- Printer terhubung ke jaringan aktif yang memiliki akses Internet.
- Layanan Web diaktifkan. Jika tidak aktif, Anda akan diminta untuk mengaktifkannya.

#### Untuk mencetak dokumen dari manapun melalui ePrint

- 1. Aktifkan Layanan Web.
	- a. Dari layar Depan, sentuh ikon **naga (ePrint)**.
	- b. Setujui Syarat Penggunaan, kemudian ikuti petunjuk pada layar untuk mengaktifkan Layanan Web.
	- c. Cetak halaman informasi ePrint, kemudian ikuti petunjuk pada halaman untuk membuat akun ePrint.
- 2. Temukan alamat email ePrint.
	- a. Sentuh ikon ePrint pada layar Depan. Anda akan melihat menu Web Services Settings (Pengaturan Layanan Web) pada tampilan printer.
	- b. Alamat email printer akan muncul dalam menu Web Services Settings (Pengaturan Layanan Web).
- 3. Email dokumen Anda ke printer untuk dicetak.
	- a. Buat email baru dan lampirkan dokumen untuk dicetak.
	- **b.** Kirim email tersebut ke alamat email printer.

Printer akan mencetak dokumen terlampir.

CATATAN: Server ePrint tidak dapat menerima pekerjaan cetak email jika terdapat beberapa alamat email yang disertakan pada ruas "To" (Ke) atau "Cc" (Salin pesan). Masukkan alamat email HP ePrint hanya pada ruas "To" (Ke). Jangan memasukkan alamat email lain ke ruas lainnya.

CATATAN: Email Anda akan dicetak begitu diterima. Seperti email lainnya, tidak ada jaminan kapan atau apakah email itu akan diterima. Anda dapat memeriksa status cetak di HP Connected [\(www.hpconnected.com\)](http://h20180.www2.hp.com/apps/Nav?h_pagetype=s-924&h_client=s-h-e004-01&h_keyword=lp70014-all&h_lang=en&h_cc=id).

CATATAN: Dokumen yang dicetak dengan ePrint mungkin tampak berbeda dari aslinya. Gaya, format, dan alur teks mungkin berbeda dari dokumen aslinya. Untuk dokumen yang harus dicetak dengan kualitas yang lebih tinggi (seperti dokumen legal), Anda dianjurkan untuk mencetak dari aplikasi perangkat lunak di komputer, di mana Anda akan memiliki kontrol lebih atas hasil cetak Anda.

Klik di sini untuk informasi lebih lanjut secara online.

# <span id="page-42-0"></span>Menggunakan HP Konten Cetakan

Cetak halaman dari web, tanpa menggunakan komputer, dengan menyiapkan HP Konten Cetakan, sebuah layanan gratis dari HP. Anda dapat mencetak halaman mewarnai, kalender, teka-teki, resep, peta, dan lain-lain, bergantung pada aplikasi yang tersedia di negara/wilayah Anda.

Kunjungi situs web HP Connected untuk informasi lebih lanjut serta syarat dan ketentuan khusus: [www.hpconnected.com](http://h20180.www2.hp.com/apps/Nav?h_pagetype=s-924&h_client=s-h-e004-01&h_keyword=lp70014-all&h_lang=en&h_cc=id).

# <span id="page-43-0"></span>Mengunjungi situs web HP Connected

Gunakan situs web HP Connected gratisan dari HP untuk menyiapkan sistem keamanan yang lebih baik untuk HP ePrint, dan menentukan alamat email yang diizinkan untuk mengirim email ke printer Anda. Anda juga dapat memperoleh pembaruan produk, aplikasi lain, dan layanan gratis lainnya.

Kunjungi situs web HP Connected untuk informasi lebih lanjut serta syarat dan ketentuan khusus: [www.hpconnected.com](http://h20180.www2.hp.com/apps/Nav?h_pagetype=s-924&h_client=s-h-e004-01&h_keyword=lp70014-all&h_lang=en&h_cc=id).

# <span id="page-44-0"></span>Menghapus Layanan Web

### Untuk menghapus Layanan Web

- 1. Dari layar panel kontrol printer, sentuh (ePrint), lalu sentuh (Pengaturan Layanan Web).
- 2. Sentuh Remove Web Services (Hapus Layanan Web).

# <span id="page-45-0"></span>Tips menggunakan Layanan Web

Gunakan tips berikut ini untuk mencetak aplikasi dan menggunakan HP ePrint.

#### Tips mencetak aplikasi dan menggunakan HP ePrint

- Pelajari cara mengirim foto secara online dan memesan cetakan. [Klik di sini untuk informasi](http://h20180.www2.hp.com/apps/Nav?h_pagetype=s-924&h_client=s-h-e004-01&h_keyword=lp70013-all&h_lang=en&h_cc=id) [lebih lanjut secara online](http://h20180.www2.hp.com/apps/Nav?h_pagetype=s-924&h_client=s-h-e004-01&h_keyword=lp70013-all&h_lang=en&h_cc=id).
- Pelajari tentang aplikasi untuk mencetak resep, kupon, dan konten lainnya dari web dengan mudah dan praktis. [Klik di sini untuk informasi lebih lanjut secara online.](http://h20180.www2.hp.com/apps/Nav?h_pagetype=s-924&h_client=s-h-e004-01&h_keyword=lp70013-all&h_lang=en&h_cc=id)

# 5 Menyalin dan memindai

- [Menyalin dokumen](#page-47-0)
- [Memindai](#page-48-0)
- [Tips berhasil menyalin dan memindai](#page-53-0)

## <span id="page-47-0"></span>Menyalin dokumen

Menu Copy (Salin) pada layar printer memudahkan Anda memilih jumlah salinan, cetakan berwarna atau hitam-putih untuk penyalinan pada kertas polos. Anda juga dapat dengan mudah mengakses pengaturan lanjut, seperti mengubah jenis dan ukuran kertas, mengatur tingkat gelap salinan, dan menyesuaikan ukuran salinan.

#### Membuat salinan 1-sisi

- 1. Muatkan dokumen asli dengan muka cetak menghadap ke bawah di sudut kanan depan kaca pemindai.
- 2. Tentukan jumlah salinan dan pengaturan.
	- Dari layar Depan, sentuh Copy (Salin). Geser cepat untuk jumlah salinan yang diinginkan.
	- Jika nilai untuk pilihan 2–Sided (2-Sisi) adalah 1:2, sentuh untuk memilih 1:1.
	- Sentuh (Settings) (Pengaturan) untuk menentukan ukuran kertas, jenis kertas, kualitas, atau pengaturan lainnya.
	- Sentuh  $\bigtriangleup$  (Kembali) untuk kembali ke layar Copy (Salin).
- 3. Sentuh Black (Hitam) atau Color (Warna) untuk memulai pekerjaan salin.

#### Membuat salinan 2-sisi

- 1. Muatkan dokumen asli dengan muka cetak menghadap ke bawah di sudut kanan depan kaca pemindai.
- 2. Tentukan jumlah salinan dan pengaturan.
	- Dari layar Depan, sentuh Copy (Salin). Geser cepat untuk jumlah salinan yang diinginkan.
	- Jika nilai untuk pilihan 2–Sided (2 Sisi) adalah 1:1, sentuh untuk memilih 1:2.
	- Sentuh (Pengaturan), telusuri pilihannya, lalu sentuh Resize (Ubah ukuran) untuk memastikan Actual (Aktual) dipilih.

CATATAN: Fungsi 2-Sisi tidak akan bekerja jika yang dipilih adalah Fit to Page (Paskan ke Halaman).

- Dari layar Settings (Pengaturan), tentukan ukuran kertas, jenis kertas, kualitas, atau pengaturan lainnya.
- Sentuh <del>つ</del> (Kembali) untuk kembali ke layar Copy (Salin).
- 3. Sentuh Black (Hitam) atau Color (Warna) untuk memulai pekerjaan salin.
- 4. Ketika diminta, muatkan sumber kedua dan sentuh OK.

## <span id="page-48-0"></span>Memindai

Anda dapat memindai dokumen, foto, dan jenis dokumen lain kemudian mengirimnya ke berbagai tujuan, seperti komputer atau penerima email.

Saat memindai dokumen dengan perangkat lunak printer HP, Anda dapat memindainya ke format yang dapat dicari dan diedit.

CATATAN: Beberapa fungsi pemindaian hanya tersedia setelah Anda menginstal perangkat lunak printer HP.

- Memindai ke komputer
- [Memindai ke perangkat memori](#page-49-0)
- [Scan to Email \(Pindai ke Email\)](#page-50-0)
- [Memindai menggunakan Webscan](#page-51-0)

### Memindai ke komputer

Sebelum memindai ke komputer, pastikan Anda telah menginstal perangkat lunak printer yang direkomendasikan HP. Printer dan komputer harus terhubung dan dihidupkan.

Selain itu, perangkat lunak printer HP pada komputer Windows harus dinyalakan dulu sebelum memindai.

#### Untuk mengaktifkan fitur "pindai ke komputer" (Windows)

Fitur "pindai ke komputer" diaktifkan di pabrik. Ikuti petunjuk berikut jika fitur tersebut telah dinonaktifkan dan Anda hendak mengaktifkannya lagi.

- 1. Buka perangkat lunak printer HP.
- 2. Lanjutkan ke bagian Pindai.
- 3. Pilih Manage Scan to Computer (Atur Pindai ke Komputer).
- 4. Klik Enable (Aktifkan).

#### Untuk mengaktifkan fitur "pindai ke komputer" (OS X)

Fitur "pindai ke komputer" diaktifkan di pabrik. Ikuti petunjuk berikut jika fitur tersebut telah dinonaktifkan dan Anda hendak mengaktifkannya lagi.

- 1. Buka HP Utility.
- 2. Di dalam Scan Settings (Pengaturan Pindai), klik Scan to Computer (Pindai ke Komputer).
- 3. Pastikan Enable Scan to Computer (Aktifkan Pindai ke Komputer) telah dipilih.

#### Untuk memindai dokumen sumber dari panel kontrol printer

- 1. Muatkan dokumen asli dengan muka cetak menghadap ke bawah di sudut kanan depan kaca pemindai.
- 2. Sentuh Pindai, lalu pilih Computer (Komputer).
- 3. Sentuh komputer yang akan menjadi tujuan hasil pindai.
- <span id="page-49-0"></span>4. Piliih jenis pintasan pindai yang diinginkan.
- 5. Sentuh Start Scan (Mulai Pindai).

#### Untuk memindai dokumen sumber dari perangkat lunak printer HP (Windows)

- 1. Muatkan dokumen asli dengan muka cetak menghadap ke bawah di sudut kanan depan kaca pemindai.
- 2. Klik tab Print & Scan (Cetak dan Pindai).
- 3. Pada area Scan (Pindai), klik Scan a Document or Photo (Pindai Dokumen atau Foto).
- 4. Pilih jenis pemindaian yang diinginkan dari menu pintasan, lalu klik Scan (Pindai).

CATATAN: Jika Show Scan Preview (Tampilkan Tayangan Awal Pindaian) dipilih, Anda dapat membuat penyesuaian pada citra pindaian dalam layar penayangan awal.

- 5. Pilih Save (Simpan) jika ingin membiarkan aplikasi tetap terbuka untuk pemindaian lain, atau pilih Done (Selesai) untuk keluar dari aplikasi.
- 6. Klik Pindai.

Setelah pindaian disimpan, Windows Explorer akan membuka direktori dengan pindaian yang tersimpan.

#### Untuk memindai dokumen asli dari perangkat lunak printer HP (OS X)

1. Buka HP Scan.

HP Scan terdapat dalam folder Applications/Hewlett-Packard di bagian teratas harddisk.

2. Pilih jenis profil pindai yang Anda inginkan dan ikuti petunjuk pada layar.

### Memindai ke perangkat memori

Anda juga dapat memindai langsung ke kartu memori atau flashdisk USB dari panel kontrol printer tanpa menggunakan komputer atau perangkat lunak printer HP yang disertakan bersama printer.

#### Untuk memindai dokumen sumber ke perangkat memori dari panel kontrol printer

- 1. Muatkan dokumen asli dengan muka cetak menghadap ke bawah di sudut kanan depan kaca pemindai.
- 2. Masukkan perangkat memori.

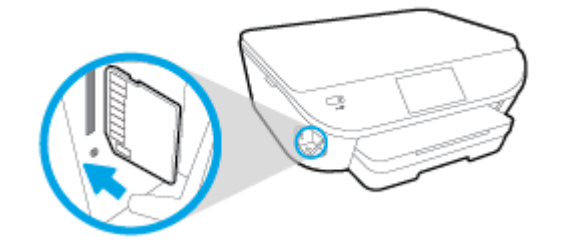

3. Sentuh Pindai, lalu pilih Memory Device (Perangkat Memori).

- <span id="page-50-0"></span>4. Bila perlu buat perubahan pada pilihan pemindaian.
- 5. Sentuh Start Scan (Mulai Pindai).

### Scan to Email (Pindai ke Email)

Aplikasi Scan to Email memungkinkan Anda memindai dan mengemail foto maupun dokumen dengan cepat ke penerima tertentu, langsung dari printer HP e-All-in-One. Anda dapat mengeset alamat email, masuk log ke akun dengan kode PIN tertentu, kemudian memindai dan mengemail dokumen Anda.

Bagian ini berisi topik berikut:

- Mengeset "Pindai ke Email"
- [Menggunakan "Pindai ke Email"](#page-51-0)
- [Mengubah pengaturan akun](#page-51-0)

#### Mengeset "Pindai ke Email"

#### Untuk mengeset "Pindai ke Email"

- 1. Sentuh Scan (Pindai), lalu sentuh Email.
- 2. Pada layar Welcome (Selamat datang), sentuh Continue (Lanjutkan).
- 3. Sentuh kotak Email: untuk memasukkan alamat email Anda, lalu sentuh Done (Selesai).
- 4. Sentuh Continue (Lanjutkan).
- 5. Sebuah PIN akan dikirim ke alamat email yang sudah Anda masukkan. Sentuh Continue (Lanjutkan).
- 6. Sentuh PIN untuk memasukkan PIN, lalu sentuh Done (Selesai).
- 7. Sentuh Store Email (Simpan Email) atau Auto-login (Masuk log otomatis), bergantung bagaimana Anda ingin printer menyimpan informasi masuk log Anda.
- 8. Pilih jenis pemindaian dengan menyentuh Photo (Foto) atau Document (Dokumen).
- 9. Untuk foto, pilih pengaturan pindai, lalu sentuh Continue (Lanjutkan).

Untuk dokumen, lanjutkan dengan langkah selanjutnya.

- 10. Verifikasi informasi email, lalu sentuh Continue (Lanjutkan).
- 11. Sentuh Scan to Email (Pindai ke Email).
- 12. Sentuh OK saat pemindaian telah selesai, lalu sentuh Yes (Ya) untuk mengirim email lain, atau No (Tidak) untuk selesai.

### <span id="page-51-0"></span>Menggunakan "Pindai ke Email"

#### Untuk menggunakan "Pindai ke Email"

- 1. Muatkan dokumen asli dengan muka cetak menghadap ke bawah di sudut kanan depan kaca pemindai.
- 2. Sentuh Scan (Pindai), lalu sentuh Email.
- 3. Pada layar panel kontrol printer, pilih akun yang ingin Anda gunakan, lalu sentuh Continue (Lanjutkan).

CATATAN: Pilih My account is not listed (Akun saya tidak terdaftar) jika Anda tidak memiliki akun. Anda akan diminta memasukkan alamat email dan menerima PIN.

- 4. Masukkan PIN jika diminta.
- 5. Pilih jenis pemindaian dengan menyentuh Photo (Foto) atau Document (Dokumen).
- 6. Untuk foto, pilih pengaturan pindai, lalu sentuh Continue (Lanjutkan).

Untuk dokumen, lanjutkan dengan langkah selanjutnya.

- 7. Untuk menambahkan atau menghapus penerima, sentuh Modify Recipient(s) (Ubah Penerima), dan jika sudah selesai sentuh Done (Selesai).
- 8. Verifikasi informasi email lalu sentuh Continue (Lanjutkan).
- 9. Sentuh Scan to Email (Pindai ke Email).
- 10. Sentuh OK saat pemindaian telah selesai, lalu sentuh Yes (Ya) untuk mengirim email lain, atau No (Tidak) untuk selesai.

#### Mengubah pengaturan akun

#### Untuk mengubah pengaturan akun

- 1. Sentuh Scan (Pindai), lalu sentuh Email.
- 2. Pada layar panel kontrol, pilih akun yang ingin Anda ubah, lalu sentuh Modify (Ubah).
- 3. Pilih pengaturan yang ingin Anda ubah, kemudian ikuti petunjuk pada layar.
	- Auto-login (Masuk log otomatis)
	- Store Email (Simpan Email)
	- Remove from list (Hapus dari daftar)
	- Change PIN (Ubah PIN)
	- Delete Account (Hapus Akun)

### Memindai menggunakan Webscan

Webscan adalah fitur server web tertanam yang memungkinkan Anda memindai foto dan dokumen dari printer ke komputer menggunakan browser web.

Fitur ini tersedia walaupun Anda tidak menginstal perangkat lunak printer pada komputer.

CATATAN: Sesuai bawaannya, Webscan dinonaktifkan. Anda dapat mengaktifkan fitur ini dari EWS.

Jika Anda tidak dapat membuka Webscan dalam EWS, administrator jaringan mungkin telah menonaktifkannya. Untuk informasi lebih lanjut, hubungi administrator jaringan atau petugas yang telah menyiapkan jaringan.

#### Untuk mengaktifkan Webscan

- 1. Buka server web tertanam. Untuk informasi lebih lanjut, lihat [Buka server web tertanam](#page-71-0) [pada hal. 66](#page-71-0).
- 2. Klik tab Settings (Pengaturan).
- 3. Di bagian Security (Keamanan), klik Administrator Settings (Pengaturan Administrator).
- 4. Pilih Webscan untuk mengaktifkan Webscan.
- 5. Klik Apply (Terapkan), kemudian klik OK.

#### Untuk memindai menggunakan Webscan

Memindai menggunakan pilihan pemindaian dasar pada Webscan. Untuk pilihan atau fungsionalitas pemindaian lainnya, pindai dari perangkat lunak printer HP.

- 1. Muatkan dokumen asli dengan muka cetak menghadap ke bawah di sudut kanan depan kaca pemindai.
- 2. Buka server web tertanam. Untuk informasi lebih lanjut, lihat [Buka server web tertanam](#page-71-0) [pada hal. 66](#page-71-0).
- 3. Klik tab Pindai.
- 4. Klik Webscan pada jendela kiri, ubah pengaturannya, lalu klik Start Scan (Mulai Pindai).

# <span id="page-53-0"></span>Tips berhasil menyalin dan memindai

Gunakan tips berikut untuk berhasil menyalin dan memindai:

- Pelajari cara memindai ke email dari tampilan printer. [Klik di sini untuk informasi lebih lanjut](http://h20180.www2.hp.com/apps/Nav?h_pagetype=s-924&h_client=s-h-e004-01&h_keyword=lp70001-all-LS5640&h_lang=en&h_cc=id) [secara online.](http://h20180.www2.hp.com/apps/Nav?h_pagetype=s-924&h_client=s-h-e004-01&h_keyword=lp70001-all-LS5640&h_lang=en&h_cc=id)
- Kaca dan bagian dalam sungkup harus selalu bersih. Pemindai akan menerjemahkan apapun yang terdeteksi pada kaca sebagai bagian dari citra.
- Muatkan dokumen asli dengan muka cetak menghadap ke bawah di sudut kanan depan kaca.
- Untuk membuat salinan yang besar dari dokumen asli yang kecil, pindai dokumen asli ke dalam komputer, sesuaikan ukuran citra dalam perangkat lunak pemindaian, kemudian cetak salinan citra yang diperbesar tadi.
- Jika Anda ingin mengatur ukuran pindai, jenis keluaran, resolusi pindai, atau jenis berkas, dan sebagainya, mulai pemindaian dari perangkat lunak printer.
- Untuk menghindari kesalahan atau bagian yang hilang pada teks terpindai, pastikan kecerahan sudah diset dengan tepat dalam perangkat lunak.
- Jika Anda ingin memindai dokumen dengan beberapa halaman ke dalam satu berkas alih-alih ke dalam beberapa berkas, mulailah pemindaian dari perangkat lunak printer daripada memilih Pindai dari tampilan printer.

# 6 Menangani kartrid

- [Memeriksa kisaran level tinta](#page-55-0)
- [Mengganti kartrid](#page-56-0)
- [Memesan bahan suplai tinta](#page-58-0)
- [Menggunakan mode satu-kartrid](#page-59-0)
- [Informasi jaminan kartrid](#page-60-0)
- [Penyimpanan informasi penggunaan anonim](#page-61-0)
- [Tips menangani kartrid](#page-62-0)

# <span id="page-55-0"></span>Memeriksa kisaran level tinta

#### Untuk memeriksa perkiraan level tinta dari panel kontrol

▲ Dari layar Depan, sentuh (Ink) (Tinta) untuk menampilkan kisaran level tinta.

#### Untuk memeriksa level tinta dari perangkat lunak printer (Windows)

- 1. Buka perangkat lunak printer HP.
- 2. Dalam perangkat lunak printer, klik Estimated Ink Levels (Kisaran Level Tinta).

#### Untuk memeriksa level tinta dari HP Utility

1. Buka HP Utility.

HP Utility terdapat di folder Hewlett-Packard dalam folder Applications (Aplikasi) di bagian teratas harddisk.

- 2. Pilih HP ENVY seri 5640 dari daftar perangkat di sebelah kiri jendela.
- 3. Klik Supplies Status (Status Bahan Suplai).

Kisaran level tinta akan muncul.

4. Klik All Settings (Semua Pengaturan) untuk kembali ke jendela Informasi dan Dukungan.

CATATAN: Jika Anda telah memasang kartrid yang telah diisi ulang atau dimanufaktur ulang, atau kartrid yang telah digunakan pada printer lain, indikator level tintanya mungkin tidak akan akurat atau malah tidak muncul.

CATATAN: Peringatan dan indikator level tinta hanya merupakan perkiraan untuk tujuan perencanaan. Saat menerima pesan peringatan level tinta rendah, pertimbangkan untuk menyediakan kartrid pengganti untuk menghindari kemungkinan tertundanya pencetakan. Anda tidak perlu mengganti kartrid kecuali kualitas cetaknya sudah tidak sesuai.

CATATAN: Tinta pada kartrid digunakan dalam proses pencetakan melalui beberapa cara, termasuk dalam proses inisialisasi yang mempersiapkan printer dan kartrid untuk pencetakan, juga dalam proses otomatis pemeliharaan kepala-cetak, sehingga saluran tinta cetak tetap bersih dan aliran tinta lancar. Selain itu, sedikit sisa tinta akan tertinggal di dalam kartrid setelah habis digunakan. Untuk informasi lebih lanjut, lihat [www.hp.com/go/inkusage](http://www.hp.com/go/inkusage).

# <span id="page-56-0"></span>Mengganti kartrid

### Untuk mengganti kartrid

- 1. Periksa apakah daya hidup.
- 2. Keluarkan kartrid lama.
	- a. Buka pintu akses.

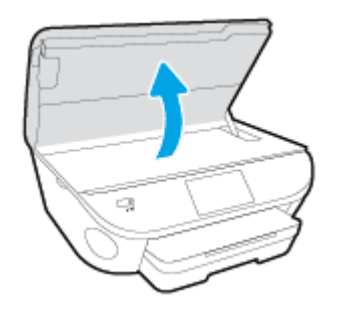

- b. Keluarkan kartrid dari slotnya.
- 3. Masukkan kartrid baru.
	- a. Keluarkan kartrid dari kemasan.

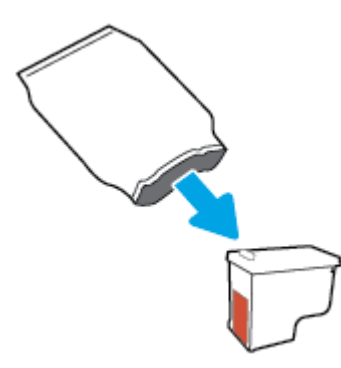

b. Lepas pita plastik menggunakan tab tarik.

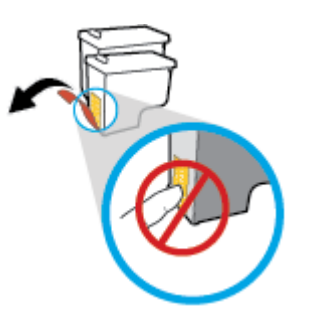

c. Geser kartrid baru di dalam slot hingga klik pada tempatnya.

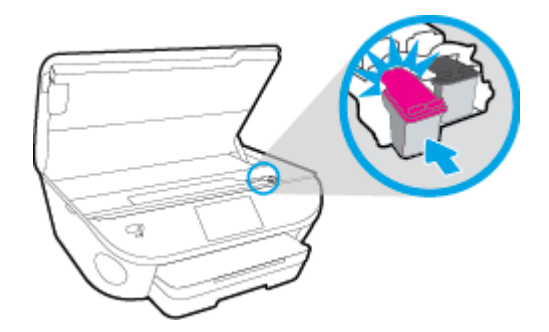

4. Tutup pintu akses kartrid.

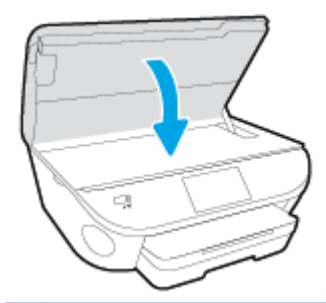

CATATAN: HP perangkat lunak printer akan meminta Anda untuk menyetel kartrid tinta pada saat Anda mencetak dokumen setelah memasang kartrid tinta baru.

## <span id="page-58-0"></span>Memesan bahan suplai tinta

Sebelum memesan kartrid, temukan nomor kartrid yang benar.

#### Mencari lokasi nomor kartrid pada printer

**▲** Nomor kartrid terletak di bagian dalam pintu akses kartrid.

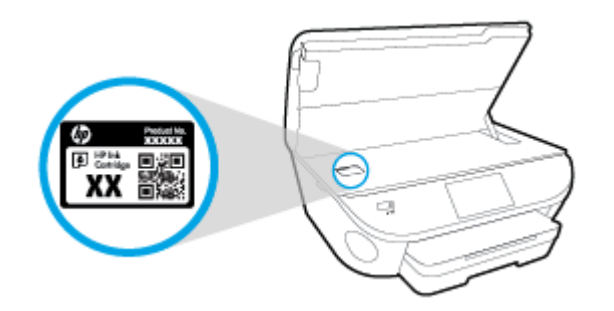

#### Mencari lokasi nomor kartrid pada perangkat lunak printer

- 1. Bergantung sistem operasi Anda, lakukan salah satu langkah berikut untuk membuka perangkat lunak printer:
	- Windows 8.1: Klik panah-ke-bawah di sudut kiri bawah layar Mulai, lalu pilih nama printer.
	- Windows 8: Klik kanan area kosong pada layar Mulai, klik All Apps (Semua Apl) pada bilah aplikasi, lalu pilih nama printer.
	- Windows 7, Windows Vista, dan Windows XP: Dari desktop komputer, klik Start (Mulai), pilih All Programs (Semua Program), klik HP, klik folder untuk printer, lalu pilih ikon dengan nama printer.
- 2. Nomor kartrid yang benar akan muncul saat Anda menggunakan tautan ini.

Dalam perangkat lunak printer, klik Shop (Belanja), kemudian klik Shop For Supplies Online (Belanja Online Bahan Suplai).

#### Untuk menemukan nomor pemesanan ulang kartrid cetak

1. Buka HP Utility.

CATATAN: HP Utility terdapat di folder Hewlett-Packard dalam folder Applications (Aplikasi) di bagian teratas harddisk.

2. Klik Supplies Info (Info Bahan Suplai).

Nomor pemesanan kartrid cetak akan muncul.

3. Klik All Settings (Semua Pengaturan) untuk kembali ke jendela Informasi dan Dukungan.

Untuk memesan bahan suplai asli HP untuk HP ENVY seri 5640, kunjungi [www.hp.com/buy/supplies.](http://www.hp.com/buy/supplies) Jika diminta, pilih negara/wilayah Anda, kemudian ikuti perintah untuk menemukan kartrid yang benar untuk printer Anda.

CATATAN: Pemesanan kartrid secara online tidak selalu tersedia untuk setiap negara/wilayah. Jika pemesanan online tidak tersedia di negara/wilayah Anda, Anda masih dapat melihat informasi bahan suplai dan mencetaknya untuk rujukan pada saat belanja di penjual produk HP setempat.

### <span id="page-59-0"></span>Menggunakan mode satu-kartrid

Gunakan mode satu-kartrid untuk mengoperasikan HP ENVY seri 5640 hanya dengan satu kartrid tinta. Mode satu-kartrid akan diaktifkan jika sebuah kartrid tinta dikeluarkan dari keretanya. Selama dalam mode satu-kartrid, printer hanya dapat menyalin dokumen dan mencetak pekerjaan dari komputer.

CATATAN: Jika HP ENVY seri 5640 beroperasi dengan mode satu-kartrid, sebuah pesan akan muncul pada tampilan printer. Ketika pesan tersebut muncul dan kedua kartrid tinta terpasang di printer, pastikan helai pita plastik pelindung telah dilepas dari masing-masing kartrid tinta. Bila pita plastik menutupi kontak kartrid tinta, printer tidak dapat mendeteksi bahwa kartrid tinta terpasang.

#### Keluar dari mode satu-kartrid

● Pasang dua kartrid cetak dalam HP ENVY seri 5640 untuk keluar dari mode satu-kartrid.

# <span id="page-60-0"></span>Informasi jaminan kartrid

Jaminan kartrid HP berlaku jika kartrid digunakan dalam perangkat pencetakan HP yang sesuai. Jaminan ini tidak mencakup kartrid tinta HP yang telah diisi ulang, dimanufaktur ulang, diperbarui lagi, disalahgunakan, atau diotak-atik.

Selama masa garansi, kartrid dijamin sepanjang tinta HP di dalamnya belum habis dan belum mencapai tanggal batas akhir garansi. Tanggal batas akhir garansi dalam format TTTT/BB/HH dapat ditemukan pada kartrid seperti ditunjukkan sebagai berikut:

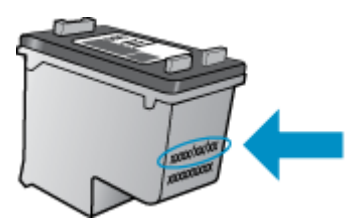

Untuk salinan Pernyataan Jaminan Terbatas HP, lihat dokumentasi cetak yang menyertai printer.

# <span id="page-61-0"></span>Penyimpanan informasi penggunaan anonim

Kartrid HP yang digunakan dengan printer ini memiliki cip memori yang membantu pengoperasian printer. Selain itu, cip memori ini memuat serangkaian informasi anonim secara terbatas mengenai penggunaan printer, yang meliputi: jumlah halaman yang telah dicetak menggunakan kartrid, kapasitas cetak halaman, frekuensi pencetakan, dan mode pencetakan yang digunakan.

Informasi ini membantu HP dalam merancang printer mendatang guna memenuhi kebutuhan pencetakan konsumen. Data yang dikumpulkan dari cip memori kartrid tidak memuat informasi yang dapat digunakan untuk mengidentifikasi pelanggan maupun pengguna kartrid atau printer mereka.

HP mengumpulkan data sampel cip memori dari kartrid-kartrid yang dikembalikan ke HP melalui program pengembalian dan daur ulang (Mitra Planet HP: [www.hp.com/recycle\)](http://www.hp.com/recycle). Cip memori dari data sampel ini dibaca dan dipelajari untuk meningkatkan kualitas printer HP mendatang. Mitra HP yang membantu pendaur-ulangan kartrid tersebut juga akan memiliki akses ke data tersebut.

Semua pihak ketiga yang memiliki kartrid mungkin akan memiliki akses ke informasi anonim dalam cip memori. Jika Anda memilih tidak mengizinkan akses terhadap informasi itu, Anda dapat membuat cip itu supaya tidak dapat dioperasikan. Namun, setelah cip memori itu dijadikan tidak dapat dioperasikan, kartrid tidak dapat digunakan dalam printer HP.

Jika Anda tidak ingin memberikan informasi anonim, Anda dapat menjadikan informasi itu supaya tidak dapat diakses dengan cara menonaktifkan kemampuan cip memori dalam menghimpun informasi penggunaan printer:

#### Untuk menonaktifkan fungsi informasi penggunaan

- 1. Dari panel kontrol printer, sentuh Setup.
- 2. Sentuh Preferences (Preferensi).
- 3. Geser cepat untuk mengakhiri daftar pilihan dan matikan pilihan Automatically Send Anonymous Data (Kirim Data Anonim Secara Otomatis) dan Store Anonymous Usage Information (Simpan Informasi Penggunaan Anonim).

CATATAN: Anda bisa melanjtkan penggunaan kartrid dalam printer HP jika kemampuan cip memori untuk menampung informasi penggunaan printer dinonaktifkan.

# <span id="page-62-0"></span>Tips menangani kartrid

Gunakan tips berikut untuk menangani kartrid:

- Agar tinta kartrid tidak mengering, setiapkali akan mematikan printer gunakan tombol Daya, dan tunggu sampai lampu tombol mati.
- Jangan membuka atau membiarkan kartrid tidak tertutup pita hingga Anda siap memasangnya. Membiarkan pita menutupi kartrid akan mengurangi penguapan tinta.
- Masukkan kartrid ke dalam slot yang sesuai. Cocokkan warna dan ikon masing-masing kartrid dengan warna dan ikon pada setiap slot. Pastikan semua kartrid terpasang dengan pas di tempat.
- Penyetelan akan secara otomatis dilakukan setelah instalasi kartrid baru. Penyetelan juga dapat digunakan kemudian, jika terdapat garis kabur atau bergerigi. Lihat [Perbaiki masalah kualitas](#page-85-0) [cetak pada hal. 80](#page-85-0) untuk informasi lebih lanjut.
- Apabila layar Kisaran Level Tinta menunjukkan satu atau kedua kartrid dalam kondisi rendah, cobalah siapkan kartrid pengganti agar pencetakan tidak tertunda. Anda tidak perlu mengganti kartrid kecuali kualitas cetaknya sudah tidak sesuai. Lihat [Mengganti kartrid pada hal. 51](#page-56-0) untuk informasi lebih lanjut.
- Jika sebuah kartrid tinta dilepas dari printer apapun alasannya, usahakan segera memasangnya kembali. Kartrid yang dikeluarkan dari printer dan dibiarkan tanpa pita penutup lambat laun akan mengering.

# 7 Hubungkan Printer Anda

Pengaturan lanjutan lainnya tersedia di layar depan printer (server web tertanam atau EWS). Untuk informasi lebih lanjut, lihat [Buka server web tertanam pada hal. 66](#page-71-0).

Bagian ini berisi topik berikut:

- [Mengeset printer untuk komunikasi nirkabel](#page-64-0)
- [Mengubah pengaturan jaringan](#page-69-0)
- [Alat canggih manajemen printer \(untuk printer berjaringan\)](#page-70-0)
- [Tips menyiapkan dan menggunakan printer berjaringan](#page-72-0)

## <span id="page-64-0"></span>Mengeset printer untuk komunikasi nirkabel

- Sebelum memulai
- Menyiapkan printer pada jaringan nirkabel
- [Mengubah jenis koneksi](#page-65-0)
- [Mengetes koneksi nirkabel](#page-65-0)
- [Mengaktifkan atau menonaktifkan fungsi nirkabel printer](#page-65-0)
- [Menyambung secara nirkabel ke printer tanpa router](#page-66-0)

### Sebelum memulai

Periksa:

- Jaringan nirkabel telah disiapkan dan berfungsi dengan semestinya.
- Printer dan komputer yang menggunakannya harus berada pada jaringan yang sama (subjaringan).

Saat menyambungkan printer, Anda mungkin diminta memasukkan nama jaringan nirkabel (SSID) dan sandi nirkabel:

- Nama jaringan nirkabel adalah nama jaringan nirkabel Anda.
- Katasandi nirkabel akan mencegah orang lain yang tak memiliki izin tersambung ke jaringan nirkabel Anda. Bergantung pada tingkat keamanan yang diminta, jaringan nirkabel Anda mungkin menggunakan frasasandi WPA atau kunci WEP.

Jika Anda belum mengubah nama jaringan atau kode sandi keamanan sejak menyiapkan jaringan nirkabel, Anda dapat menemukannya di bagian belakang atau samping perute nirkabel.

Jika Anda tidak dapat menemukan nama jaringan atau katasandi keamanan atau tidak dapat mengingatnya, lihat dokumentasi yang diberikan bersama komputer atau router nirkabel Anda. Jika Anda masih belum dapat menemukan informasi ini, hubungi administrator jaringan atau seseorang yang telah menyiapkan jaringan nirkabel ini.

### Menyiapkan printer pada jaringan nirkabel

Gunakan Wizard Pengesetan Nirkabel dari layar panel kontrol printer untuk menyiapkan komunikasi nirkabel.

CATATAN: Sebelum melanjutkan, perhatikan petunjuk dalam Sebelum memulai pada hal. 59.

- 1. Dari panel kontrol printer, sentuh  $(\uparrow \uparrow)(\text{Nirkabel})$ .
- 2. Sentuh  $\bigcirc$  (Settings (Pengaturan).
- 3. Sentuh Wireless Settings (Pengaturan Nirkabel).
- 4. Sentuh Wireless Setup Wizard (Wisaya Penyiapan Nirkabel).
- 5. Ikuti petunjuk pada layar untuk menyelesaikan proses setup.

### <span id="page-65-0"></span>Mengubah jenis koneksi

Setelah menginstal perangkat lunak printer HP dan menghubungkan printer ke komputer atau jaringan, Anda dapat menggunakan perangkat lunak ini untuk mengubah jenis koneksi (misalnya, dari koneksi USB ke koneksi nirkabel).

CATATAN: Menghubungkan kabel Ethernet akan mematikan fungsi nirkabel printer.

#### Untuk mengubah koneksi USB ke jaringan nirkabel (Windows)

Sebelum melanjutkan, perhatikan petunjuk dalam [Sebelum memulai pada hal. 59.](#page-64-0)

- 1. Bergantung jenis sistem operasi Anda, lakukan salah-satu langkah berikut:
	- Windows 8.1: Klik panah-ke-bawah di sudut kiri bawah layar Mulai, pilih nama printer, lalu klik Utilities (Utilitas).
	- Windows 8: Klik kanan area kosong pada layar Mulai, klik All Apps (Semua Apl) pada bilah aplikasi, pilih nama printer, lalu klik Utilities (Utilitas).
	- Windows 7, Windows Vista, dan Windows XP: Dari desktop komputer, klik Start (Mulai), pilih All Programs (Semua Program), klik HP, klik folder printer Anda.
- 2. Pilih Printer Setup & Software (Penyiapan Printer & Perangkat Lunak).
- 3. Pilih Convert a USB connected printer to wireless (Ubah koneksi USB printer ke nirkabel). Ikuti petunjuk pada layar.

 Pelajari lebih lanjut cara mengubah koneksi USB ke nirkabel. [Klik di sini untuk informasi lebih](http://h20180.www2.hp.com/apps/Nav?h_pagetype=s-924&h_client=s-h-e004-01&h_keyword=lp70015-win-LS5640&h_lang=en&h_cc=id) [lanjut secara online](http://h20180.www2.hp.com/apps/Nav?h_pagetype=s-924&h_client=s-h-e004-01&h_keyword=lp70015-win-LS5640&h_lang=en&h_cc=id). (Untuk saat ini, situs web tersebut mungkin tidak tersedia dalam semua bahasa.)

### Mengetes koneksi nirkabel

Cetak laporan pengetesan nirkabel untuk informasi tentang koneksi nirkabel printer. Laporan pengetesan nirkabel menyajikan informasi tentang status printer, alamat perangkat keras (MAC), dan alamat IP. Jika printer dihubungkan ke jaringan, laporan pengetesan akan menampilkan informasi detail pengaturan jaringan.

Untuk mencetak laporan pengetesan nirkabel

- 1. Dari panel kontrol printer, sentuh (n) (Nirkabel), kemudian sentuh (Settings (Pengaturan)).
- 2. Sentuh Print Reports (Cetak Laporan)
- 3. Sentuh Wireless Test Report (Laporan Tes Nirkabel).

### Mengaktifkan atau menonaktifkan fungsi nirkabel printer

Lampu biru Nirkabel pada panel kontrol printer akan menyala jika fungsi nirkabel printer dinyalakan.

- 1. Dari panel kontrol printer, sentuh Setup, lalu sentuh Network Setup (Pengesetan Jaringan).
- 2. Sentuh Wireless Settings (Pengaturan Nirkabel).
- 3. Sentuh Wireless (Nirkabel) untuk menyalakan atau mematikannya.

### <span id="page-66-0"></span>Menyambung secara nirkabel ke printer tanpa router

Dengan Wi-Fi Direct, Anda dapat mencetak secara nirkabel dari komputer, ponsel pintar, tablet, maupun perangkat berkemampuan nirkabel lainnya—tanpa perlu menyambung ke jaringan nirkabel yang sudah ada.

#### Pedoman untuk menggunakan Wi-Fi Direct

Pastikan komputer atau perangkat mobile Anda memiliki perangkat lunak yang dibutuhkan.

Jika Anda menggunakan komputer, pastikan Anda telah menginstalkan perangkat lunak printer HP yang diberikan bersama printer.

- Jika perangkat lunak printer HP belum terinstal di komputer, hubungkan dulu komputer ke Wi-Fi Direct kemudian instal perangkat lunak printer. Pilih Wireless (Nirkabel) saat diminta jenis koneksi oleh perangkat lunak printer.
- Jika Anda menggunakan perangkat mobile, pastikan Anda telah menginstalkan aplikasi pencetakan yang kompatibel. Untuk informasi lebih lanjut tentang pencetakan mobile, kunjungi [www.hp.com/global/us/en/eprint/mobile\\_printing\\_apps.html](http://www.hp.com/global/us/en/eprint/mobile_printing_apps.html).
- Pastikan Wi-Fi Direct sudah dinyalakan di printer dan, jika perlu, sistem keamanannya diaktifkan.
- Total hingga 5 komputer dan perangkat mobile dapat menggunakan koneksi Wi-Fi Direct yang sama.
- Wi-Fi Direct dapat digunakan saat printer juga terhubung ke komputer lewat kabel USB atau ke jaringan dengan koneksi nirkabel.
- Wi-Fi Direct tidak dapat digunakan untuk menghubungkan komputer, perangkat mobile, atau printer ke Internet.

#### Untuk mencetak dari perangkat mobile berkemampuan nirkabel

Pastikan Anda telah menginstal aplikasi pencetakan yang kompatibel di perangkat mobile Anda. Untuk informasi lebih lanjut, kunjungi [www.hp.com/global/us/en/eprint/mobile\\_printing\\_apps.html.](http://www.hp.com/global/us/en/eprint/mobile_printing_apps.html)

- 1. Pastikan Anda telah menyalakan Wi-Fi Direct di printer.
- 2. Aktifkan koneksi Wi-Fi di perangkat mobile Anda. Untuk informasi lebih lanjut, lihat dokumentasi yang disertakan dengan perangkat mobile.

CATATAN: Jika perangkat mobile Anda tidak mendukung Wi-Fi, Anda tidak akan dapat menggunakan Wi-Fi Direct.

3. Dari komputer, buat hubungan ke jaringan baru. Gunakan proses yang biasanya dilakukan untuk menyambung ke hotspot atau jaringan nirkabel baru. Pilih nama Wi-Fi Direct dari daftar jaringan nirkabel yang ditampilkan, seperti DIRECT-\*\*- HP ENVY-5640 (di mana \*\* adalah karakter unik untuk mengidentifikasi printer Anda).

Masukkan katasandi Wi-Fi Direct ketika diminta.

4. Cetak dokumen Anda.

#### Untuk mencetak dari komputer berkemampuan nirkabel (Windows)

- 1. Pastikan Anda telah menyalakan Wi-Fi Direct di printer.
- 2. Aktifkan koneksi Wi-Fi komputer. Untuk informasi lebih lanjut, lihat dokumentasi yang disertakan dengan komputer.

CATATAN: Jika komputer Anda tidak mendukung Wi-Fi, Anda tidak akan dapat menggunakan Wi-Fi Direct.

3. Dari komputer, buat koneksi ke jaringan baru. Gunakan proses yang biasanya dilakukan untuk menyambung ke hotspot atau jaringan nirkabel baru. Pilih nama Wi-Fi Direct dari daftar jaringan nirkabel yang ditampilkan, seperti DIRECT-\*\*- HP ENVY-5640 (di mana \*\* adalah karakter unik untuk mengidentifikasi printer Anda, sedangkan XXXX adalah model printer yang tertera pada printer).

Masukkan katasandi Wi-Fi Direct ketika diminta.

- 4. Lanjutkan ke langkah 5 jika printer telah diinstal dan dihubungkan ke komputer melalui jaringan nirkabel. Jika printer telah diinstal dan dihubungkan ke komputer melalui kabel USB, ikuti langkah-langkah di bawah untuk menginstal perangkat lunak printer menggunakan koneksi HP Wi-Fi Direct.
	- a. Bergantung pada sistem operasi Anda, lakukan salah satu langkah berikut:
		- Windows 8.1: Klik panah-ke-bawah di sudut kiri bawah layar Mulai, pilih nama printer, lalu klik Utilities (Utilitas).
		- Windows 8: Klik kanan area kosong pada layar Mulai, klik All Apps (Semua Apl) pada bilah aplikasi, pilih nama printer, lalu klik Utilities (Utilitas).
		- Windows 7, Windows Vista, dan Windows XP: Dari desktop komputer, klik Start (Mulai), pilih All Programs (Semua Program), klik HP, klik folder printer Anda.
	- b. Klik Printer Setup & Software (Pengesetan Printer & Perangkat Lunak), lalu pilih Connect a new printer (Sambungkan printer baru).
	- c. Ketika layar aplikasi Connection Options (Pilihan Koneksi) muncul, pilih Wireless (Nirkabel).

Pilih perangkat lunak printer HP dari daftar printer yang terdeteksi.

- d. Ikuti petunjuk pada layar.
- 5. Cetak dokumen Anda.

#### Untuk mencetak dari komputer berkemampuan nirkabel (OS X)

- 1. Pastikan Anda telah menyalakan Wi-Fi Direct di printer.
- 2. Nyalakan Wi-Fi pada komputer.

Untuk informasi lebih lanjut, lihat dokumentasi yang disertakan dengan Apple.

3. Klik ikon Wi-Fi dan pilih nama Wi-Fi Direct, seperti DIRECT-\*\*- HP ENVY-5640 (di mana \*\* adalah karakter unik untuk mengidentifikasi printer Anda, sedangkan XXXX adalah model printer yang tertera pada printer).

Jika Wi-Fi Direct dinyalakan dengan sistem keamanan aktif, masukkan katasandinya saat diminta.

- 4. Tambahkan printer.
	- a. Buka System Preferences (Preferensi Sistem).
	- b. Bergantung sistem operasi Anda, klik Print & Fax (Cetak dan Faks), Print & Scan (Cetak dan Pindai), atau Printers & Scanners (Printer & Pemindai) di bagian Hardware (Perangkat Keras).
	- c. Klik tanda + di bawah daftar printer di sebelah kiri.
	- d. Pilih printer dari daftar printer yang terdeteksi (kata "Bonjour" ditampilkan pada kolom kanan di sebelah nama printer), kemudian klik Add (Tambah).

[Klik Di Sini](http://h20180.www2.hp.com/apps/Nav?h_pagetype=s-924&h_client=s-h-e004-01&h_keyword=lp70046-win-LS5640&h_lang=en&h_cc=id) untuk pemecahan masalah secara online Wi-Fi Direct, atau untuk bantuan lebih lanjut ∰ mengenai penyiapan Wi-Fi Direct. (Untuk saat ini, situs web tersebut mungkin tidak tersedia dalam semua bahasa.)

# <span id="page-69-0"></span>Mengubah pengaturan jaringan

Dari panel kontrol printer, Anda dapat menyiapkan dan mengatur koneksi nirkabel printer dan menjalankan berbagai tugas manajemen jaringan. Termasuk menampilkan dan mengubah pengaturan jaringan, mengembalikan pengaturan awal jaringan, dan mengaktifkan atau menonaktifkan fungsi nirkabel.

PERHATIAN: Pengaturan jaringan tersedia untuk kenyamanan Anda. Namun, jangan ubah beberapa pengaturan tersebut (misalnya pengaturan kecepatan link, IP, gateway default, dan firewall) kecuali jika Anda adalah pengguna mahir.

#### Untuk mencetak halaman konfigurasi jaringan

- 1. Dari panel kontrol printer, sentuh Setup.
- 2. Sentuh Reports (Laporan), lalu sentuh Network Configuration Report (Laporan Konfigurasi Jaringan).

#### Untuk mengubah pengaturan IP

Pengaturan standar IP adalah Automatic (Otomatis), yang mengeset pengaturan IP secara otomatis. Jika Anda pengguna mahir dan ingin menggunakan pengaturan yang berbeda (misalnya alamat IP, alias subnet, atau gateway standar), Anda dapat mengubahnya secara manual.

- PERHATIAN: Hati-hatilah saat menetapkan alamat IP secara manual. Jika selama pengaturan Anda memasukkan alamat IP yang salah, komponen jaringan tidak dapat menyambung dengan printer.
	- 1. Dari panel kontrol printer, sentuh Setup, lalu sentuh Network Setup (Pengesetan Jaringan).
	- 2. Sentuh Wireless Settings (Pengaturan Nirkabel).
	- 3. Sentuh Advanced Settings (Pengaturan Lanjutan).
	- 4. Sentuh IP Settings (Pengaturan IP).
	- 5. Sebuah pesan muncul memberikan peringatan bahwa dengan mengubah alamat IP, printer akan dihapus dari jaringan. Sentuh OK untuk melanjutkan.
	- 6. Automatic (Otomatis) terpilih sejak awal. Untuk mengubah pengaturan secara manual, sentuh Manual, lalu masukkan informasi yang sesuai untuk pengaturan berikut:
		- IP Address (Alamat IP)
		- Subnet Mask (Alias Subjaringan)
		- Default Gateway (Gerbang Standar)
		- DNS Address (Alamat DNS)
	- 7. Masukkan perubahan, kemudian sentuh Done (Selesai).
	- 8. Sentuh OK.

# <span id="page-70-0"></span>Alat canggih manajemen printer (untuk printer berjaringan)

Untuk melihat atau mengubah pengaturan tertentu mungkin diperlukan katasandi.

CATATAN: Anda dapat membuka dan menggunakan server web tertanam tanpa harus terhubung ke Internet. Namun, sejumlah fitur tidak akan tersedia.

Bagian ini berisi topik berikut:

- Kotak alat (Windows)
- HP Utility (OS X)
- **•** [Buka server web tertanam](#page-71-0)
- **[Tentang cookie](#page-71-0)**

### Kotak alat (Windows)

Kotak alat menyediakan informasi pemeliharaan printer.

CATATAN: Kotak alat (Toolbox) dapat diinstal dari CD Perangkat Lunak HP jika komputer memenuhi persyaratan sistem. Persyaratan sistem dapat ditemukan dalam berkas Readme pada CD perangkat lunak printer HP yang diberikan bersama printer Anda.

#### Untuk membuka Kotak alat

- 1. Bergantung jenis sistem operasi Anda, lakukan salahsatu langkah berikut:
	- Windows 8.1: Klik panah-ke-bawah di sudut kiri bawah layar Mulai, lalu pilih nama printer.
	- Windows 8: Klik kanan area kosong pada layar Mulai, klik All Apps (Semua Apl) pada bilah aplikasi, lalu pilih nama printer.
	- Windows 7, Windows Vista, dan Windows XP: Dari desktop komputer, klik Start (Mulai), pilih All Programs (Semua Program), klik HP, klik folder untuk printer, lalu pilih ikon dengan nama printer.
- 2. Klik Print & Scan (Cetak dan Pindai).
- 3. Klik Maintain Your Printer (Pelihara Printer).

### HP Utility (OS X)

HP Utility berisi alat untuk mengkonfigurasi pengaturan cetak, mengkalibrasi printer, memesan komponen sediaan secara online, dan mencari informasi dukungan situs web.

CATATAN: Fitur yang tersedia dalam HP Utility berbeda-beda, tergantung pada printer yang dipilih.

Peringatan dan indikator level tinta hanya memberikan perkiraan untuk kebutuhan perencanaan. Sebelum menerima pesan peringatan bahwa level tinta rendah, usahakan kartrid pengganti sudah tersedia agar proses pencetakan tidak tertunda. Anda tidak perlu mengganti kartrid, kecuali kualitas cetaknya sudah tak sesuai.

Klik dua kali HP Utility pada folder Hewlett-Packard yang terdapat dalam folder Applications (Aplikasi) di level teratas harddisk.

### <span id="page-71-0"></span>Buka server web tertanam

Anda dapat mengakses server Web tertanam melalui jaringan atau Wi-Fi Direct.

#### Untuk membuka server Web tertanam melalui jaringan

CATATAN: Printer harus berada dalam sebuah jaringan dan memiliki alamat IP. Alamat IP untuk printer dapat ditemukan dengan menekan ikon Nirkabel atau dengan mencetak halaman konfigurasi jaringan.

Dalam browser web yang didukung komputer, ketik alamat IP atau nama host yang sudah ditetapkan untuk printer.

Misalnya, jika alamat IP adalah 192.168.0.12, ketik alamat berikut ke dalam browser web: http:// 192.168.0.12.

#### Untuk membuka server Web tertanam menggunakan Wi-Fi Direct

- 1. Dari layar depan, sentuh (n) (Wireless) (Nirkabel), kemudian sentuh (Settings) (Pengaturan).
- 2. Jika tampilan layar menunjukkan bahwa Wi-Fi Direct dalam kondisi Off (Mati), sentuh Wi-Fi Direct untuk menyalakannya.
- 3. Dari komputer nirkabel, aktifkan nirkabel, cari dan sambungkan komputer ke nama Wi-Fi Direct, misalnya: DIRECT-\*\*- HP ENVY-5640 (di mana \*\* merupakan karakter unik untuk mengenali printer). Masukkan katasandi Wi-Fi Direct ketika diminta.
- 4. Dalam browser web yang didukung komputer Anda, ketik alamat berikut: http://192.168.223.1.

### Tentang cookie

Server web tertanam (EWS) menyimpan berkas-berkas teks berukuran sangat kecil (kuki) pada harddisk ketika Anda melakukan browsing web. Berkas-berkas ini berguna bagi EWS untuk mengenali komputer di waktu kunjungan berikutnya. Sebagai contoh, jika Anda sudah mengkonfigurasi bahasa EWS, sebuah kuki akan membantu mengingat bahasa yang telah dipilih agar di waktu mengakses EWS berikutnya, halaman-halaman tersebut akan ditampilkan dalam bahasa itu. Sebagian kuki (seperti kuki yang menyimpan preferensi spesifik pengguna) akan tersimpan di komputer sampai Anda menghapusnya secara manual.

Anda dapat mengatur browser untuk menerima semua cookie, atau mengaturnya untuk memberikan peringatan setiap kali cookie ditawarkan, sehingga Anda dapat memutuskan untuk menerima atau menolaknya. Anda juga dapat menggunakan browser untuk menghapus cookie yang tidak diinginkan.

CATATAN: Bergantung pada printer Anda, jika Anda menonaktifkan cookie maka satu atau beberapa fitur berikut akan dinonaktifkan pula:

- Memulai aplikasi di titik terakhir kali ditinggalkan (khususnya berguna saat menggunakan wizard penyiapan)
- Mengingat pengaturan bahasa browser EWS
- Mempersonalisasi halaman EWS Depan

Untuk informasi tentang cara mengubah pengaturan privasi dan cookie serta cara melihat atau menghapus cookie, lihat dokumentasi yang disediakan melalui browser web.
## Tips menyiapkan dan menggunakan printer berjaringan

Gunakan tips berikut ini untuk menyiapkan dan menggunakan printer berjaringan:

- Saat menyiapkan printer berjaringan nirkabel, pastikan router nirkabel telah dihidupkan. Printer akan mencari router nirkabel, kemudian menampilkan pada layar, daftar nama jaringan yang terdeteksi.
- CATATAN: Jika printer Anda belum disiapkan dengan koneksi nirkabel, sentuh (t) (Wireless) (Nirkabel) lalu sentuh (Settings) (Pengaturan) pada tampilan printer untuk memulai Wizard Penyiapan Nirkabel.
- Untuk memeriksa koneksi nirkabel pada printer, sentuh (Wireless) (Nirkabel) pada panel kontrol untuk membuka menu Wireless Summary (Ringkasan Nirkabel). Jika tampilan menunjukkan Wireless Off (Nirkabel Mati) atau Not Connected (Tidak Tersambung), sentuh  $\bullet$ (Settings) (Pengaturan), lalu pilih Wireless Setup Wizard (Wizard Penyiapan Nirkabel). Ikuti petunjuk pada layar untuk menyiapkan koneksi nirkabel printer.
- Jika komputer Anda disambungkan ke Jaringan Privat Virtual (VPN), Anda harus memutuskan koneksi VPN tersebut agar dapat mengakses perangkat yang lain di jaringan, termasuk printer.
- Pelajari lebih lanjut tentang cara mengkonfigurasi jaringan dan printer untuk pencetakan nirkabel. [Klik di sini untuk informasi lebih lanjut secara online](http://h20180.www2.hp.com/apps/Nav?h_pagetype=s-924&h_client=s-h-e004-01&h_keyword=lp70041-all&h_lang=en&h_cc=id).
- Pelajari cara menemukan pengaturan keamanan jaringan. [Klik di sini untuk informasi lebih lanjut](http://h20180.www2.hp.com/apps/Nav?h_pagetype=s-924&h_client=s-h-e004-01&h_keyword=lp70018-all-LS5640&h_lang=en&h_cc=id) [secara online.](http://h20180.www2.hp.com/apps/Nav?h_pagetype=s-924&h_client=s-h-e004-01&h_keyword=lp70018-all-LS5640&h_lang=en&h_cc=id)
- Pelajari tentang Print and Scan Doctor (hanya Windows) dan tips pemecahan masalah lainnya. [Klik di sini untuk informasi lebih lanjut secara online.](http://h20180.www2.hp.com/apps/Nav?h_pagetype=s-924&h_client=s-h-e004-01&h_keyword=lp70016-win-LS5640&h_lang=en&h_cc=id)
- Pelajari cara mengubah koneksi dari USB menjadi nirkabel. [Klik di sini untuk informasi lebih](http://h20180.www2.hp.com/apps/Nav?h_pagetype=s-924&h_client=s-h-e004-01&h_keyword=lp70015-win-LS5640&h_lang=en&h_cc=id) [lanjut secara online](http://h20180.www2.hp.com/apps/Nav?h_pagetype=s-924&h_client=s-h-e004-01&h_keyword=lp70015-win-LS5640&h_lang=en&h_cc=id).
- Pelajari cara bekerja dengan program firewall dan program antivirus saat menyiapkan printer. [Klik di sini untuk informasi lebih lanjut secara online.](http://h20180.www2.hp.com/apps/Nav?h_pagetype=s-924&h_client=s-h-e004-01&h_keyword=lp70017-win-LS5640&h_lang=en&h_cc=id)

# 8 Mengatasi masalah

Bagian ini berisi topik berikut:

- [Masalah kemacetan dan pengumpanan kertas](#page-74-0)
- [Masalah kartrid tinta](#page-79-0)
- [Masalah pencetakan](#page-81-0)
- [Masalah Salin](#page-90-0)
- [Masalah pindai](#page-91-0)
- [Masalah jaringan dan koneksi](#page-92-0)
- [Masalah perangkat keras printer](#page-94-0)
- [Dukungan HP](#page-96-0)

## <span id="page-74-0"></span>Masalah kemacetan dan pengumpanan kertas

Apa yang ingin Anda lakukan?

## Mengeluarkan kertas macet

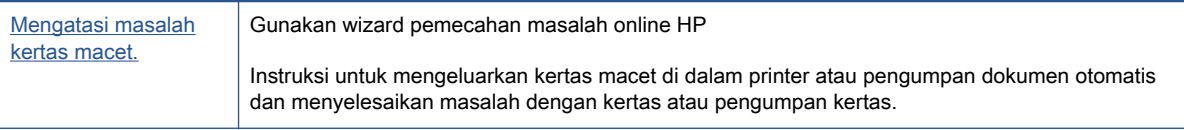

CATATAN: Wizard pemecahan masalah online HP mungkin tidak tersedia dalam semua bahasa.

#### Baca petunjuk umum dalam Bantuan untuk mengeluarkan kertas macet

Kertas macet dapat terjadi di beberapa lokasi di dalam printer.

PERHATIAN: Untuk mencegah terjadinya kerusakan pada kepala cetak, keluarkan kertas macet sesegera mungkin.

#### Untuk mengeluarkan kertas macet di dalam

A PERHATIAN: Jangan mengeluarkan kertas macet dari bagian depan printer. Sebaliknya, ikuti langkah-langkah di bawah untuk membersihkan kertas macet. Menarik kertas macet dari bagian depan printer bisa membuat kertas tersobek dan meninggalkan sobekannya di bagian dalam printer; kondisi ini bisa makin memperparah macet selanjutnya.

- 1. Tekan tombol (I) (Power) (Daya) untuk mematikan printer.
- 2. Buka pintu akses kartrid tinta.

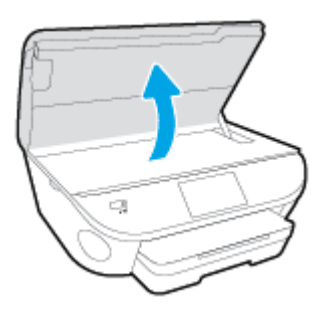

- 3. Periksa jalur kertas di bagian dalam printer.
	- a. Angkat pegangan penutup jalur kertas kemudian sisihkan penutupnya.

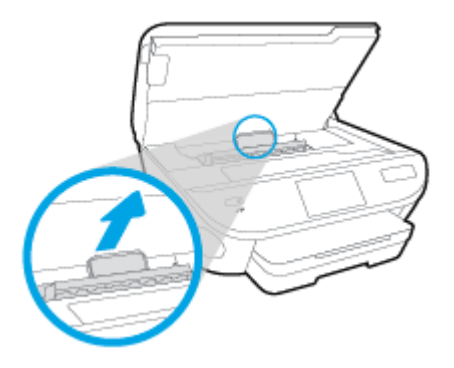

b. Temukan semua kertas yang macet di bagian dalam printer, ambil kertas tersebut dengan kedua tangan, kemudian tarik ke arah Anda.

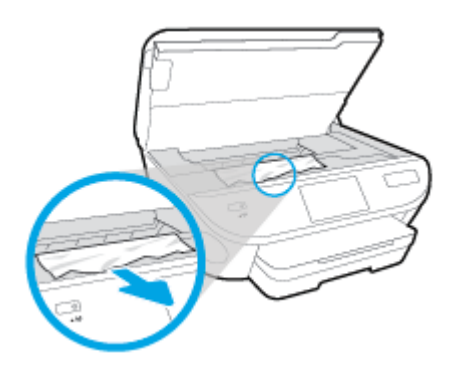

A PERHATIAN: Jika kertas terkoyak pada saat Anda mengeluarkannya dari rol, periksa rol dan roda-roda untuk melihat apakah ada sisa kertas yang masih tertinggal di dalam printer.

Jika seluruh bagian kertas tidak dapat dikeluarkan dari printer, akan lebih banyak lagi kertas yang tersangkut.

- c. Masukkan kembali penutup jalur kertas sampai terpasang dengan pas di tempat.
- 4. Jika masalahnya tidak teratasi, periksa area kereta cetak di bagian dalam printer.

PERHATIAN: Selama proses berlangsung, hindari menyentuh kabel yang terhubung ke kereta cetak.

- a. Jika ada kertas yang macet, pindahkan kereta cetak sejauh mungkin ke kanan printer, ambil kertas yang macet dengan kedua tangan, kemudian tarik ke arah Anda.
	- A PERHATIAN: Jika kertas terkoyak pada saat Anda mengeluarkannya dari rol, periksa rol dan roda-roda untuk melihat apakah ada sisa kertas yang masih tertinggal di dalam printer.

Jika seluruh bagian kertas tidak dapat dikeluarkan dari printer, akan lebih banyak lagi kertas yang tersangkut.

- b. Pindahkan kereta ke ujung kiri printer, lakukan hal yang sama seperti pada langkah sebelumnya untuk mengambil semua sobekan kertas.
- 5. Tutup pintu akses kartrid tinta.
- 6. Jika masalahnya masih tak teratasi, periksa area baki.
	- a. Tarik keluar baki masukan untuk memanjangkannya.

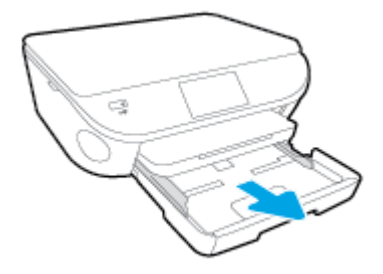

- b. Balikkan printer dari sisi tersebut untuk menunjukkan bagian bawah printer secara perlahan.
- c. Perhatikan celah pada printer dari mana baki masukan terpasang. Jika ternyata ada kertas yang macet, akses celah itu, ambil kertas dengan kedua tangan lalu tarik ke arah Anda.
	- PERHATIAN: Jika kertas terkoyak pada saat Anda mengeluarkannya dari rol, periksa rol dan roda-roda untuk melihat apakah ada sisa kertas yang masih tertinggal di dalam printer.

Jika seluruh bagian kertas tidak dapat dikeluarkan dari printer, akan lebih banyak lagi kertas yang tersangkut.

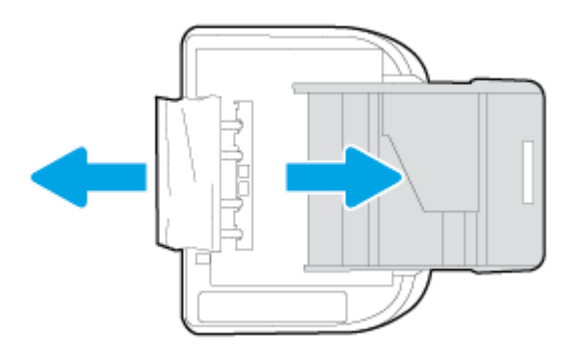

- d. Balikkan printer kembali ke atas secara perlahan.
- e. Tekan kembali baki kertas ke dalam.
- 7. Tekan tombol  $\left(\mathsf{I}\right)$  (Power) (Daya) untuk menyalakan printer.

## Mengatasi kemacetan kereta cetak

[Mengatasi kemacetan kereta cetak.](http://h20180.www2.hp.com/apps/Nav?h_pagetype=s-924&h_client=s-h-e004-01&h_keyword=lp70007-all-LS5640&h_lang=en&h_cc=id) Gunakan wizard pemecahan masalah online HP

Jika sesuatu menghalangi kereta cetak atau tidak dapat bergerak dengan mudah, ikuti instruksi langkah-demilangkah.

CATATAN: Wizard pemecahan masalah online HP mungkin tidak tersedia dalam semua bahasa.

#### Baca petunjuk umum dalam Bantuan untuk mengatasi kemacetan kereta cetak

1. Keluarkan benda apapun seperti kertas, yang menghalangi kereta cetak.

CATATAN: Jangan gunakan alat atau perangkat apapun untuk mengeluarkan kertas macet. Lakukan dengan hati-hati setiapkali mengeluarkan kertas macet dari bagian dalam printer

2. Untuk mendapatkan bantuan dari layar cetak, sentuh Help (Bantuan) dari layar Depan. Sentuh tombol arah untuk menelusuri topik-topik bantuan, sentuh Troubleshoot and Support (Pemecahan Masalah dan Dukungan), lalu sentuh Clear Carriage Jam (Atasi Macet pada Kereta).

## Pelajari cara untuk menghindari kertas macet

Untuk membantu menghindari kemacetan kertas, ikuti petunjuk-petunjuk ini.

- Ambil kertas yang telah selesai dicetak dari baki keluaran.
- Pastikan Anda mencetak dengan kertas yang tidak kusut, terlipat, atau rusak.
- Jagalah agar kertas tidak menggulung atau kusut dengan menempatkan semua kertas yang tidak digunakan secara mendatar dalam map atau tas yang dapat ditutup kembali.
- Jangan menggunakan kertas yang terlalu tebal atau terlalu tipis pada printer.
- Pastikan baki-baki sudah diisi dengan benar dan tidak terlalu penuh. Untuk informasi lebih lanjut, lihat [Memuatkan media pada hal. 11.](#page-16-0)
- Pastikan kertas dimuat di baki input dengan rata dan ujung-ujungnya tidak terlipat atau sobek.
- Jangan campur berbagai jenis kertas dan ukuran kertas pada baki masukan; seluruh tumpukan kertas pada baki masukan harus sama ukuran dan jenisnya.
- Atur pemandu lebar kertas pada baki masukan hingga tepat menyentuh seluruh pinggiran kertas. Pastikan pemandu lebar kertas tidak menyebabkan kertas pada baki masukan tertekuk.
- Jangan mendorong kertas terlalu jauh ke dalam baki masukan.
- Jika Anda mencetak pada halaman bolak-balik, jangan cetak gambar bersaturasi tinggi pada kertas yang tipis.
- Gunakan jenis kertas yang direkomendasikan untuk printer. Untuk informasi lebih lanjut, lihat [Dasar-dasar tentang kertas pada hal. 8](#page-13-0).
- Jika printer hampir kehabisan kertas, biarkan kertas pada printer sampai benar-benar habis, kemudian tambahkan kertas. Jangan memuatkan kertas ketika printer sedang mencetak.

### Mengatasi masalah pengumpanan kertas

Jenis masalah apa yang Anda miliki?

● Kertas tidak terambil dari baki

- Pastikan kertas dimuatkan pada baki. Untuk informasi lebih lanjut, lihat [Memuatkan media](#page-16-0) [pada hal. 11](#page-16-0). Kipas-kipaskan kertas sebelum dimasukkan.
- Pastikan pemandu kertas diset ke tanda yang benar pada baki untuk ukuran kertas yang diisikan. Pastikan juga pemandu kertas tepat menyentuh, tetapi tidak menekan tumpukan.
- Pastikan kertas pada baki tidak menggulung. Ratakan kertas dengan melengkungkannya berlawanan dengan arah gulungan.

#### **Halaman miring**

- Pastikan kertas yang dimuatkan pada baki masukan sudah sesuai dengan pemandu lebar kertas. Jika perlu, tarik baki masukan dari printer dan muatkan ulang kertas dengan benar untuk memastikan pemandu kertas sudah benar-benar lurus.
- Masukkan kertas ke dalam printer hanya bila printer tidak sedang mencetak.

#### Beberapa halaman terambil sekaligus

- Pastikan pemandu kertas diset ke tanda yang benar pada baki untuk ukuran kertas yang diisikan. Pastikan juga pemandu kertas tepat menyentuh, tetapi tidak menekan tumpukan.
- Pastikan baki tidak diisi kertas melebihi kapasitas.
- Gunakan kertas HP untuk menghasilkan kinerja dan efisiensi optimal.

## <span id="page-79-0"></span>Masalah kartrid tinta

Coba dulu keluarkan dan masukkan kembali kartrid. Pastikan tiap kartrid terpasang pada slot yang tepat. Jika langkah ini tidak berhasil, bersihkan area kontak kartrid. Jika masalah ini masih belum dapat diatasi, lihat [Mengganti kartrid pada hal. 51](#page-56-0) untuk informasi lebih lanjut.

#### Untuk membersihkan kontak kartrid

- A PERHATIAN: Prosedur pembersihan hanya berlangsung beberapa menit. Pastikan kartrid tinta segera dipasang kembali pada printer. Anda tidak dianjurkan mengeluarkan kartrid tinta dari printer lebih dari 30 menit, karena dapat merusak kartrid tinta.
	- 1. Periksa apakah daya hidup.
	- 2. Buka pintu akses kartrid.

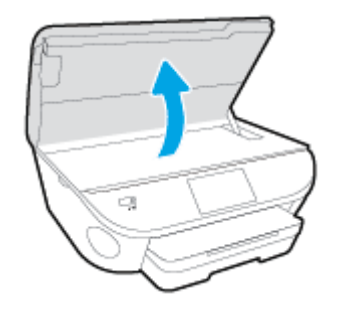

- 3. Keluarkan kartrid yang terindikasi dalam pesan eror.
- 4. Pegang kartrid tinta di bagian sisinya dengan bagian bawah menghadap ke atas dan kenali bagian kontak listrik pada kartrid tinta. Kontak listrik tersebut berbentuk bidang dengan titik-titik kecil berwarna emas.

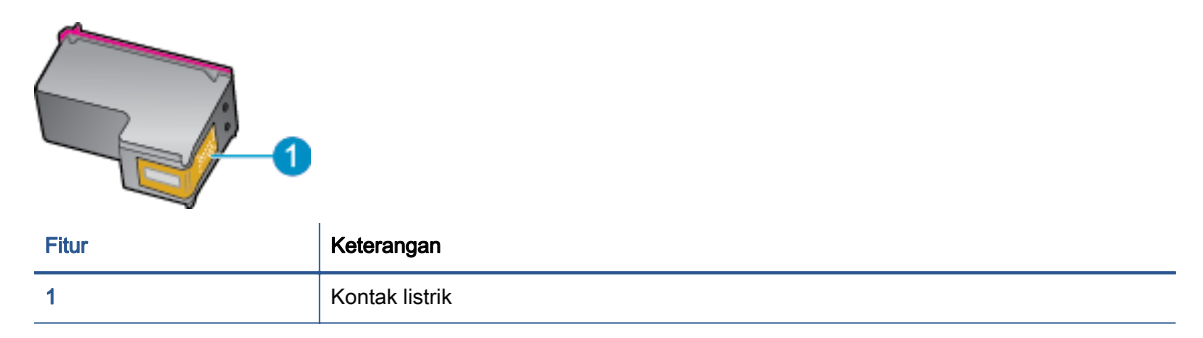

5. Usap area kontak hanya dengan kain kering atau kain tak berbulu.

PERHATIAN: Hati-hati agar bagian kontak saja yang diusap, dan jangan nodai bagian manapun pada kartrid dengan tinta atau kotoran lain.

- 6. Di bagian dalam printer, kenali bidang kontak pada kereta-cetak. Kontak tampak seperti sekelompok tonjolan kecil berwarna emas yang diposisikan bertemu dengan kontak pada kartrid tinta.
- 7. Gunakan kain kering atau kain tak berbulu untuk mengusap kontak.
- 8. Pasang kembali kartrid tinta.
- 9. Tutup pintu akses kartrid, dan periksa apakah pesan erornya telah hilang.
- 10. Jika pesan eror tersebut masih ada, matikan printer, kemudian hidupkan kembali.

CATATAN: Jika satu kartrid tinta bermasalah, Anda dapat melepasnya dan menggunakan mode satu-kartrid untuk mengoperasikan HP ENVY seri 5640 hanya dengan satu kartrid.

## <span id="page-81-0"></span>Masalah pencetakan

Apa yang ingin Anda lakukan?

## Perbaiki masalah dengan halaman yang tidak tercetak (tidak dapat dicetak)

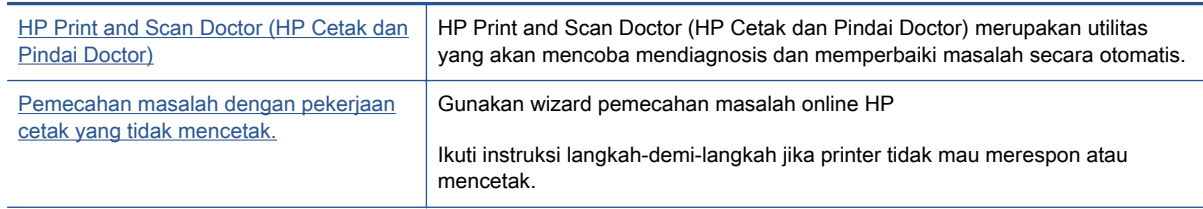

CATATAN: HP Print and Scan Doctor (HP Cetak dan Pindai Doctor) dan wizard pemecahan masalah online HP mungkin tidak tersedia dalam semua bahasa.

#### Baca petunjuk umum dalam Bantuan untuk masalah tidak dapat mencetak

#### Mengatasi masalah cetak

CATATAN: Pastikan printer sudah dihidupkan dan tersedia kertas dalam baki. Jika Anda masih tidak dapat mencetak, cobalah langkah berikut sesuai urutan:

- 1. Periksa pesan eror pada layar printer dan atasi masalahnya dengan mengikuti petunjuk pada layar.
- 2. Jika komputer Anda terhubung ke printer melalui kabel USB, putuskan dan hubungkan kembali kabel USB. Jika komputer Anda terhubung ke printer dengan koneksi nirkabel, pastikan koneksi tersebut berfungsi.
- 3. Pastikan printer tidak dihentikan sementara atau dalam keadaan tidak tersambung.

Untuk memastikan printer tidak dihentikan sementara atau dalam keadaan tidak tersambung

- a. Bergantung jenis sistem operasi Anda, lakukan salah-satu langkah berikut:
	- Windows 8.1 dan Windows 8: Tunjuk atau ketuk sudut kanan atas layar untuk membuka bilah Charm, klik ikon Settings (Pengaturan), klik atau ketuk Control Panel (Panel Kontrol), kemudian klik atau ketuk View devices and printers (Lihat perangkat dan printer).
	- Windows 7: Dari menu Start (Mulai) Windows, klik Devices and Printers (Perangkat dan Printer).
	- Windows Vista: Dari menu Start (Mulai) Windows, klik Control Panel (Panel Kontrol), kemudian klik Printers (Printer).
	- Windows XP: Dari menu Start (Mulai) Windows, klik Control Panel (Panel Kontrol), kemudian klik Printers and Faxes (Printer dan Faks).
- b. Klik dua-kali atau klik-kanan ikon printer Anda lalu pilih See what's printing (Lihat yang sedang dicetak) untuk membuka antrean cetak.
- c. Pada menu Printer, pastikan tidak ada tanda centang di sebelah Pause Printing (Jedakan Pencetakan) atau Use Printer Offline (Gunakan Printer secara Luring).
- d. Jika Anda telah membuat perubahan, coba cetak kembali.
- 4. Pastikan printer telah diset sebagai printer standar.

Untuk memastikan apakah printer telah diset sebagai printer standar

- a. Bergantung jenis sistem operasi Anda, lakukan salah-satu langkah berikut:
	- Windows 8.1 dan Windows 8: Tunjuk atau ketuk sudut kanan atas layar untuk membuka bilah Charm, klik ikon Settings (Pengaturan), klik atau ketuk Control Panel (Panel Kontrol), kemudian klik atau ketuk View devices and printers (Lihat perangkat dan printer).
	- Windows 7: Dari menu Start (Mulai) Windows, klik Devices and Printers (Perangkat dan Printer).
	- Windows Vista: Dari menu Start (Mulai) Windows, klik Control Panel (Panel Kontrol), kemudian klik Printers (Printer).
	- Windows XP: Dari menu Start (Mulai) Windows, klik Control Panel (Panel Kontrol), kemudian klik Printers and Faxes (Printer dan Faks).
- b. Pastikan printer yang benar telah diset sebagai printer standar.

Printer standar memiliki tanda centang dalam lingkaran hitam atau hijau di sebelahnya.

- c. Jika printer yang salah telah diset sebagai printer standar, klik-kanan printer yang benar lalu pilih Set as Default Printer (Set sebagai Printer Standar).
- d. Cobalah gunakan kembali printer Anda.
- 5. Nyalakan ulang spooler cetak.

#### Untuk menyalakan ulang spooler cetak

a. Bergantung jenis sistem operasi Anda, lakukan salah-satu langkah berikut:

#### Windows 8.1 dan Windows 8

- i. Tunjuk atau ketuk sudut kanan atas layar untuk membuka bilah Charm, kemudian klik ikon Settings (Pengaturan).
- ii. Klik atau ketuk Control Panel (Panel Kontrol), kemudian klik atau ketuk System and Security (Sistem dan Keamanan).
- iii. Klik atau ketuk Administrative Tools (Alat Administratif), kemudian klik dua kali atau ketuk dua kali Services (Layanan).
- iv. Klik kanan Print Spooler (Spooler Cetak), kemudian klik Properties (Properti).
- v. Pada tab General (Umum) di sebelah Startup type (Jenis penyalaan), pastikan Automatic (Otomatis) dipilih.
- vi. Jika layanan ini belum berjalan, di dalam Service status (Status layanan), klik Start (Mulai), kemudian klik OK.

#### Windows 7

- **i.** Dari menu Start (Mulai) Windows, klik Control Panel (Panel Kontrol), System and Security (Sistem dan Keamanan), kemudian Administrative Tools (Alat Administratif).
- ii. Klik dua-kali Services (Layanan).
- iii. Klik-kanan Print Spooler (Spooler Cetak), kemudian klik Properties (Properti).
- iv. Pada tab General (Umum) di sebelah Startup type (Jenis penyalaan), pastikan Automatic (Otomatis) dipilih.
- v. Jika layanan ini belum berjalan, dalam Service status (Status layanan), klik Start (Mulai), kemudian klik OK.

#### Windows Vista

- i. Dari menu Start (Mulai) Windows, klik Control Panel (Panel Kontrol), System and Maintenance (Sistem dan Pemeliharaan), kemudian Administrative Tools (Alat Administratif).
- ii. Klik dua-kali Services (Layanan).
- iii. Klik-kanan Print Spooler service (Layanan Spooler Cetak), kemudian klik Properties (Properti).
- iv. Pada tab General (Umum) di sebelah Startup type (Jenis penyalaan), pastikan Automatic (Otomatis) dipilih.
- v. Jika layanan ini belum berjalan, dalam Service status (Status layanan), klik Start (Mulai), kemudian klik OK.

#### Windows XP

- i. Dari menu Start (Mulai) Windows, klik kanan My Computer (Komputer Saya).
- ii. Klik Manage (Atur), kemudian klik Services and Applications (Layanan dan Aplikasi).
- iii. Klik dua-kali Services (Layanan), lalu pilih Print Spooler (Spooler Cetak).
- iv. Klik-kanan Print Spooler (Spooler Cetak), kemudian klik Restart (Nyalakan Ulang) untuk menyalakan ulang layanan.
- b. Pastikan printer yang benar telah diset sebagai printer standar.

Printer standar memiliki tanda centang dalam lingkaran hitam atau hijau di sebelahnya.

- c. Jika printer yang salah telah diset sebagai printer standar, klik-kanan printer yang benar lalu pilih Set as Default Printer (Set sebagai Printer Standar).
- d. Cobalah gunakan kembali printer Anda.
- 6. Nyalakan ulang komputer.
- 7. Hapus antrean cetak.

#### Untuk menghapus antrean cetak

a. Bergantung jenis sistem operasi Anda, lakukan salah-satu langkah berikut:

- Windows 8.1 dan Windows 8: Tunjuk atau ketuk sudut kanan atas layar untuk membuka bilah Charm, klik ikon Settings (Pengaturan), klik atau ketuk Control Panel (Panel Kontrol), kemudian klik atau ketuk View devices and printers (Lihat perangkat dan printer).
- Windows 7: Dari menu Start (Mulai) Windows, klik Devices and Printers (Perangkat dan Printer).
- Windows Vista: Dari menu Start (Mulai) Windows, klik Control Panel (Panel Kontrol), kemudian klik Printers (Printer).
- Windows XP: Dari menu Start (Mulai) Windows, klik Control Panel (Panel Kontrol), kemudian klik Printers and Faxes (Printer dan Faks).
- b. Klik dua-kali ikon printer Anda untuk membuka antrean cetak.
- c. Pada menu Printer, klik Cancel all documents (Batalkan semua dokumen) atau Purge Print Document (Buang Dokumen Cetak), kemudian klik Yes (Ya) untuk mengkonfirmasi.
- d. Jika masih ada dokumen dalam antrean, nyalakan ulang komputer dan coba cetak kembali setelah komputer dinyalakan ulang.
- e. Periksa kembali antrean cetak untuk memastikan antrean telah bersih, kemudian coba cetak kembali.

#### Untuk mengecek sambungan daya dan mengeset ulang printer

1. Pastikan kabel daya tersambung dengan benar ke printer.

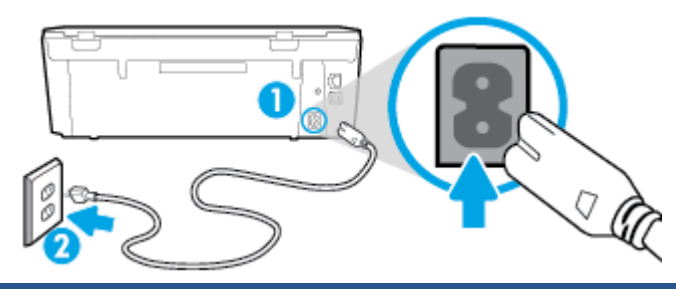

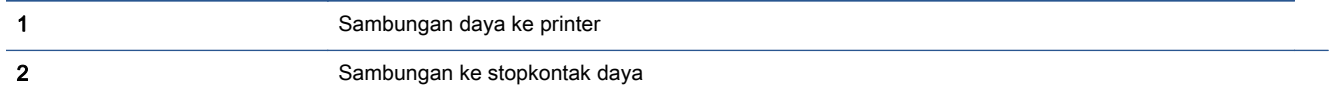

- 2. Periksa bagian dalam printer lalu cek lampu hijau yang menunjukkan printer menerima aliran listrik. Jika lampu tersebut tidak menyala, pastikan kabel daya terhubung dengan benar ke printer, atau hubungkan ke stopkontak listrik yang lain.
- 3. Perhatikan tombol Daya yang terletak pada panel printer. Jika tidak menyala berarti printer dimatikan. Tekan tombol Daya untuk menyalakan printer.

CATATAN: Jika printer tidak menerima listrik, hubungkan ke stopkontak listrik yang lain.

- 4. Dengan printer menyala, cabut kabel daya dari bagian samping printer di bawah pintu akses kartrid.
- 5. Cabut kabel daya dari stopkontak di dinding.
- 6. Tunggu minimal 15 detik.
- 7. Hubungkan kabel daya ke stopkontak di dinding.
- 8. Hubungkan kembali kabel daya ke bagian samping printer di bawah pintu akses kartrid.
- 9. Jika printer tidak mau menyala sendiri, tekan tombol Daya untuk menyalakan printer.
- 10. Cobalah gunakan kembali printer Anda.

## Perbaiki masalah kualitas cetak

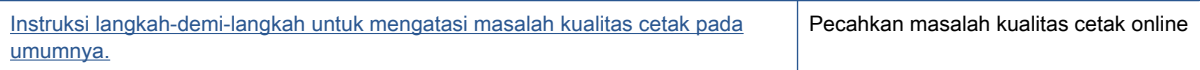

#### Baca petunjuk umum dalam Bantuan untuk mengatasi masalah kualitas cetak

#### Untuk meningkatkan kualitas cetak

- 1. Pastikan Anda menggunakan kartrid tinta asli HP.
- 2. Periksa perangkat lunak printer untuk memastikan bahwa Anda telah memilih jenis kertas yang sesuai dari daftar gulung Media dan kualitas cetak dari daftar gulung Quality Settings (Pengaturan Kualitas).
	- Dalam perangkat lunak printer, klik Print & Scan (Cetak dan Pindai) lalu klik Set Preferences (Set Preferensi) untuk mengakses properti cetak.
- 3. Periksa kisaran level tinta untuk memastikan apakah level tinta kartrid rendah. Untuk informasi lebih lanjut, lihat [Memeriksa kisaran level tinta pada hal. 50](#page-55-0). Jika tinta kartrid akan habis, cobalah menggantinya.
- 4. Setel kartrid.

#### Untuk menyetel kartrid dari perangkat lunak printer

CATATAN: Menyetel kartrid akan memastikan hasil cetak memiliki kualitas tinggi. HP All-in-One akan meminta Anda menyetel kartrid setiap kali memasang kartrid baru. Jika Anda melepas dan memasang kembali kartrid tinta yang sama, HP All-in-One tidak akan meminta Anda menyetel kartrid tinta. HP All-in-One akan menyimpan nilai penyetelan untuk kartrid tinta tersebut, sehingga Anda tidak perlu menyetelnya kembali.

- a. Muatkan kertas putih polos biasa yang tidak terpakai berukuran letter atau A4 ke dalam baki kertas.
- b. Bergantung jenis sistem operasi Anda, lakukan salah-satu langkah berikut untuk membuka perangkat lunak printer:
- c. Dalam perangkat lunak printer, klik Print & Scan (Cetak dan Pindai), lalu klik Maintain Your Printer (Pelihara Printer) untuk mengakses Printer Toolbox (Kotak Alat Printer).
- d. Dalam Printer Toolbox (Kotak-alat Printer), klik Align Ink Cartridges (Setel Kartrid Tinta) pada tab Device Services (Layanan Perangkat). Printer akan mencetak lembar penyetelan.

CATATAN: Untuk menghindari masalah pada kualitas cetak, gunakan tombol On (Aktif) setiapkali hendak mematikan printer, lalu tunggu sampai lampu tombol On (Aktif) mati sebelum mencabut atau mematikan terminal daya. Dengan begitu printer akan menggerakkan kartridnya ke posisi tertutup agar kartrid tidak mengering.

e. Muatkan lembar penyetelan kartrid dengan muka cetak menghadap ke bawah di sudut kanan depan kaca.

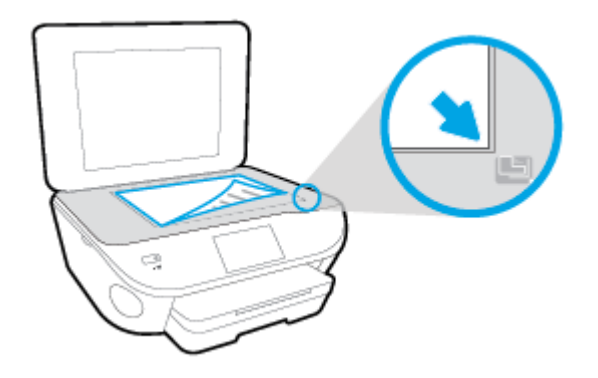

f. Ikuti petunjuk pada layar printer untuk menyetel kartrid. Gunakan kembali atau buang lembar penyetelan kartrid.

#### Untuk menyetel kartrid dari tampilan printer

- a. Muatkan kertas putih berukuran Letter atau A4 ke dalam baki masukan.
- b. Dari layar panel kontrol printer, sentuh Setup.
- c. Sentuh Printer Maintenance (Pemeliharaan Printer), sentuh Align Printhead (Luruskan Kepala Cetak), kemudian ikuti petunjuk pada layar.
- 5. Cetak halaman diagnostik bila tinta kartrid masih cukup.

#### Untuk mencetak halaman diagnostik dari perangkat lunak printer

- a. Muatkan kertas putih polos biasa yang tidak terpakai berukuran letter atau A4 ke dalam baki kertas.
- b. Bergantung jenis sistem operasi Anda, lakukan salah-satu langkah berikut untuk membuka perangkat lunak printer:
- c. Dalam perangkat lunak printer, klik Print & Scan (Cetak dan Pindai), lalu klik Maintain Your Printer (Pelihara Printer) untuk mengakses Printer Toolbox (Kotak Alat Printer).
- d. Klik Print Diagnostic Information (Cetak Informasi Diagnostik) pada tab Device Reports (Laporan Perangkat) untuk mencetak halaman diagnostik. Amati kotak biru, magenta, kuning, dan hitam pada halaman diagnostik. Jika terlihat goresan pada kotak berwarna dan kotak hitam, atau ada bagian kotak yang tidak dialiri tinta, bersihkan kartrid-kartrid itu secara otomatis.

#### Untuk mencetak halaman diagnostik dari layar printer

- a. Muatkan kertas putih polos biasa yang tidak terpakai berukuran letter atau A4 ke dalam baki kertas.
- b. Dari panel kontrol printer, sentuh Setup.
- c. Sentuh Reports (Laporan).
- d. Sentuh Print Quality Report (Laporan Kualitas Cetak).
- 6. Bersihkan kartrid tinta secara otomatis jika halaman diagnostik menunjukkan garis-garis belang atau ada bagian yang hilang dari kotak warna dan kotak hitam.

#### Untuk membersihkan kartrid dari perangkat lunak printer

- a. Muatkan kertas putih polos biasa yang tidak terpakai berukuran letter atau A4 ke dalam baki kertas.
- b. Bergantung jenis sistem operasi Anda, lakukan salah-satu langkah berikut untuk membuka perangkat lunak printer:
	- Windows 8.1: Klik panah-ke-bawah di sudut kiri bawah layar Mulai, lalu pilih nama printer.
	- Windows 8: Klik kanan area kosong pada layar Mulai, klik All Apps (Semua Apl) pada bilah aplikasi, lalu pilih nama printer.
	- Windows 7, Windows Vista, dan Windows XP: Dari desktop komputer, klik Start (Mulai), pilih All Programs (Semua Program), klik HP, klik folder untuk printer, lalu pilih ikon dengan nama printer.
- c. Dalam perangkat lunak printer, klik Print & Scan (Cetak dan Pindai), lalu klik Maintain Your Printer (Pelihara Printer) untuk mengakses Printer Toolbox (Kotak Alat Printer).
- d. Klik Clean Ink Cartridges (Bersihkan Kartrid Tinta) pada tab Device Services (Layanan Perangkat). Ikuti petunjuk pada layar.

#### Untuk membersihkan kartrid dari tampilan printer

- a. Muatkan kertas putih berukuran Letter atau A4 ke dalam baki masukan.
- b. Dari layar panel kontrol printer, sentuh Setup.
- c. Sentuh Printer Maintenance (Pemeliharaan Printer), pilih Clean Printhead (Bersihkan Kepala Cetak), kemudian ikuti petunjuk pada layar.

Jika masalah berlanjut setelah kepala cetak dibersihkan, hubungi dukungan HP. Kunjungi [www.hp.com/support](http://h20180.www2.hp.com/apps/Nav?h_pagetype=s-001&h_page=hpcom&h_client=s-h-e002-1&h_product=6583028&h_lang=en&h_cc=id). Situs web ini menyediakan informasi dan utilitas yang dapat membantu Anda mengatasi berbagai masalah umum pada printer. Jika diminta, pilih negara/wilayah Anda, kemudian klik All HP Contacts (Semua Kontak HP) (Hubungi HP) untuk informasi tentang cara menghubungi dukungan teknis.

#### Untuk meningkatkan kualitas cetak

- 1. Pastikan Anda menggunakan kartrid HP asli.
- 2. Pastikan Anda telah memilih jenis kertas dan kualitas cetak yang sesuai dalam dialog Print (Cetak).
- 3. Periksa kisaran level tinta untuk memastikan apakah tinta kartrid tinggal sedikit.

Cobalah ganti kartrid cetak jika tintanya tinggal sedikit.

4. Menyetel kartrid cetak

#### Untuk menyetel kartrid cetak dari perangkat lunak

- a. Muatkan kertas putih polos berukuran Letter atau A4 ke dalam baki kertas.
- **b.** Buka HP Utility.

CATATAN: HP Utility terdapat di folder Hewlett-Packard dalam folder Applications (Aplikasi) di bagian teratas harddisk.

- c. Pilih HP ENVY seri 5640 dari daftar perangkat di sebelah kiri jendela.
- d. Klik Align (Setel).
- e. Klik Align (Setel) dan ikuti petunjuk pada layar.
- f. Klik All Settings (Semua Pengaturan) untuk kembali ke jendela Informasi dan Dukungan.
- 5. Cetak halaman tes.

#### Untuk mencetak halaman tes

- a. Muatkan kertas putih polos berukuran Letter atau A4 ke dalam baki kertas.
- **b.** Buka HP Utility.

CATATAN: HP Utility terdapat di folder Hewlett-Packard dalam folder Applications (Aplikasi) di bagian teratas harddisk.

- c. Pilih HP ENVY seri 5640 dari daftar perangkat di sebelah kiri jendela.
- d. Klik Test Page (Halaman Tes).
- e. Klik tombol Print Test Page (Cetak Halaman Tes), lalu ikuti petunjuk pada layar.

Periksa halaman tes untuk garis-garis bergerigi pada teks atau coretan pada kotak teks dan kotak berwarna. Jika Anda melihat garis-garis bergerigi, atau goresan, atau ada bagian kotak yang tidak dialiri tinta, bersihkan kartrid-kartrid itu secara otomatis.

6. Bersihkan kartrid cetak secara otomatis jika halaman diagnostik memperlihatkan adanya goresan atau bagian yang kosong pada kotak teks atau kotak berwarna.

#### Untuk membersihkan kepala cetak secara otomatis

- a. Muatkan kertas putih polos berukuran Letter atau A4 ke dalam baki kertas.
- b. Buka HP Utility.

CATATAN: HP Utility terdapat di folder Hewlett-Packard dalam folder Applications (Aplikasi) di bagian teratas harddisk.

- c. Pilih HP ENVY seri 5640 dari daftar perangkat di sebelah kiri jendela.
- d. Klik Clean Printheads (Bersihkan Kepala Cetak).
- e. Klik Clean (Bersihkan), lalu ikuti petunjuk pada layar.

PERHATIAN: Bersihkan kepala cetak hanya jika diperlukan. Membersihkan yang tak perlu akan membuang-buang tinta dan memperpendek usia pakai kepala cetak.

CATATAN: Jika setelah kepala cetak dibersihkan kualitas hasil cetak masih terlihat buruk, cobalah setel printer. Jika kualitas cetak masih bermasalah setelah dilakukan pembersihan dan penyetelan, hubungi dukungan HP.

f. Klik All Settings (Semua Pengaturan) untuk kembali ke jendela Informasi dan Dukungan.

#### Perbaiki noda tinta pada hasil cetakan

Jika hasil cetak menunjukkan noda tinta, untuk pencetakan berikutnya, cobalah gunakan fungsi Clean Ink Smear (Bersihkan Noda Tinta) dari tampilkan printer. Proses ini akan berlangsung beberapa menit. Kertas polos ukuran penuh harus dimuatkan dan akan digerakkan maju-mundur selama pembersihan berlangsung. Suara-suara mesin biasanya terdengar saat proses berlangsung.

- 1. Muatkan kertas putih berukuran Letter atau A4 ke dalam baki masukan.
- 2. Dari layar panel kontrol printer, sentuh Setup.
- 3. Sentuh Printer Maintenance (Pemeliharaan Printer), tentukan pilihan yang diinginkan, kemudian ikuti petunjuk pada layar.

CATATAN: Hal yang sama bisa Anda lakukan dari perangkat lunak printer HP atau server web tertanam (EWS). Untuk mengakses perangkat lunak atau EWS, lihat [Membuka perangkat lunak](#page-21-0) [printer HP \(Windows\) pada hal. 16](#page-21-0) atau [Buka server web tertanam pada hal. 66](#page-71-0).

## <span id="page-90-0"></span>Masalah Salin

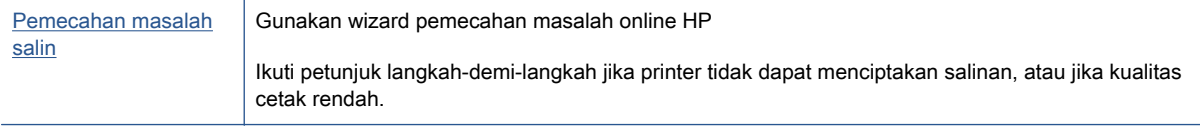

CATATAN: Wizard pemecahan masalah online HP mungkin tidak tersedia dalam semua bahasa.

[Tips berhasil menyalin dan memindai pada hal. 48](#page-53-0)

## <span id="page-91-0"></span>Masalah pindai

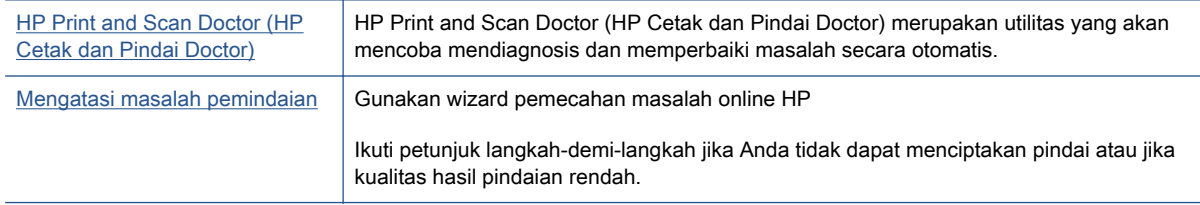

CATATAN: HP Print and Scan Doctor (HP Cetak dan Pindai Doctor) dan wizard pemecahan masalah online HP mungkin tidak tersedia dalam semua bahasa.

[Tips berhasil menyalin dan memindai pada hal. 48](#page-53-0)

## <span id="page-92-0"></span>Masalah jaringan dan koneksi

Apa yang ingin Anda lakukan?

## Perbaiki koneksi nirkabel

Pilih satu dari pilihan pemecahan masalah berikut ini.

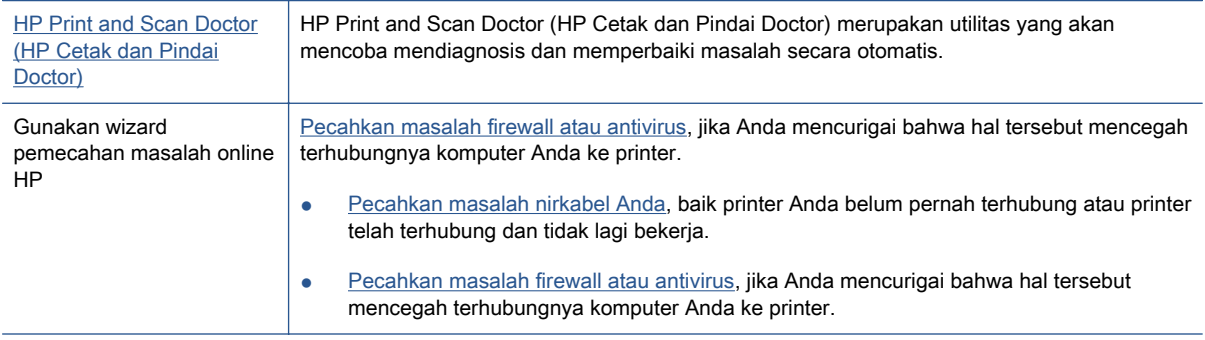

CATATAN: HP Print and Scan Doctor (HP Cetak dan Pindai Doctor) dan wizard pemecahan masalah online HP mungkin tidak tersedia dalam semua bahasa.

#### Baca petunjuk umum dalam Bantuan untuk pemecahan masalah nirkabel

Periksa konfigurasi jaringan atau cetak laporan tes nirkabel untuk bantuan mendiagnosis masalah koneksi jaringan.

- 1. Dari layar depan, sentuh (r) (Wireless) (Nirkabel), kemudian sentuh (Settings) (Pengaturan).
- 2. Sentuh Print Reports (Laporan Cetak), kemudian sentuh Display Network Configuration (Tampilan Konfigurasi Jaringan) atau Print Wireless Test Report (Cetak Laporan Pengujian Nirkabel).

## Cari pengaturan jaringan untuk koneksi nirkabel

Pilih satu dari pilihan pemecahan masalah berikut ini.

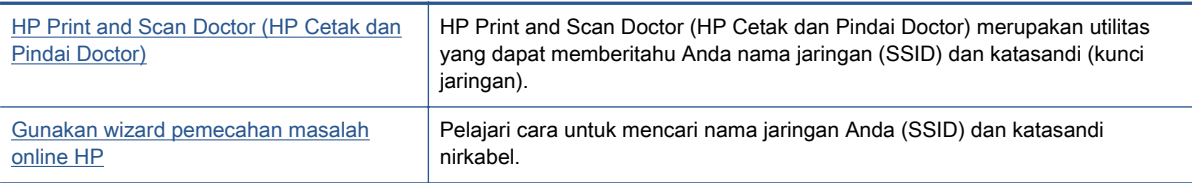

CATATAN: HP Print and Scan Doctor (HP Cetak dan Pindai Doctor) dan wizard pemecahan masalah online HP mungkin tidak tersedia dalam semua bahasa.

## Perbaiki koneksi Wi-Fi Direct

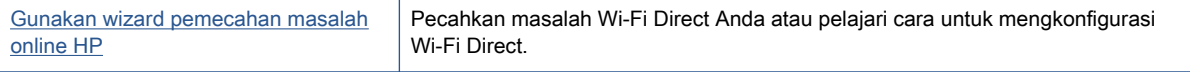

CATATAN: Wizard pemecahan masalah online HP mungkin tidak tersedia dalam semua bahasa.

#### Baca petunjuk umum dalam Bantuan untuk Wi-Fi Direct pemecahan masalah

- 1. Periksa printer untuk memastikan bahwa Wi-Fi Direct telah dinyalakan:
	- ▲ Dari panel kontrol printer, sentuh Q<sub>1</sub> (Wi-Fi Direct).
- 2. Dari komputer nirkabel atau perangkat mobile, aktifkan koneksi Wi-Fi, kemudian telusuri dan sambungkan ke nama Wi-Fi Direct printer Anda.
- 3. Masukkan katasandi Wi-Fi Direct ketika diminta.
- 4. Jika Anda menggunakan perangkat mobile, pastikan Anda telah menginstalkan aplikasi pencetakan yang kompatibel. Untuk informasi lebih lanjut tentang pencetakan mobile, kunjungi [www.hp.com/global/us/en/eprint/mobile\\_printing\\_apps.html](http://www.hp.com/global/us/en/eprint/mobile_printing_apps.html).

## Ubah koneksi USB ke nirkabel

Pilih satu dari pilihan pemecahan masalah berikut ini.

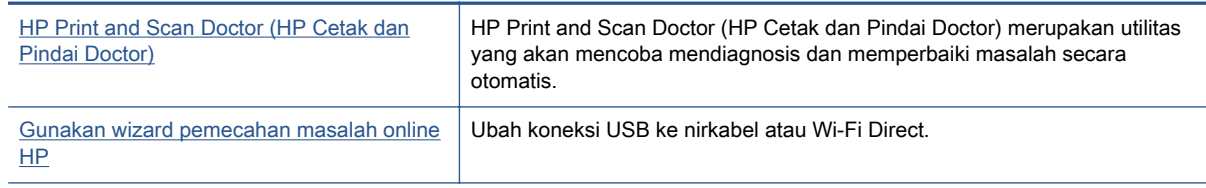

CATATAN: HP Print and Scan Doctor (HP Cetak dan Pindai Doctor) dan wizard pemecahan ₩ masalah online HP mungkin tidak tersedia dalam semua bahasa.

[Mengubah jenis koneksi pada hal. 60](#page-65-0)

## <span id="page-94-0"></span>Masalah perangkat keras printer

 $\frac{1}{2}$  TIPS: Jalankan [HP Print and Scan Doctor](http://h20180.www2.hp.com/apps/Nav?h_pagetype=s-924&h_client=s-h-e004-01&h_keyword=lp70044-win&h_lang=en&h_cc=id) (HP Cetak dan Pindai Doctor) untuk mendiagnosis dan memperbaiki secara otomatis masalah pencetakan, pemindaian, dan penyalinan. Aplikasi ini hanya tersedia dalam beberapa bahasa.

#### Untuk menarik pemanjang baki keluaran otomatis secara manual

Jika pemanjang baki keluaran otomatis tidak berfungsi secara otomatis, Anda dapat menariknya secara manual.

1. Lepaskan baki keluaran dari printer.

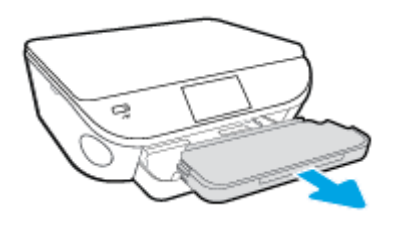

2. Pada bagian bawah baki keluaran, pindahkan kunci baki keluaran ke posisi tak terkunci, kemudian tekan tuas pelepas untuk melepaskan pemanjang baki.

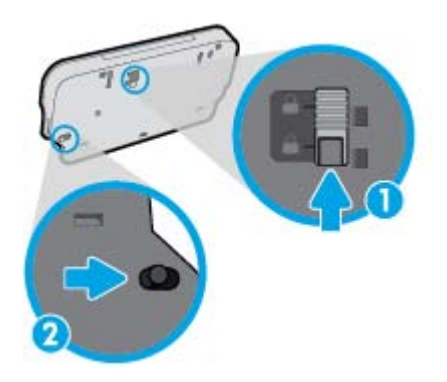

3. Masukkan kembali baki keluaran ke dalam printer, tinggalkan pemanjang baki dalam posisi terlepas.

#### Printer tiba-tiba mati

- Periksa daya dan sambungan daya.
- Pastikan kabel daya tersambung dengan benar ke stopkontak listrik yang berfungsi.

#### Penyetelan kepala cetak gagal

- Jika proses penyelarasan gagal, pastikan Anda sudah memuatkan kertas putih polos bekas pada baki masukan. Jika kertas berwarna sudah termuat pada baki masukan di saat Anda menyetel kartrid tinta, penyetelan akan gagal.
- Jika proses penyetelan berulang kali gagal, Anda mungkin perlu membersihkan kepala cetak, karena jika tak dibersihkan bagian sensornya bisa rusak.
- Jika masalah berlanjut setelah kepala cetak dibersihkan, hubungi dukungan HP. Kunjungi [www.hp.com/support](http://h20180.www2.hp.com/apps/Nav?h_pagetype=s-001&h_page=hpcom&h_client=s-h-e002-1&h_product=6583028&h_lang=en&h_cc=id). Situs web ini menyediakan informasi dan utilitas yang dapat membantu

Anda mengatasi berbagai masalah umum pada printer. Jika diminta, pilih negara/wilayah Anda, kemudian klik All HP Contacts (Semua Kontak HP) (Hubungi HP) untuk informasi tentang cara menghubungi dukungan teknis.

#### Atasi gangguan fungsi pada printer.

**▲** Matikan printer, kemudian hidupkan. Jika masalah tersebut belum teratasi, hubungi HP.

Untuk informasi lebih lanjut tentang cara menghubungi dukungan HP, lihat [Dukungan HP](#page-96-0) [pada hal. 91](#page-96-0).

## <span id="page-96-0"></span>Dukungan HP

- Daftarkan printer
- Proses dukungan
- Dukungan HP melalui telepon
- [Pilihan jaminan lainnya](#page-97-0)

### Daftarkan printer

Hanya dengan beberapa menit untuk mendaftar, Anda dapat menikmati layanan yang lebih cepat, dukungan yang lebih efisien, dan pesan peringatan dukungan produk. Jika Anda tidak mendaftarkan printer sewaktu menginstal perangkat lunak, Anda dapat mendaftarkannya sekarang di <http://www.register.hp.com>.

## Proses dukungan

Jika Anda mengalami masalah, ikuti langkah-langkah berikut:

- 1. Lihat dokumentasi yang diberikan bersama printer.
- 2. Kunjungi situs web dukungan online HP melalui [www.hp.com/support.](http://h20180.www2.hp.com/apps/Nav?h_pagetype=s-001&h_page=hpcom&h_client=s-h-e002-1&h_product=6583028&h_lang=en&h_cc=id)

Dukungan online HP tersedia untuk semua pelanggan HP. Situs ini adalah sumber tercepat untuk informasi produk terbaru, bantuan pakar, dan mencakup fitur berikut:

- Akses cepat ke spesialis ahli dukungan online
- Pembaruan driver dan perangkat lunak untuk printer
- Petunjuk teknis penting mengatasi masalah-masalah umum
- Pembaruan printer proaktif, peringatan dukungan, dan berita kawat HP yang tersedia bila printer telah didaftarkan
- 3. Hubungi dukungan HP.

Pilihan dan ketersediaan dukungan beragam menurut printer, negara/wilayah, dan bahasa.

### Dukungan HP melalui telepon

Pilihan dan ketersediaan dukungan telepon berbeda-beda menurut produk, negara/wilayah, dan bahasa.

Bagian ini berisi topik berikut:

- [Jangka waktu dukungan telepon](#page-97-0)
- [Menelepon](#page-97-0)
- [Nomor telepon dukungan](#page-97-0)
- [Setelah jangka waktu dukungan telepon](#page-97-0)

#### <span id="page-97-0"></span>Jangka waktu dukungan telepon

Tersedia dukungan telepon selama periode satu tahun di Amerika Utara, Asia Pasifik, dan Amerika Latin (termasuk Meksiko). Untuk mengetahui jangka waktu dukungan telepon di Eropa, Timur Tengah, dan Afrika, kunjungi [www.hp.com/support](http://h20180.www2.hp.com/apps/Nav?h_pagetype=s-001&h_page=hpcom&h_client=s-h-e002-1&h_product=6583028&h_lang=en&h_cc=id). Biaya telepon standar akan dikenakan.

#### Menelepon

Hubungi dukungan HP saat Anda berada di depan komputer dan printer. Bersiaplah untuk memberikan informasi berikut:

- Nama produk (tertera di printer, seperti HP ENVY 5640)
- Nomor produk (tertera di bagian dalam pintu akses kartrid)

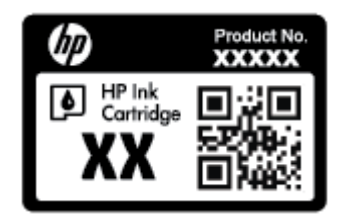

- Nomor seri (tertera di bagian belakang atau dasar printer)
- Pesan yang ditampilkan saat keadaan tersebut terjadi
- Jawaban untuk pertanyaan ini:
	- Apakah keadaan ini pernah terjadi sebelumnya?
	- Dapatkah Anda mengulanginya?
	- Apakah Anda menambahkan perangkat keras atau perangkat lunak baru pada komputer tidak lama sebelum masalah ini mulai timbul?
	- Apakah terjadi hal lain sebelum kondisi ini muncul (misalnya, terjadi badai, printer dipindahkan, dll.)?

#### Nomor telepon dukungan

Untuk daftar terbaru nomor dukungan telepon HP beserta informasi biayanya, lihat [www.hp.com/](http://h20180.www2.hp.com/apps/Nav?h_pagetype=s-001&h_page=hpcom&h_client=s-h-e002-1&h_product=6583028&h_lang=en&h_cc=id) [support](http://h20180.www2.hp.com/apps/Nav?h_pagetype=s-001&h_page=hpcom&h_client=s-h-e002-1&h_product=6583028&h_lang=en&h_cc=id).

#### Setelah jangka waktu dukungan telepon

Setelah dukungan telepon mencapai jangka waktu tertentu, bantuan dari HP tersedia dengan biaya tambahan. Bantuan juga dapat tersedia di situs web dukungan online HP: [www.hp.com/support.](http://h20180.www2.hp.com/apps/Nav?h_pagetype=s-001&h_page=hpcom&h_client=s-h-e002-1&h_product=6583028&h_lang=en&h_cc=id) Hubungi penyalur HP Anda atau nomor telepon dukungan untuk negara/wilayah Anda untuk mempelajari lebih lanjut tentang pilihan dukungan.

### Pilihan jaminan lainnya

Tersedia program perpanjangan layanan untuk HP ENVY seri 5640 dengan tambahan biaya. Kunjungi [www.hp.com/support](http://h20180.www2.hp.com/apps/Nav?h_pagetype=s-001&h_page=hpcom&h_client=s-h-e002-1&h_product=6583028&h_lang=en&h_cc=id), pilih negara/wilayah dan bahasa Anda, kemudian temukan area layanan dan jaminan untuk informasi tentang program perpanjangan layanan tersebut.

# A Informasi teknis

Spesifikasi teknis dan informasi pengaturan internasional HP ENVY seri 5640 disediakan pada bagian ini.

Untuk spesifikasi tambahan, baca dokumentasi tercetak yang disertakan dengan HP ENVY seri 5640.

Bagian ini berisi topik berikut:

- [Maklumat Hewlett-Packard Company](#page-99-0)
- [Spesifikasi](#page-100-0)
- [Program penanganan produk ramah lingkungan](#page-102-0)
- [Informasi pengaturan](#page-106-0)

## <span id="page-99-0"></span>Maklumat Hewlett-Packard Company

Informasi yang terdapat dalam dokumen ini dapat berubah tanpa pemberitahuan.

Hak cipta dilindungi undang-undang. Dilarang memperbanyak, mengadaptasi, atau menerjemahkan materi ini tanpa mendapat izin tertulis sebelumnya dari Hewlett-Packard, kecuali seperti yang diperbolehkan di bawah undang-undang hak cipta. Satu-satunya jaminan untuk produk dan layanan HP dijelaskan dalam pernyataan jaminan tersurat yang menyertai produk dan layanan tersebut. Tidak ada satupun dalam dokumen ini yang dapat dianggap sebagai jaminan tambahan. HP tidak bertanggung jawab atas kesalahan teknis atau editorial ataupun kekurangan yang terdapat dalam dokumen ini.

© 2014 Hewlett-Packard Development Company, L.P.

Microsoft®, Windows ®, Windows® XP, Windows Vista®, Windows® 7, Windows® 8, dan Windows® 8.1 adalah merek dagang terdaftar di AS dari Microsoft Corporation.

## <span id="page-100-0"></span>**Spesifikasi**

Spesifikasi teknis untuk HP ENVY seri 5640 disediakan di bagian ini. Untuk spesifikasi produk yang lengkap, lihat Lembar Data Produk di [www.hp.com/support.](http://h20180.www2.hp.com/apps/Nav?h_pagetype=s-001&h_page=hpcom&h_client=s-h-e002-1&h_product=6583028&h_lang=en&h_cc=id)

### Persyaratan sistem

Persyaratan perangkat lunak dan sistem terdapat pada berkas Readme.

Untuk informasi tentang rilis dan dukungan sistem operasi, kunjungi situs web dukungan online HP di [www.hp.com/support](http://h20180.www2.hp.com/apps/Nav?h_pagetype=s-001&h_page=hpcom&h_client=s-h-e002-1&h_product=6583028&h_lang=en&h_cc=id).

## Spesifikasi lingkungan

- Rentang suhu pengoperasian yang direkomendasikan: 15ºC s.d 32ºC (59ºF s.d 90ºF)
- Rentang suhu pengoperasian yang diperbolehkan: 5ºC s.d 40ºC (41ºF s.d 104ºF)
- Kelembaban: 20% s.d 80% RH tanpa pengembunan (direkomendasikan); 25 °C titik embun maksimum
- Rentang suhu selain pengoperasian (Penyimpanan): –40°C s.d 60°C (-40°F s.d 140°F)
- Jika terdapat medan elektromagnetik tinggi, hasil dari HP ENVY seri 5640 mungkin akan sedikit terganggu
- HP menganjurkan Anda untuk menggunakan kabel USB yang kurang dari atau sepanjang 3 m(10 kaki) guna meminimalkan gangguan yang disebabkan oleh potensi medan elektromagnetik tinggi

### Spesifikasi cetak

- Kecepatan cetak bervariasi sesuai kompleksitas dokumen.
- Metode: tinta sembur (inkjet) termal menetes sesuai permintaan
- Bahasa: PCL3 GUI

### Spesifikasi pindai

- Resolusi optik: hingga 1200 dpi
- Resolusi perangkat keras: hingga 1200 x 1200 dpi
- Resolusi yang disempurnakan: hingga 1200 x 1200 dpi
- Kedalaman bit: 24-bit warna, 8-bit skala abu-abu (256 level abu-abu)
- Ukuran pindai maksimum dari kaca:  $21.6 \times 29.7$  cm $(8.5 \times 11.7)$  inci)
- Tipe berkas yang didukung: BMP, JPEG, PNG, TIFF, PDF
- Versi Twain: 1.9

## Spesifikasi salin

- Pemrosesan citra digital
- Jumlah maksimum salinan bervariasi sesuai modelnya
- Kecepatan salin bervariasi sesuai kompleksitas dokumen dan model

## Perkiraan jumlah cetak halaman dari kartrid

Kunjungi [www.hp.com/go/learnaboutsupplies](http://www.hp.com/go/learnaboutsupplies) untuk informasi lebih lanjut tentang perkiraan jumlah cetak halaman dari kartrid.

## Resolusi cetak

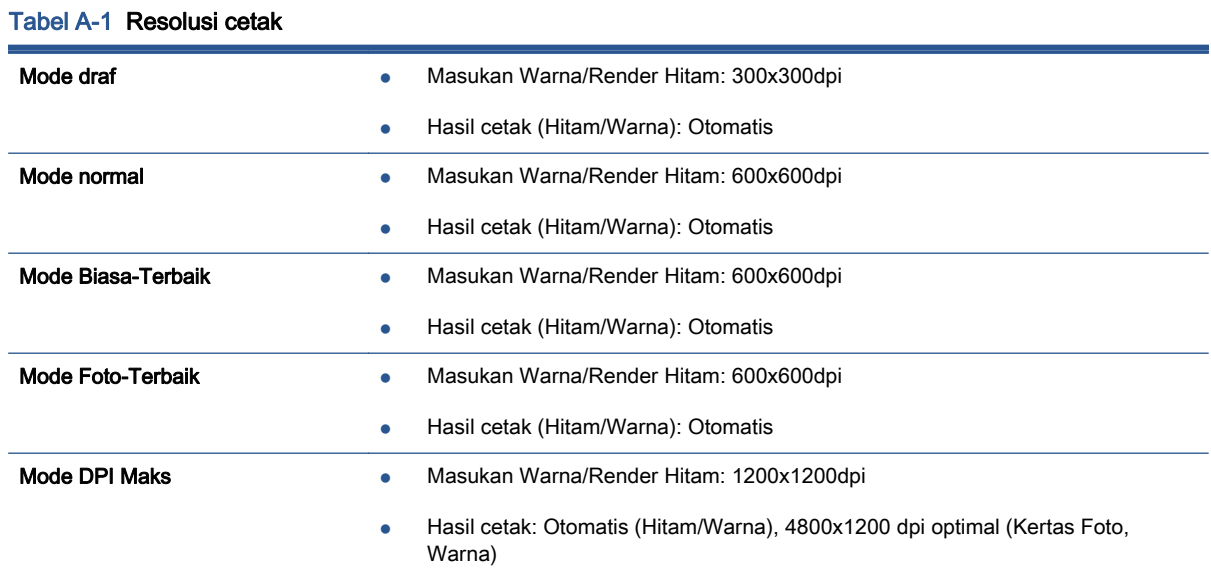

## <span id="page-102-0"></span>Program penanganan produk ramah lingkungan

Hewlett-Packard berkomitmen menyediakan produk berkualitas dengan cara yang ramah lingkungan. Produk ini dirancang untuk dapat didaur-ulang. Jumlah bahan dijaga seminimum mungkin sekaligus dipastikan memiliki fungsionalitas dan keandalan yang sesuai. Bahan yang tidak sama dirancang agar dapat dipisahkan dengan mudah. Pengencang dan sambungan mudah ditemukan, dijangkau, dan dilepas menggunakan perkakas biasa. Komponen-komponen prioritas tinggi dirancang untuk pembongkaran dan perbaikan yang efisien.

Untuk informasi lebih lanjut, kunjungi situs web Komitmen HP terhadap Lingkungan, di:

[www.hp.com/hpinfo/globalcitizenship/environment/index.html.](http://www.hp.com/hpinfo/globalcitizenship/environment/index.html)

Bagian ini berisi topik berikut:

- **Tips Ramah Lingkungan**
- Penggunaan kertas
- **[Plastik](#page-103-0)**
- [Lembar data keamanan bahan](#page-103-0)
- [Program daur-ulang sediaan tinta sembur HP](#page-103-0)
- [Pemakaian daya](#page-103-0)
- [Penanganan perangkat buangan oleh pengguna](#page-103-0)
- **[Bahan kimia](#page-103-0)**
- [Pembuangan baterai di Taiwan](#page-104-0)
- [Maklumat Baterai untuk Brazil](#page-104-0)
- [Maklumat Bahan Perklorat di Kalifornia](#page-104-0)
- **[EPEAT](#page-104-0)**
- [Tabel bahan beracun dan berbahaya \(Cina\)](#page-105-0)
- [Pembatasan bahan berbahaya \(Ukraina\)](#page-105-0)
- [Pembatasan bahan berbahaya \(India\)](#page-105-0)

## Tips Ramah Lingkungan

HP berkomitmen membantu pelanggannya meminimalkan dampak penggunaan produk HP mereka terhadap lingkungan. Silakan kunjungi situs web Program dan Inisiatif Lingkungan HP untuk informasi selengkapnya.

[www.hp.com/hpinfo/globalcitizenship/environment/](http://www.hp.com/hpinfo/globalcitizenship/environment/)

#### Penggunaan kertas

Produk ini telah sesuai untuk penggunaan kertas daurulang berdasarkan DIN 19309 dan EN 12281:2002.

## <span id="page-103-0"></span>Plastik

Komponen berbahan plastik di atas 25 gram diberi tanda sesuai standar internasional yang meningkatkan kemampuan mengidentifikasi plastik untuk tujuan daurulang di akhir masa pakai produk.

## Lembar data keamanan bahan

Lembar daya keamanan bahan (Material Safety Data Sheets/MSDS) dapat diperoleh dari situs web HP melalui:

[www.hp.com/go/msds](http://www.hp.com/go/msds)

### Program daur-ulang sediaan tinta sembur HP

HP berkomitmen menjaga kelestarian lingkungan. Program Daur Ulang Bahan Suplai HP Inkjet tersedia di banyak negara/wilayah dan memungkinkan Anda mendaurulang kartrid tinta dan kartrid cetak bekas tanpa biaya. Untuk informasi lebih lanjut, kunjungi situs web berikut:

[www.hp.com/hpinfo/globalcitizenship/environment/recycle/](http://www.hp.com/hpinfo/globalcitizenship/environment/recycle/)

## Pemakaian daya

Perangkat pencetakan dan olahcitra Hewlett-Packard yang ditandai dengan logo ENERGY STAR® memenuhi spesifikasi ENERGY STAR Badan Perlindungan Lingkungan (EPA) untuk perangkat olahcitra. Tanda berikut ini akan muncul pada produk olahcitra yang telah memenuhi spesifikasi ENERGY STAR:

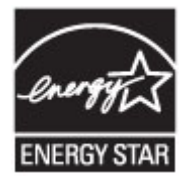

Informasi lainnya mengenai produk olahcitra berkualifikasi ENERGY STAR dapat diakses melalui: [www.hp.com/go/energystar](http://www.hp.com/go/energystar)

## Penanganan perangkat buangan oleh pengguna

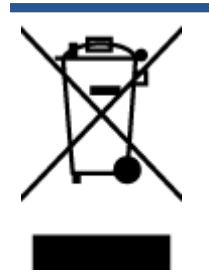

Simbol ini menunjukkan larangan membuang produk bersama limbah rumahtangga. Sebaliknya, Anda harus melindungi kesehatan manusia dan lingkungan dengan menyerahkan perangkat limbah ke dinas penampungan yang ditunjuk untuk daurulang limbah perangkat listrik dan elektronik. Untuk informasi lebih lanjut, silakan hubungi dinas pembuangan limbah rumahtangga, atau kunjungi [http://www.hp.com/recycle.](http://www.hp.com/recycle)

## Bahan kimia

HP berkomitmen menyampaikan kepada pelanggannya, informasi mengenai bahan-bahan kimia yang terkandung dalam produk-produk HP dalam rangka memenuhi ketentuan hukum, seperti

REACH - Restriction of Chemicals (Regulasi Dewan dan Parlemen Eropa EC No 1907/2006). Laporan informasi bahan kimia untuk produk ini dapat ditemukan di: [www.hp.com/go/reach.](http://www.hp.com/go/reach)

## <span id="page-104-0"></span>Pembuangan baterai di Taiwan

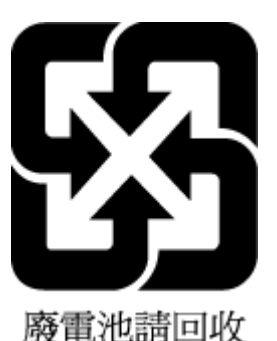

## Maklumat Baterai untuk Brazil

A bateria deste equipamento não foi projetada para ser removida pelo cliente.

## Maklumat Bahan Perklorat di Kalifornia

## California Perchlorate Material Notice

Perchlorate material - special handling may apply. See: http://www.dtsc.ca.gov/hazardouswaste/perchlorate/

This product's real-time clock battery or coin cell battery may contain perchlorate and may require special handling when recycled or disposed of in California.

## EPEAT

#### **EPEAT**

Most HP products are designed to meet EPEAT. EPEAT is a comprehensive environmental rating that helps identify greener electronics equipment. For more information on EPEAT go to www.epeat.net. For information on HP's EPEAT registered products go to www.hp.com/hpinfo/globalcitizenship/environment/pdf/epeat\_printers.pdf.

## <span id="page-105-0"></span>Tabel bahan beracun dan berbahaya (Cina)

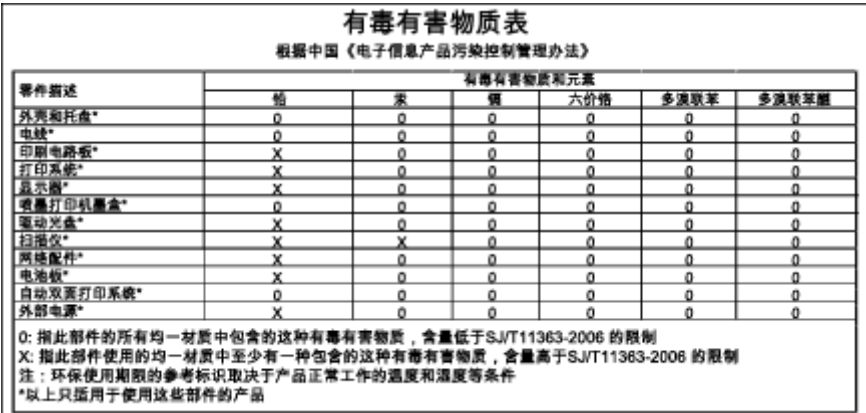

## Pembatasan bahan berbahaya (Ukraina)

### Технічний регламент щодо обмеження використання небезпечних речовин (Україна)

Обладнання відповідає вимогам Технічного регламенту щодо обмеження використання деяких небезпечних речовин в електричному та електронному обладнанні, затвердженого постановою Кабінету Міністрів України від 3 грудня 2008 № 1057

## Pembatasan bahan berbahaya (India)

#### Restriction of hazardous substances (India)

This product complies with the "India E-waste (Management and Handling) Rule 2011" and<br>prohibits use of lead, mercury, hexavalent chromium, polybrominated biphenyls or polybrominated diphenyl ethers in concentrations exceeding 0.1 weight % and 0.01 weight % for cadmium, except for the exemptions set in Schedule 2 of the Rule.

## <span id="page-106-0"></span>Informasi pengaturan

Printer ini memenuhi persyaratan produk dari lembaga pengaturan di negara/wilayah Anda.

Bagian ini berisi topik berikut:

- Nomor identifikasi model pengaturan
- [Pernyataan FCC](#page-107-0)
- [Maklumat bagi pengguna di Korea](#page-107-0)
- [Pernyataan kepatuhan VCCI \(Kelas B\) untuk pengguna di Jepang](#page-107-0)
- [Maklumat kabel daya bagi pengguna di Jepang](#page-107-0)
- [Permukaan rangka untuk perangkat periferal di Jerman](#page-108-0)
- [Deklarasi kesesuaian](#page-109-0)
- [Informasi pengaturan untuk produk nirkabel](#page-110-0)

### Nomor identifikasi model pengaturan

Untuk tujuan identifikasi pengaturan, produk Anda memiliki Nomor Pengaturan Model. Nomor Pengaturan Model untuk produk Anda adalah SDGOB-1401-01. Nomor pengaturan ini tidak boleh dipertukarkan dengan nama pemasaran (HP ENVY 5640 e-All-in-One series, dll.) atau nomor produk (B9S56 - B9S65, dll.).

## <span id="page-107-0"></span>Pernyataan FCC

#### **FCC** statement

The United States Federal Communications Commission (in 47 CFR 15.105) has specified that the following notice be brought to the attention of users of this product.

This equipment has been tested and found to comply with the limits for a Class B digital device, pursuant to Part 15 of the FCC Rules. These limits are designed to provide reasonable protection against harmful interference in a residential installation. This equipment generates, uses and can radiate radio frequency energy and, if not installed and used in accordance with the instructions, may cause harmful interference to radio communications. However, there is no guarantee that interference will not occur in a particular installation. If this equipment does cause harmful interference to radio or television reception, which can be determined by turning the equipment off and on, the user is encouraged to try to correct the interference by one or more of the following measures:

- Reorient or relocate the receiving antenna.
- Increase the separation between the equipment and the receiver.
- Connect the equipment into an outlet on a circuit different from that to which the receiver is connected.

Consult the dealer or an experienced radio/TV technician for help.

For further information, contact:

Manager of Corporate Product Regulations Hewlett-Packard Company 3000 Hanover Street Palo Alto, Ca 94304 (650) 857-1501

#### Modifications (part 15.21)

The FCC requires the user to be notified that any changes or modifications made to this device that are not expressly approved by HP may void the user's authority to operate the equipment.

This device complies with Part 15 of the FCC Rules. Operation is subject to the following two conditions: (1) this device may not cause harmful interference, and (2) this device must accept any interference received, including interference that may cause undesired operation.

## Maklumat bagi pengguna di Korea

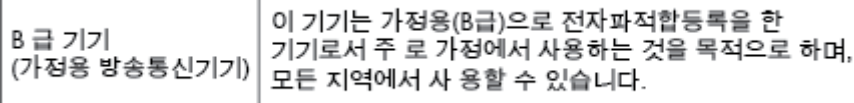

### Pernyataan kepatuhan VCCI (Kelas B) untuk pengguna di Jepang

この装置は、クラスB情報技術装置です。この装置は、家庭環境で使用することを目的として いますが、この装置がラジオやテレビジョン受信機に近接して使用されると、受信障害を引き 起こすことがあります。取扱説明書に従って正しい取り扱いをして下さい。

VCCLB

## Maklumat kabel daya bagi pengguna di Jepang

製品には、同梱された電源コードをお使い下さい。

同梱された電源コードは、他の製品では使用出来ません。
### Permukaan rangka untuk perangkat periferal di Jerman

Das Gerät ist nicht für die Benutzung im unmittelbaren Gesichtsfeld am Bildschirmarbeitsplatz vorgesehen. Um störende Reflexionen am Bildschirmarbeitsplatz zu vermeiden, darf dieses Produkt nicht im unmittelbaren Gesichtsfeld platziert werden.

### Deklarasi kesesuaian

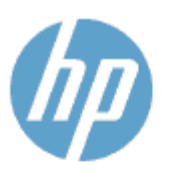

#### **DECLARATION OF CONFORMITY**

according to ISO/IEC 170501 and EN 170501

**Supplier's Name: Supplier's Address:** declares, that the product Product Name and Model: 29 **Hewlett-Packard Company** 16399 West Bernardo Drive, San Diego, CA 92127 -1899, USA

DoC #: SDG0B-1401-01

HP ENVY 5640 e-All-in-One Printer Series HP FNVY 5660 e-All-in-One Printer Series Regulatory Model Number:<sup>1)</sup> SDG0B-1401-01 All SDG0B-1391 (802.11 b/g/n) N/A

conforms to the following Product Spe cifications and Regulations:

#### **EMC: Class B**

**Product Options:** 

**Radio Module:** 

Power Adapter:

```
CISPR 22:2008 / EN 55022: 2010 Class B
    CISPR 24:2010 / EN 55024: 2010
    EN 301 489 -1 v1.9.2
    EN 301 489 -17 v2.2.1
    IEC 61000 - 3-2: 2005 + A1: 2008 + A2: 2009 / EN 61000 - 3-2: 2006 + A1:2009 + A2:2009
    IEC 61000 - 3-3: 2008 / EN 61000 - 3-3: 2008
    FCC CFR 47 Part 15 / ICES-003, issue 5 Class B
Safety:
   IEC 60950 -1: 2005 + A1: 2009 / EN 60950 -1: 2006 + A11: 2009 + A1: 2010 + A12: 2011
   EN 62479: 2010
Energy Use:
   Regulation (EC) No. 1275/2008
          ENERGY STAR® Qualified Imaging Equipment Operational Mode (OM) Test Procedure
RoHS:
```
EN 50581:2012

The product herewith complies with the requirements of the Low Voltage Directive 2006/95/EC, the EMC Directive 2004/108/EC, the R&TTE Directive 1999/5/EC, the Ecodesign Directive 2009/125/EC, the RoHS Directive 2011/65/EU and carries the C€ marking accordingly.

This device complies with part 15 of the FCC Rules. Operation is subject to the following two conditions: (1) This device may not cause harmful interference, and (2) this device must accept any interference received, including inte rference that may cause undesired operation.

#### **Additional Information:**

1) This product is assigned a Regulatory Model Number which stays with the regulatory aspects of the design. The Regulatory Model Number is the main product identifier in the regulatory documentation and test reports, this number should not be confused with the marketing name or the product numbers.

```
January 2014
San Diego, CA
```
#### Local contact for regulatory topics only:

Hewlett - Packard GmbH, HQ - TRE, Herrenberger Strasse 140, 71034 Boeblingen, Germany EU: Hewlett - Packard, 3000 Hanover St., Palo Alto, CA 94304, U.S.A. 650-857-1501 **U.S.:** 

www.hp.eu/certificates

### <span id="page-110-0"></span>Informasi pengaturan untuk produk nirkabel

Bagian ini berisi informasi tentang pengaturan yang berhubungan dengan produk nirkabel:

- Paparan terhadap radiasi frekuensi radio
- Maklumat bagi pengguna di Brazil
- [Maklumat bagi pengguna di Kanada](#page-111-0)
- [Maklumat bagi pengguna di Taiwan](#page-111-0)
- [Maklumat bagi pengguna di Meksiko](#page-112-0)
- [Maklumat nirkabel bagi pengguna di Jepang](#page-112-0)

#### Paparan terhadap radiasi frekuensi radio

#### Exposure to radio frequency radiation

Caution The radiated output power of this device is far below the FCC radio<br>frequency exposure limits. Nevertheless, the device shall be used in such a manner that the potential for human contact during normal operation is minimized. This product and any attached external antenna, if supported, shall be placed in such a manner to minimize the potential for human contact during normal operation. In order to avoid the possibility of exceeding the FCC radio frequency exposure limits, human proximity to the antenna shall not be less than 20 cm (8 inches) during normal operation.

#### Maklumat bagi pengguna di Brazil

#### Aviso aos usuários no Brasil

Este equipamento opera em caráter secundário, isto é, não tem direito à proteção contra interferência prejudicial, mesmo de estações do mesmo tipo, e não pode causar interferência a sistemas operando em caráter primário.

#### <span id="page-111-0"></span>Maklumat bagi pengguna di Kanada

#### Notice to users in Canada/Note à l'attention des utilisateurs canadiens

Under Industry Canada regulations, this radio transmitter may only operate using an antenna of a type and maximum (or lesser) gain approved for the transmitter by Industry Canada. To reduce potential radio interference to other users, the antenna type and its gain should be so chosen that the equivalent isotropically radiated power (e.i.r.p.) is not more than that necessary for successful communication.

This device complies with Industry Canada licence-exempt RSS standard(s). Operation is subject to the following two conditions: (1) this device may not cause interference, and (2) this device must accept any interference, including interference that may cause undesired operation of the device.

WARNING! Exposure to Radio Frequency Radiation The radiated output power of this device is below the Industry Canada radio frequency exposure limits. Nevertheless, the device should be used in such a manner that the potential for human contact is minimized during normal operation.

To avoid the possibility of exceeding the Industry Canada radio frequency exposure limits, human proximity to the antennas should not be less than 20 cm (8 inches).

Conformément au Règlement d'Industrie Canada, cet émetteur radioélectrique ne peut fonctionner qu'avec une antenne d'un type et d'un gain maximum (ou moindre) approuvé par Industrie Canada. Afin de réduire le brouillage radioélectrique potentiel pour d'autres utilisateurs, le type d'antenne et son gain doivent être choisis de manière à ce que la puissance isotrope rayonnée équivalente (p.i.r.e.) ne dépasse pas celle nécessaire à une communication réussie.

Cet appareil est conforme aux normes RSS exemptes de licence d'Industrie Canada. Son fonctionnement dépend des deux conditions suivantes : (1) cet appareil ne doit pas provoquer d'interférences nuisibles et (2) doit accepter toutes interférences reçues, y compris des interférences pouvant provoquer un fonctionnement non souhaité de l'appareil.

AVERTISSEMENT relatif à l'exposition aux radiofréquences. La puissance de rayonnement de cet appareil se trouve sous les limites d'exposition de radiofréquences d'Industrie Canada. Néanmoins, cet appareil doit être utilisé de telle sorte qu'il soit mis en contact le moins possible avec le corps humain.

Afin d'éviter le dépassement éventuel des limites d'exposition aux radiofréquences d'Industrie Canada, il est recommandé de maintenir une distance de plus de 20 cm entre les antennes et l'utilisateur.

#### Maklumat bagi pengguna di Taiwan

#### 低功率電波輻射性電機管理辦法

#### 第十二條

經型式認證合格之低功率射頻電機,非經許可,公司、商號或使用者均不得擅自變更頻 率、加大功率或變更設計之特性及功能。

#### 第十四條

低功率射频電機之使用不得影響飛航安全及干擾合法通信;經發現有干擾現象時,應立 即停用,並改善至無干擾時方得繼續使用。

前項合法通信,指依電信法規定作業之無線電通信。低功率射頻電機須忍受合法通信或 工業、科學及醫藥用電波輻射性電機設備之干擾。

#### <span id="page-112-0"></span>Maklumat bagi pengguna di Meksiko

#### Aviso para los usuarios de México

La operación de este equipo está sujeta a las siguientes dos condiciones: (1) es posible que este equipo o dispositivo no cause interferencia perjudicial y (2) este equipo o dispositivo debe aceptar cualquier interferencia, incluyendo la que pueda causar su operación no deseada.

Para saber el modelo de la tarjeta inalámbrica utilizada, revise la etiqueta regulatoria de la impresora.

### Maklumat nirkabel bagi pengguna di Jepang

この機器は技術基準適合証明又は工事設計認証を受けた無線設備を搭載しています。

# B Kesalahan (Windows)

- [Level tinta rendah](#page-114-0)
- [Sediaan tinta sangat rendah](#page-115-0)
- [Masalah kartrid tinta](#page-116-0)
- [Memeriksa pintu akses kartrid](#page-117-0)
- [Masalah kartrid tinta](#page-118-0)
- [Ukuran kertas tidak sesuai](#page-119-0)
- [Kereta kartrid tinta macet](#page-120-0)
- [Masalah baki atau kertas macet](#page-121-0)
- [Kehabisan kertas](#page-122-0)
- [Dokumen tidak berhasil dicetak](#page-123-0)
- [Kegagalan printer](#page-124-0)
- [Pintu terbuka](#page-125-0)
- [Kartrid tinta tidak berfungsi](#page-126-0)
- **•** [Informasi Kartrid Palsu](#page-127-0)
- [Kartrid tinta tidak kompatibel](#page-128-0)
- [Kertas terlalu pendek](#page-129-0)
- [Kertas terlalu panjang untuk dupleks otomatis](#page-130-0)
- [Kartrid HP Instant Ink tidak kompatibel](#page-131-0)
- **[Kartrid HP Instant Ink bekas](#page-132-0)**
- [Silakan hubungkan printer ke HP Connected](#page-133-0)
- [Tidak dapat mencetak](#page-134-0)
- [Kartrid HP Terproteksi Terpasang](#page-135-0)

## <span id="page-114-0"></span>Level tinta rendah

Pada pesan tinta kartrid teridentifikasi rendah.

Peringatan dan indikator level tinta hanya memberikan perkiraan untuk kebutuhan perencanaan. Sebelum menerima pesan peringatan bahwa level tinta rendah, usahakan kartrid pengganti sudah tersedia agar proses pencetakan tidak tertunda. Anda tidak perlu mengganti kartrid, kecuali kualitas cetaknya sudah tak sesuai.

Untuk informasi tentang cara mengganti kartrid tinta, lihat [Mengganti kartrid pada hal. 51](#page-56-0). Untuk informasi tentang cara memesan kartrid tinta, lihat [Memesan bahan suplai tinta pada hal. 53](#page-58-0).

CATATAN: Tinta pada kartrid digunakan dalam proses pencetakan melalui beberapa cara, termasuk dalam proses inisialisasi yang mempersiapkan printer dan kartrid untuk pencetakan. Selain itu, sedikit sisa tinta akan tertinggal dalam kartrid setelah habis digunakan. Untuk informasi lebih lanjut, lihat [www.hp.com/go/inkusage.](http://www.hp.com/go/inkusage)

## <span id="page-115-0"></span>Sediaan tinta sangat rendah

Pesan menunjukkan bahwa tinta pada kartrid tertentu teridentifikasi sangat rendah.

Peringatan dan indikator level tinta hanya memberikan perkiraan untuk kebutuhan perencanaan. Sebelum muncul pesan peringatan bahwa level tinta sangat rendah, HP menyarankan agar kartrid pengganti sudah harus tersedia supaya proses pencetakan tidak tertunda. Anda tak perlu mengganti kartrid kecuali kualitas cetaknya sudah tak sesuai.

Untuk informasi tentang cara mengganti kartrid tinta, lihat [Mengganti kartrid pada hal. 51](#page-56-0). Untuk informasi tentang cara memesan kartrid tinta, lihat [Memesan bahan suplai tinta pada hal. 53](#page-58-0).

CATATAN: Tinta pada kartrid digunakan dalam proses pencetakan melalui beberapa cara, termasuk dalam proses inisialisasi yang mempersiapkan printer dan kartrid untuk pencetakan. Selain itu, sedikit sisa tinta akan tertinggal dalam kartrid setelah habis digunakan. Untuk informasi lebih lanjut, lihat [www.hp.com/go/inkusage.](http://www.hp.com/go/inkusage)

## <span id="page-116-0"></span>Masalah kartrid tinta

Pesan mengidentifikasi bahwa kartrid tinta tidak terpasang, rusak, tidak kompatibel, atau dimasukkan ke slot yang salah pada printer.

CATATAN: Jika kartrid yang teridentifikasi dalam pesan menunjukkan tidak kompatibel, lihat [Memesan bahan suplai tinta pada hal. 53](#page-58-0) untuk informasi cara memperoleh kartrid untuk printer.

Untuk mengatasi masalah ini, cobalah solusi berikut ini. Solusi diberikan secara berurutan dengan peluang tertinggi terlebih dahulu. Jika solusi pertama tidak menyelesaikan masalah, lanjutkan solusi lainnya sampai masalah teratasi.

- Solusi 1: Menghidupkan dan mematikan printer.
- Solusi 2: Memasang kartrid tinta dengan benar.

#### Solusi 1: Menghidupkan dan mematikan printer

Matikan printer, lalu hidupkan kembali.

Jika masih bermasalah, cobalah solusi berikutnya.

#### Solusi 2: Memasang kartrid tinta dengan benar

Pastikan semua kartrid tinta terpasang dengan benar:

- 1. Perlahan tarik untuk membuka pintu akses kartrid tinta.
- 2. Keluarkan kartrid tinta sambil mendorong untuk melepasnya, kemudian tarik dengan kuat ke arah Anda.
- 3. Masukkan kartrid ke slot. Tekan kartrid dengan kuat untuk memastikan kontak yang benar.
- 4. Tutup pintu akses kartrid tinta dan periksa apakah pesan galat telah hilang.

## <span id="page-117-0"></span>Memeriksa pintu akses kartrid

Pintu akses kartrid seharusnya tertutup saat mencetak.

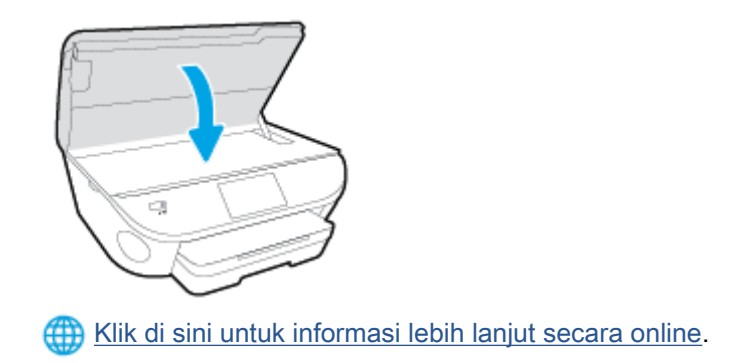

## <span id="page-118-0"></span>Masalah kartrid tinta

Kartrid tinta tidak kompatibel dengan printer Anda. Kesalahan ini bisa terjadi bila Anda memasang kartrid HP Instant Ink ke dalam printer yang belum didaftarkan dalam program HP Instant Ink. Kesalahan yang sama juga dapat terjadi jika kartrid HP Instant Ink telah digunakan sebelumnya di printer lain yang didaftarkan dalam program HP Instant Ink.

## <span id="page-119-0"></span>Ukuran kertas tidak sesuai

Ukuran dan jenis kertas yang dipilih dalam driver printer tidak cocok dengan kertas yang dimasukkan ke printer. Pastikan kertas yang benar telah dimasukkan ke printer, lalu cetak ulang dokumen. Untuk informasi lebih lanjut, lihat [Memuatkan media pada hal. 11.](#page-16-0)

CATATAN: Jika ukuran kertas yang dimasukkan ke printer sudah benar, ubah ukuran kertas yang dipilih dalam driver printer, lalu cetak ulang dokumen.

## <span id="page-120-0"></span>Kereta kartrid tinta macet

Sesuatu telah menghalangi kereta kartrid tinta (komponen printer tempat terpasangnya kartrid tinta).

Untuk mengatasi penghalang tersebut, periksa kondisi macet pada printer.

Untuk informasi lebih lanjut, lihat [Masalah kemacetan dan pengumpanan kertas pada hal. 69](#page-74-0).

## <span id="page-121-0"></span>Masalah baki atau kertas macet

Kertas tersangkut dalam printer.

Sebelum mencoba mengeluarkan kertas yang tersangkut, periksa kondisi berikut:

- Pastikan Anda sudah memuatkan kertas yang memenuhi spesifikasi dan tidak berkerut, terlipat, atau rusak. Untuk informasi lebih lanjut, lihat [Dasar-dasar tentang kertas pada hal. 8](#page-13-0).
- Pastikan printer dalam kondisi bersih.
- Pastikan baki-baki sudah diisi dengan benar dan tidak terlalu penuh. Untuk informasi lebih lanjut, lihat [Memuatkan media pada hal. 11.](#page-16-0)

Untuk petunjuk cara menyingkirkan macet dan informasi lebih lanjut tentang cara menghindari macet, lihat [Masalah kemacetan dan pengumpanan kertas pada hal. 69.](#page-74-0)

## <span id="page-122-0"></span>Kehabisan kertas

Kondisi standar baki adalah kosong. Masukkan kertas lainnya, lalu sentuh OK. Untuk informasi lebih lanjut, lihat [Memuatkan media pada hal. 11.](#page-16-0)

## <span id="page-123-0"></span>Dokumen tidak berhasil dicetak

Printer tidak dapat mencetak dokumen karena terjadi masalah dalam sistem pencetakan.

Untuk informasi tentang cara mengatasi masalah pencetakan, lihat [Masalah perangkat keras printer](#page-94-0) [pada hal. 89](#page-94-0).

## <span id="page-124-0"></span>Kegagalan printer

Ada masalah dengan printer atau sistem tinta. Masalah biasanya dapat teratasi dengan menyelesaikan langkah-langkah berikut:

- 1. Tekan tombol  $\bigcup$  (Daya) untuk mematikan printer.
- 2. Cabut kabel daya, lalu colokkan kembali.
- 3. Tekan tombol  $\bigcup$  (Daya) untuk menghidupkan printer.

Jika masih bermasalah, catat kode galat yang muncul dalam pesan, kemudian hubungi dukungan HP. Untuk informasi lebih lanjut tentang cara menghubungi dukungan HP, lihat [Dukungan HP](#page-96-0) [pada hal. 91](#page-96-0).

## <span id="page-125-0"></span>Pintu terbuka

Agar printer dapat mencetak dokumen, semua penutup dan pintu harus ditutup.

TIPS: Bila ditutup dengan benar, sebagian besar pintu dan penutup akan terpasang pada tempatnya.

Jika masalah berlanjut setelah Anda menutup semua pintu dan penutup dengan benar, hubungi dukungan HP. Untuk informasi lebih lanjut, lihat [Dukungan HP pada hal. 91](#page-96-0).

## <span id="page-126-0"></span>Kartrid tinta tidak berfungsi

Kartrid yang tercantum dalam pesan teridentifikasi rusak atau tidak berfungsi.

Lihat [Mengganti kartrid pada hal. 51.](#page-56-0)

## <span id="page-127-0"></span>Informasi Kartrid Palsu

Kartrid yang terpasang bukan kartrid HP baru yang asli. Hubungi toko tempat kartrid tersebut dibeli. Untuk melaporkan dugaan penipuan, kunjungi HP di [www.hp.com/go/anticounterfeit.](http://www.hp.com/go/anticounterfeit) Untuk terus menggunakan kartrid tersebut, klik Continue (Lanjutkan).

## <span id="page-128-0"></span>Kartrid tinta tidak kompatibel

Kartrid tinta tidak kompatibel dengan printer Anda.

Solusi: Segera keluarkan kartrid ini, kemudian ganti dengan kartrid tinta yang kompatibel. Untuk informasi tentang cara memasang kartrid baru, lihat [Mengganti kartrid pada hal. 51](#page-56-0).

## <span id="page-129-0"></span>Kertas terlalu pendek

Kertas yang dimuatkan lebih pendek dari persyaratan minimum. Muatkan kertas yang memenuhi syarat printer. Untuk informasi lebih lanjut, lihat [Dasar-dasar tentang kertas pada hal. 8](#page-13-0) dan [Memuatkan media pada hal. 11](#page-16-0).

## <span id="page-130-0"></span>Kertas terlalu panjang untuk dupleks otomatis

Kertas yang dimuat lebih panjang daripada pendupleksan otomatis yang didukung printer. Anda dapat melakukan dupleks secara manual dengan memilih "dupleks manual" atau "cetak halaman ganjil" dan "cetak halaman genap" dalam perangkat lunak printer Anda (jika didukung). Untuk informasi lebih lanjut, lihat [Dasar-dasar tentang kertas pada hal. 8](#page-13-0) dan [Memuatkan media](#page-16-0) [pada hal. 11](#page-16-0).

## <span id="page-131-0"></span>Kartrid HP Instant Ink tidak kompatibel

Kartrid ini hanya bisa digunakan dalam printer yang sudah terdaftar di HP Instant Ink.

Jika Anda yakin bahwa printer Anda seharusnya dapat mendukung kartrid ini, silakan hubungi [www.hp.com/buy/supplies.](http://www.hp.com/buy/supplies)

## <span id="page-132-0"></span>Kartrid HP Instant Ink bekas

Setiap kartrid HP Instant Ink yang ditampilkan pada layar panel kontrol printer hanya dapat digunakan dalam printer HP Instant Ink yang dari awal sudah dipasangi kartrid ini. Kartrid harus diganti.

Untuk informasi tentang cara mengganti kartrid tinta, lihat [Mengganti kartrid pada hal. 51](#page-56-0). Untuk informasi tentang cara memesan kartrid tinta, lihat [Memesan bahan suplai tinta pada hal. 53](#page-58-0).

## <span id="page-133-0"></span>Silakan hubungkan printer ke HP Connected

Printer harus terhubung ke HP Connected, jika tidak, Anda tak akan bisa mencetak dengan segera tanpa peringatan lebih lanjut. Lihat panel kontrol printer untuk petunjuk cara menghubungkan.

## <span id="page-134-0"></span>Tidak dapat mencetak

Printer harus terhubung ke HP Connected untuk memperbarui status "Tinta Instan"-nya.

Anda tidak akan bisa mencetak sebelum printer dihubungkan untuk memperbarui status "Tinta Instan". Lihat panel kontrol printer untuk petunjuk cara menghubungkan.

## <span id="page-135-0"></span>Kartrid HP Terproteksi Terpasang

Kartrid tinta yang ditampilkan pada layar panel kontrol printer hanya dapat digunakan di printer yang sejak awal memproteksi kartridnya dengan fitur HP Cartridge Protection. Kartrid tinta harus diganti dalam printer ini.

Untuk informasi tentang cara memasang kartrid tinta baru, lihat [Mengganti kartrid pada hal. 51.](#page-56-0)

# Indeks

#### A

aksesibilitas [19](#page-24-0)

### B

baki ilustrasi pemandu lebar kertas [3](#page-8-0) membersihkan kertas macet [69](#page-74-0) memecahkan masalah pengumpanan [72](#page-77-0) menemukan [3](#page-8-0) baki keluaran menemukan [3](#page-8-0)

### C

cetak dua sisi [25](#page-30-0) memecahkan masalah [89](#page-94-0) spesifikasi [95](#page-100-0)

### D

daur-ulang kartrid tinta [98](#page-103-0) daya mengatasi masalah [89](#page-94-0) dua sisi, mencetak pada [25](#page-30-0) dukungan pelanggan jaminan [92](#page-97-0) dukungan telepon [91](#page-96-0)

### H

HP Utility (OS X) membuka [65](#page-70-0)

### I

ikon status [6](#page-11-0) informasi pengaturan [101,](#page-106-0) [105](#page-110-0) informasi teknis spesifikasi cetak [95](#page-100-0)

spesifikasi lingkungan [95](#page-100-0) spesifikasi pindai [95](#page-100-0) spesifikasi salin [96](#page-101-0) informasi teknissisteminformasi persyaratan [95](#page-100-0) interferensi radio informasi pengaturan [105](#page-110-0)

### J

jaminan [92](#page-97-0) jangka waktu dukungan telepon jangka waktu dukungan [92](#page-97-0) jaringan ilustrasi konektor [4](#page-9-0) pengaturan, mengubah [64](#page-69-0) pengaturan IP [64](#page-69-0) setup komunikasi nirkabel [59](#page-64-0)

### K

kaca, pemindai menemukan [3](#page-8-0) kaca pemindai menemukan [3](#page-8-0) kartrid tinta [4](#page-9-0) kereta cetak mengatasi macet pada kereta cetak [71](#page-76-0) kertas halaman miring [73](#page-78-0) HP, memesan [10](#page-15-0) membersihkan macet [69](#page-74-0) memecahkan masalah pengumpanan [72](#page-77-0) memilih [10](#page-15-0) komunikasi nirkabel informasi pengaturan [105](#page-110-0) siapkan [59](#page-64-0) Koneksi USB rongga, menemukan [3](#page-8-0)

konektor, letak [4](#page-9-0)

### L

lampu, panel kontrol [5](#page-10-0) lingkungan Program penanganan produk ramah lingkungan [97](#page-102-0) spesifikasi lingkungan [95](#page-100-0)

### M

macet kertas yang harus dihindari [10](#page-15-0) membersihkan [69](#page-74-0) maklumat pengaturan nomor identifikasi model pengaturan [101](#page-106-0) masalah pengumpanan kertas, memecahkan masalah [72](#page-77-0) masukan aya, letak [4](#page-9-0) media pencetakan dupleks [25](#page-30-0) memecahkan masalah beberapa halaman terambil sekaligus [73](#page-78-0) cetak [89](#page-94-0) halaman miring [73](#page-78-0) kertas tidak terambil dari baki [72](#page-77-0) masalah pengumpanan kertas [72](#page-77-0) mengatasi masalah daya [89](#page-94-0) miring, memecahkan masalah cetak [73](#page-78-0)

### O

OS X HP Utility [65](#page-70-0)

#### P

panel akses belakang ilustrasi [4](#page-9-0) panel kontrol fitur [5](#page-10-0) ikon status [6](#page-11-0) lampu [5](#page-10-0) tombol [5](#page-10-0) panel kontrol printer menemukan [3](#page-8-0) pengaturan jaringan [64](#page-69-0) pencetakan dua sisi [25](#page-30-0) pengaturan jaringan [64](#page-69-0) pengaturan IP [64](#page-69-0) perangkat lunak Webscan [46](#page-51-0) perangkat lunak printer (Windows) membuka [16,](#page-21-0) [65](#page-70-0) tentang [65](#page-70-0) persyaratan sistem [95](#page-100-0) pindai dari Webscan [46](#page-51-0) spesifikasi pindai [95](#page-100-0) proses dukungan [91](#page-96-0)

### S

salin spesifikasi [96](#page-101-0) sambungan ronggaUSB , letak [4](#page-9-0) server web tertanam Webscan [46](#page-51-0) setelah jangka waktu dukungan [92](#page-97-0) situs web informasi aksesibilitas [19](#page-24-0)

#### T

terumpan banyak, memecahkan masalah [73](#page-78-0) tombol, panel kontrol [5](#page-10-0) Tombol Bantuan [6](#page-11-0)

#### W

Webscan [46](#page-51-0)